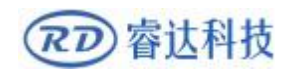

Read this manual before operation

The content include ofelectric connections andoperatingsteps

Readthemanualtooperatethesystems

# **RDWork**

## Laser Engraving Cutting Software

#### **RuiDa Technology Co., Ltd**

Addr:3thfloor,TechnologyBuilding,NO.,1067 Nanhai

Avenue,NanshanDistrict,Shenzhencity,Guangdong

Province,P.R.China Tel: 0755--26066687 Fax: 0755--26982287 E-mail: sales@rd-acs.com

Web: www.rd-acs.com

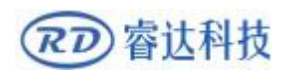

# **COPYRIGHT**

Allrightsreserved. Youmaynotreproduce, transmit, storeinare trieval system or adapt this publication, in any form or by any means, withoutthepriorwrittenpermissionofRuiDa, exceptas allowedunderapplicablecopyrightlaws. We have identified words that we considerastrademarks. Neitherthepresenceorabsence oftrademark identifications affects the legal status of any trademarks.

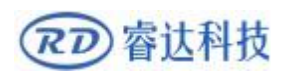

# **CERTIFICATION DECLARATION**

## **CE**

Theproducthasbeen certifiedby the CE(CommutateEuropean) safety certification. Ithaspassed the corresponding conformity assessmentprocedure and themanufacturer's declaration of conformity,in accordance with therelevantEU directive.

## **ROHS**

Thisproducthasbeen certifiedbyEUlegislation(Restriction ofHazardous Substances) Safety certification; comply withrelevantEU environmentalregulations.

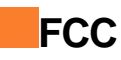

Thisproducthasbeen certifiedby theFederal Communications Commission forsafety, Comply withus electronic safetyregulations.

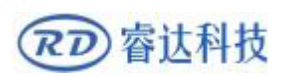

# **SAFETY INFORMATION**

Whenusingthissystem,pleasemakesuretheoperationiscorrectandtheusageissafe.Somesignsort extwillbeusedtoremindyoutopayattentiontothedangerousmatters and someimportantinformation.

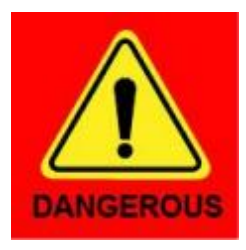

#### **Dangerous**:

Indicates a serious danger. In the process ofuse,iftheoperationis improper or the way ofuse is wrong, it may causeseriousinjuryor evendeath to the user. Please do not operate it easily until you have madesure that the operation method is correct and the way ofuseiscorrect.

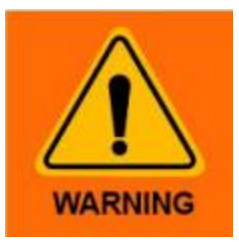

#### **Warning**:

Danger.ntheprocessofuse,iftheoperationisimproperortheuseiswrong,which may lead tothe injury ofthe personnel,please do notoperate the personneland related personnel easily, until ensurethecorrect operation method and use method is correct before use.

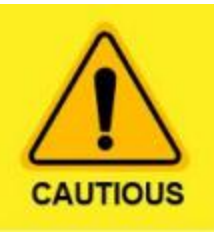

#### **Cautious**:

Representsthepotentialriskoftheproduct.Intheprocessofuse,ifthe usemethodiswrongorimproperoperation,itmaycausedamagetotheproductor some parts.Pleasedo not useit untilyouhavemadesurethat the operation method is correct and the usageiscorrect.

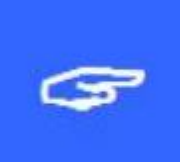

#### **Important**:

Representsimportantinformationtobepaidattentiontoduringtheuseof theproduct.Pleasedonotignorethisinformation,thisinformationwill provide effective operational help.

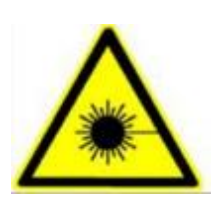

Thissignindicateslaserradiation,whichisusuallypostedonproductswithlasero utput.Pleasebecarefulwithlaserandpayattentiontosafety whenusingthiskindofequipment.

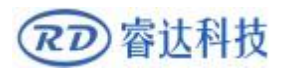

## **Sign in**、**Devanning**、**Examine cargo**

The productive productive the productive productive productive productive productive productive productive productive  $\mathbf{r}$ 

withplasticormetalshell,canprotecttheexternalelectricalcomponentsfromdamage.Theproductsa repackedinfoambagsandanti-

staticbags.Ifthereisanyexternaldamagetothepackage,checktheequipmentandnotifythecarrierand carrierin

writingofthedamage.

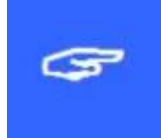

#### **Inportant:**

Afterreceivingtheproduct,

pleasecheckwhethertheouterpackageisintact,checkwhethertheproductiscomplet eafterunpackingandwhetherallparts

are intact. Ifany damage is found, please contactruidaimmediately.

Remove all cargo from package andkeeppackingmaterialandwiring parts.Pleasetakecareof thesafetyof

thegoodswhenunpackingthem.Aftertakingoutthegoods,pleasecheckwhetherthepartsarecomple teandintact.If

anymissingpartsordamagedpartsarefound,pleasecontactruidatechnologyimmediately.Donotins tallordebugtheequipmentifany

obvious damage isfound.

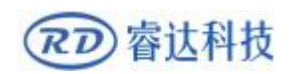

## **Contents**

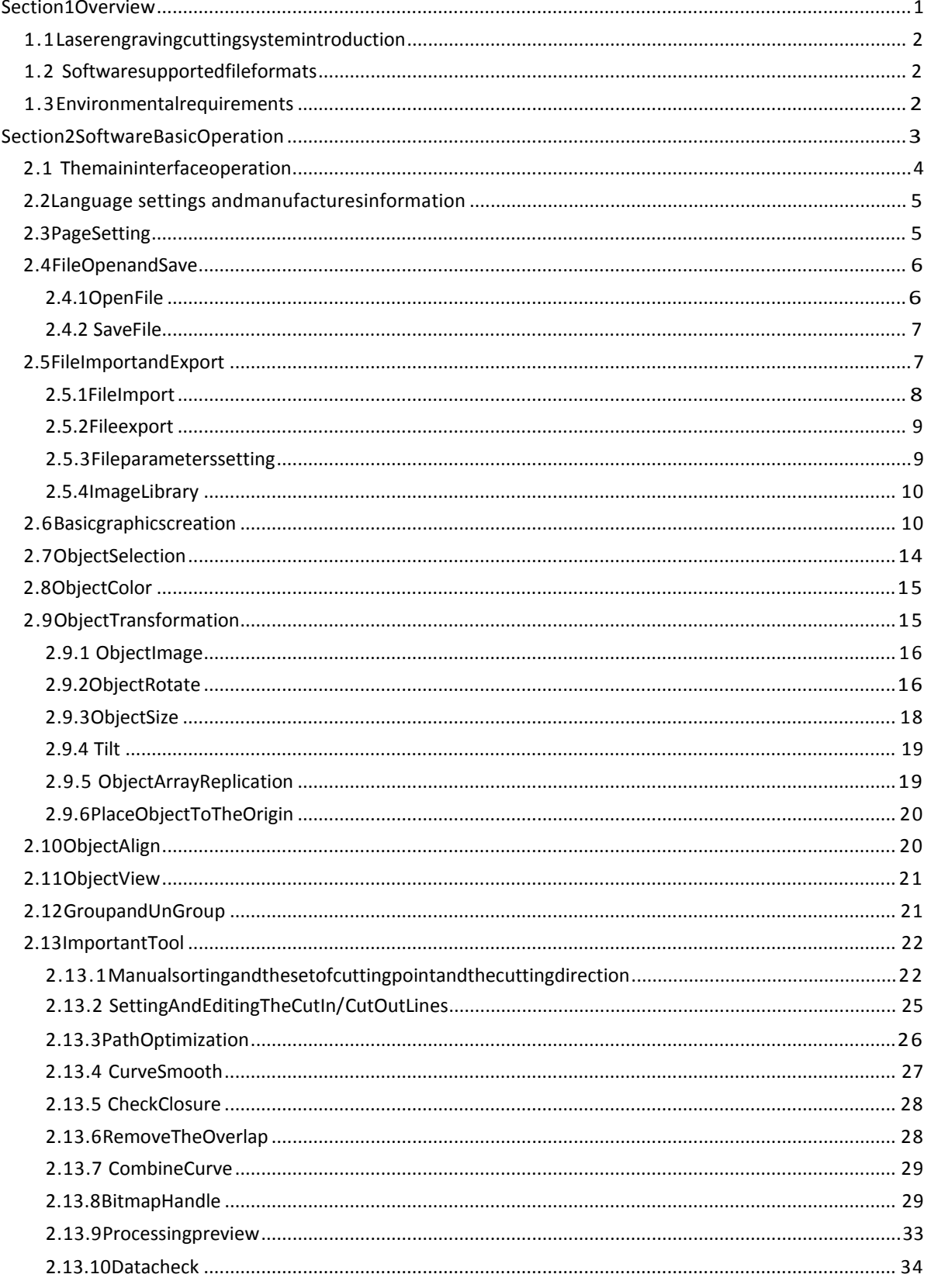

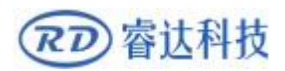

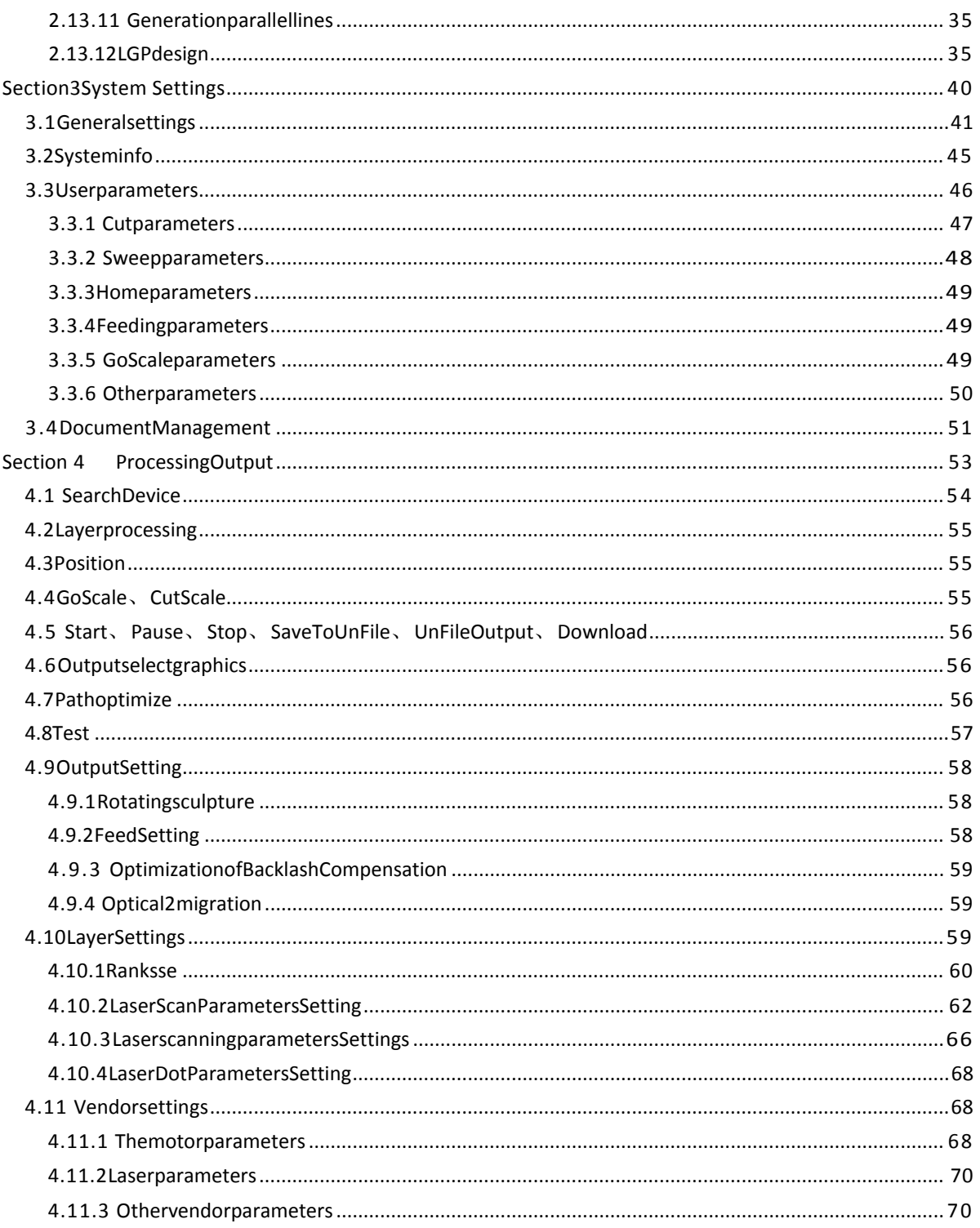

# <span id="page-7-0"></span>**Section1Overview**

# **CONTENTS:**

**Laser engraving cuttingsystem introduction Software supported file**

**formats**

**Environmental**

**requirements**

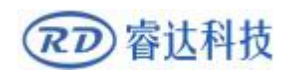

## <span id="page-8-0"></span>**1.1Laserengravingcuttingsystemintroduction**

Laserengravingcuttingsystemthroughacomputernumericalcontrolmachinetoolstoachieveeffective control,according to theuser's differentrequirements of thecompletionofprocessing tasks.

Thesystemincludingcontrolboardandcontrol panel,andsupportingsoftware.This manualdescribeshowtousethesoftwaretocompletethetaskoflaserprocessing.(Motherboardwiringandcontrolp anel

<span id="page-8-1"></span>operations, see the accompanyingmanual andcontrolpanelwiringboardoperatinginstructions)

## **1.2Softwaresupportedfileformats**

Vectorformat: dxf, ai, plt, dst, dsb...etc. Bitmapformat: bmp, jpg,gif,png,mng,...etc.

## <span id="page-8-2"></span>**1.3Environmentalrequirements**

(1) Windows XPoperating systemand above, XPrecommended.

- (2)CPU586above,itisrecommendedthatthePIIIorPIVabove
- (3)Itisrecommendedtousemorethan1Gofmemory.

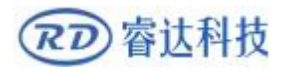

# <span id="page-9-0"></span>**Section 2Software BasicOperation**

# **CONTENTS:**

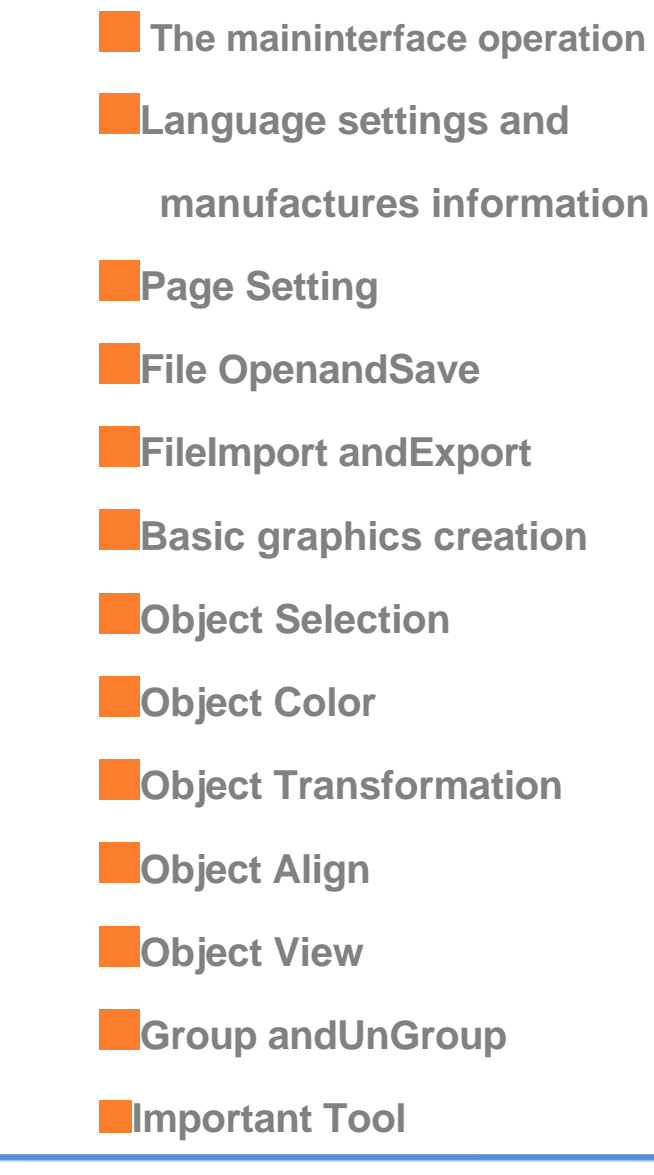

RD 睿达科技

## <span id="page-10-0"></span>**2.1Themaininterfaceoperation**

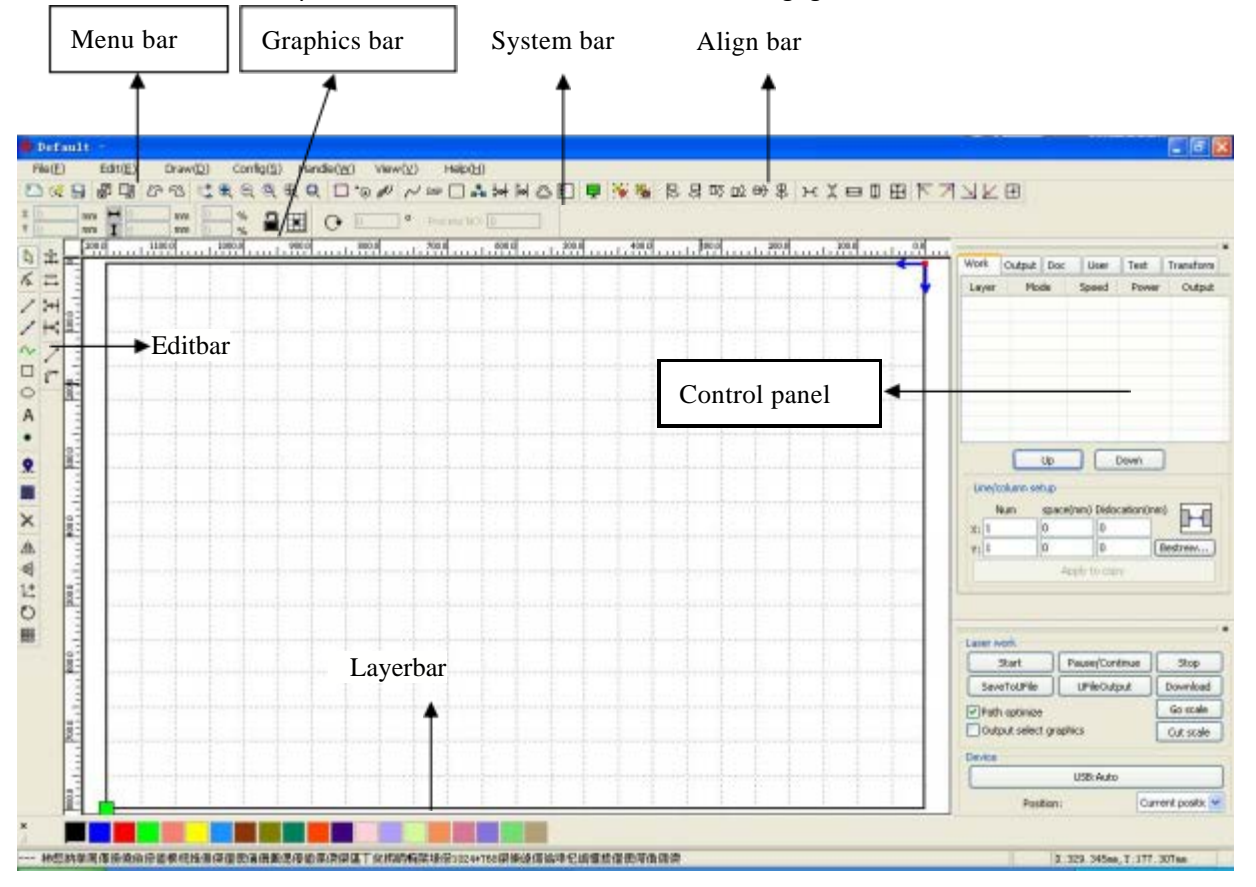

After start the software, you canseetheinterfaceshowninthefollowingfigure.

**MenuBar** :The mainfunctionofthissoftwareareavailablethroughthe implementationoftheMenuBar.

Executethemenucommandisthemostbasicmodeofoperation. MenuBarincluding:

Document、Edit、Draw、Setting、Processing、ViewandHelp.

**SystemBar:** OntheSystem Bar, placedsomemostcommonlycommandbuttonswhichischosen from themenu.

**GraphicsBar:** Graphicspropertybaristhebasicattributesofgraphicsoperations,includinggraphic location, size,scale,numberprocessing.

**EditBar**:TheEditBardefaultontheleftoftheworkarea.IntheEditBarplacedfrequentlyused tools tomake the operationmore flexible and convenient.

AlignBar: Alignmentoftheselectedobjects。

**LayerBar**:Changethelayeroftheselectedobjects。

ControlPanel: UsingtheControlPaneltocompletelaserprocessingofmultipletasks, Layer

parametersettings,axiscontrol,processing…etc.

<span id="page-11-0"></span>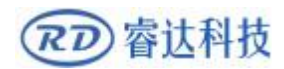

## **2.2Languagesettingsandmanufacturesinformation**

In addition to installationprocesscanset thesoftwarelanguagetype,youcaneasilyswitchin

differentlanguage.

ClickMenuBar【Help】->【语言/Language】expandmenu, selecttherequiredlanguagetypes.

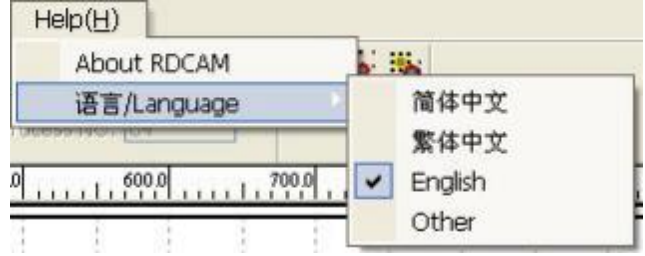

Toobtainmanufacturersinformation,sothatwecanprovideyouwithbetterservice.ClickMenuBar

#### 【Help】->【AboutRDCAM】

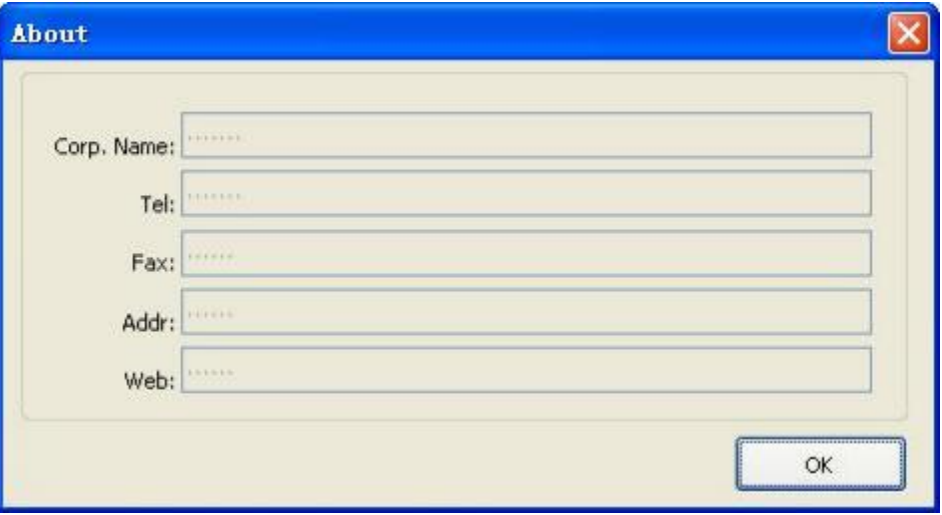

Howtosetmanufacturers, referto《RDCAMsoftwareinstallationinstructions》

Thebottomofthedialogboxshowsthecurrentsoftwareversionnumber.Asdifferentversionsofsoftware may be havesomedifferencesonthefunctionsandinterfaces,youcaneasilycontactand communicate withmanufacturers through software versionnumber.Parameter Setting.

## <span id="page-11-1"></span>**2.3PageSetting**

ClickMenuBar【Config】->【Pagesetting】thefollowingdialogboxappears:

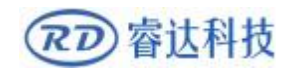

#### **RDWorkLaserEngraving Cutting Software** V1.3

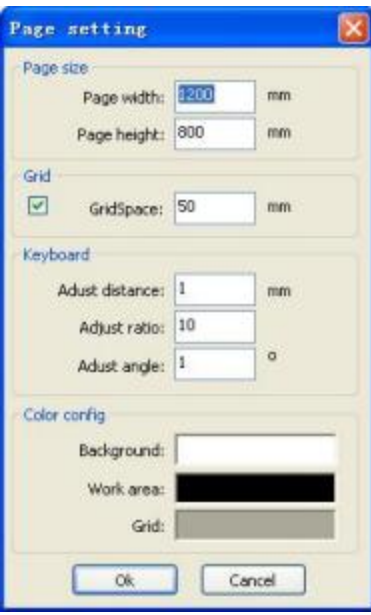

【Pagewidth】:Softwarepagewidth,usuallyassociatedwithmachineXbreadth.

【Pageheight】: Softwarepageheight, usuallyassociatedwithmachineYbreadth.

Undernormalcircumstances,if youhaveconnectedtothemotherboard,softwarewillautomatically

format for thecurrent workof themachine,as apage size.

Iftheboardisnotconnected,orneedtheirowncustompagesize(suchastosetthepagesizeby

material), youcanuse thepage setting toreconfigure thepage size.

【Grid】

Setting gird space andwhetherenablegrid.

【Keyboard】

Usercanuse arrowkey tomovingorrotating theselected graphics.

【Colorconfig】

Setting thecolor of the workarea.

#### <span id="page-12-0"></span>**2.4FileOpenandSave**

<span id="page-12-1"></span>Thesoftwareusesrld fileformat tosave graphicinformation、layerparametersof variouslayersand processing sequence of the graphicelements.

#### **2.4.1OpenFile**

(1)Clickmenu【File】->【Open】,orclickicond》, thefollowingdialogboxappears:

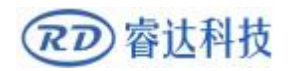

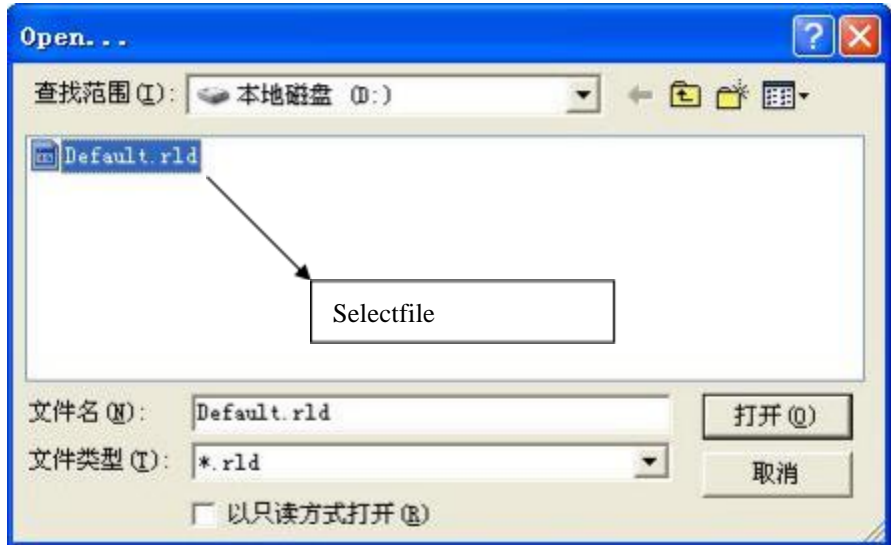

<span id="page-13-0"></span>(2) Selectfile(e.g.Default.rld),click【Open】.

## **2.4.2SaveFile**

(1)Clickmenu【File】->【Save】,orclickicon**】**,thefollowingdialogboxappears:

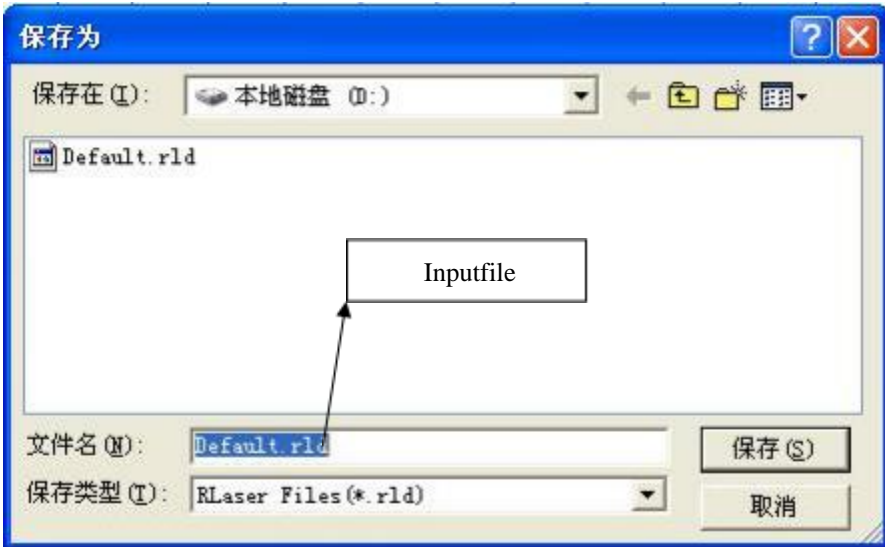

(2)Enterthefilenameintheeditbox, thenclick 【Save】.

## <span id="page-13-1"></span>**2.5FileImportandExport**

Becausethissoftwareisrldformat,sotomakeoredittheuseofother materialswillbedoneby

importing. Afterusing theExport to graphic files for othersoftware.

Supportedfileformatforimport: dxf, ai,plt,dst,dsb...etc

Supported file format for export:plt

<span id="page-14-0"></span>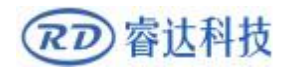

## 2.5.1FileImport

Clickmenu 【File】 -> 【Import】, orclickicon

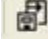

Thefollowingdialogboxappears.

Selectfile, and click 【Open】。

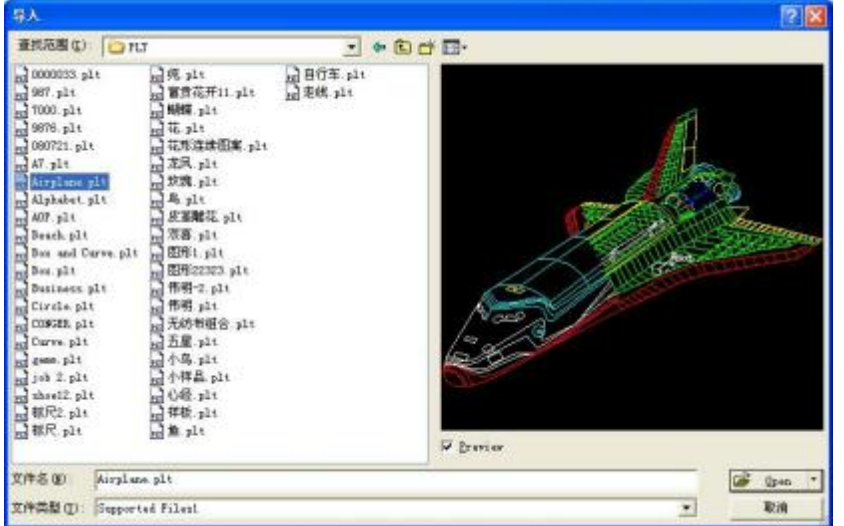

◆ Select【 Preview】, theselectedfilecanbeshown.

For mostvectorfile, dataautomatically imported intothecorresponding layerof RDCAM software according to thelayerdescription.

For somespecialdocuments suchasDST/DSB, data willbeimportedinto thecurrentlayer.

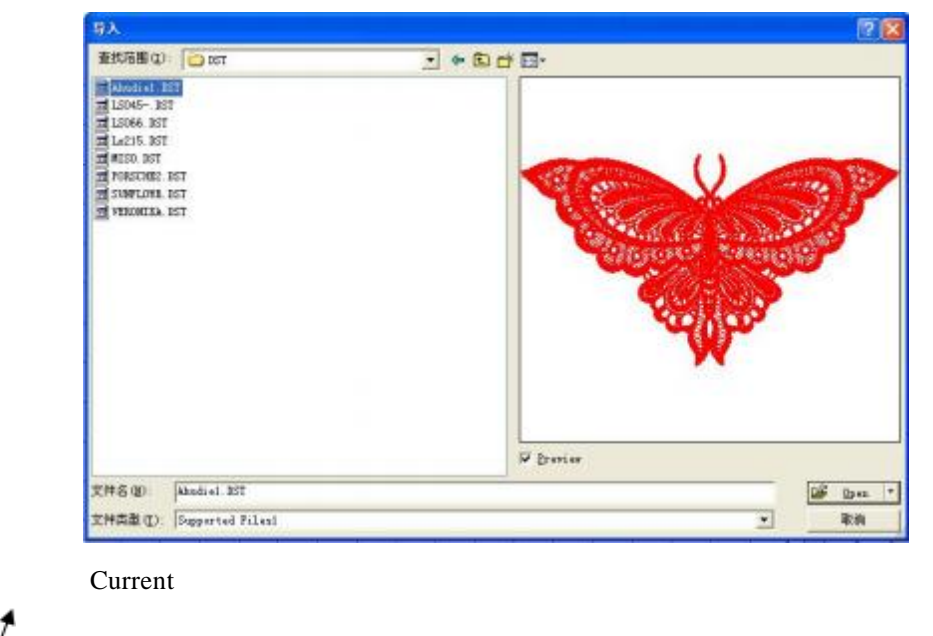

<span id="page-15-0"></span>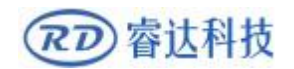

#### **2.5.2Fileexport**

Clickmenu【File】->【Export】orclickicon **【**】。TheExportdialogboxappears.

<span id="page-15-1"></span>Inputfilename,andclickbutton【Save】.

#### **2.5.3Fileparameterssetting**

**PLTPrecision:**Accordingtotheaccuracyoftheoriginalpltfiletoselect the appropriate import unit.

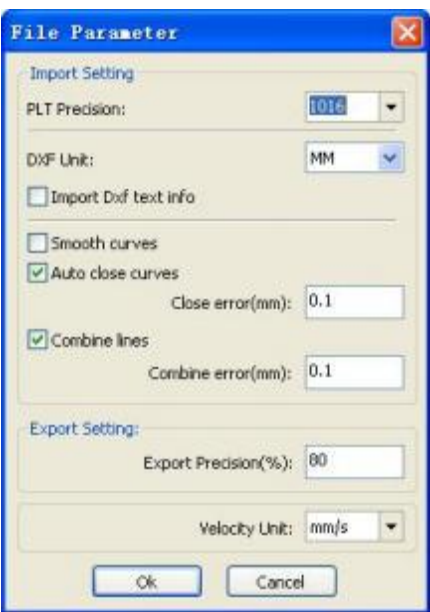

**Smoothcurves:** Whenimportvectorfile, automaticallysmoothingtheoriginalcurves.Forthe originalgraphicissmoothorneedtorepeatedlyadjustthebesetsmoothingeffect,youcanuncheckthis button.Donot do smoothingcurvesmayreduce time ofimportprocessing.

Auto close curves: According to closetoleranceautomaticcheckandclosedcurve

**Combinelines:** According tomerger tolerance, auto-connectingcurves.

**Colormapautomaticallyswitchtograyscale** :Becauseundernormalcircumstances,graphicsare

basedon gray scale.If theimportedbitmapis a colorimagecanbeconvertedtograyscale.

**ImportDxf textmessage:** When theuserneedonlyDxf thegraphicinformation,notneed thetext

information within the file,donot checkthis.

**Exportprecision:** Theprecision ofexportpltfileoroutputfile.

**Velocityunit:** Softwaresupportedtwotypesofspeedunit:mm/s、m/min.Selectedaccordingto

usage. Afterit was selected, thespeed ofparametersontheinterfaceunitwillchangewithit.

<span id="page-16-0"></span>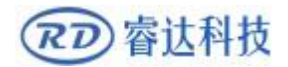

## **2.5.4ImageLibrary**

For some frequentlyused graphics tobestoredin the galleryiscommonlyusedintheeaseofuse

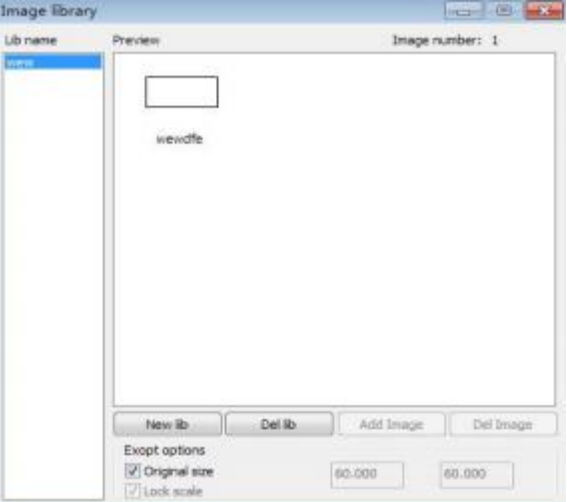

#### <span id="page-16-1"></span>**2.6Basicgraphicscreation**

```
◆Line
```

```
Clickmenu \bf{I} Draw \bf{I} -> \bf{I} Line \bf{I} , orclickEditBar diragthemouseonthescreenyoucandrawan
arbitraryline。Pressthe"Ctrl" keywhiledraggingthemousetodrawhorizontalorverticalline.
```
◆Polyline

```
Clickmenu \BoxDraw\Box > \BoxPolyline\Box, orclickEditBar\Box. Drag themouse on the screenyoucandraw
an arbitrarypolyline.
```
◆Rectangle

```
Clickmenu【Draw】->【Rectangle】, orclickEditBar D.Drag themouseon thescreenyoucandraw
an arbitrarysizerectangle.
```
Pressthe"Ctrl" keywhiledraggingthemousetodrawsquare.

◆Ellipse

```
Clickmenu【Draw】->【Ellipse】, orclickEditBar 。Drag themouseon thescreen youcandraw
```
an arbitrarysizeellipse.

Pressthe"Ctrl" keywhiledraggingthemousetodrawround.

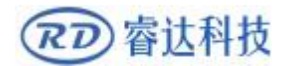

#### ◆Point

```
Clickmenu【Draw】->【Ellipse】, orclickEditBar .Click themouseon thescreen, youcandrawan
point.
```
◆Text

Clickmenu 【Draw】->【Text】, orclickEditBar $\bigwedge$  Andtheninadrawingareaanypositionclick,

#### pop-up textinput dialog.

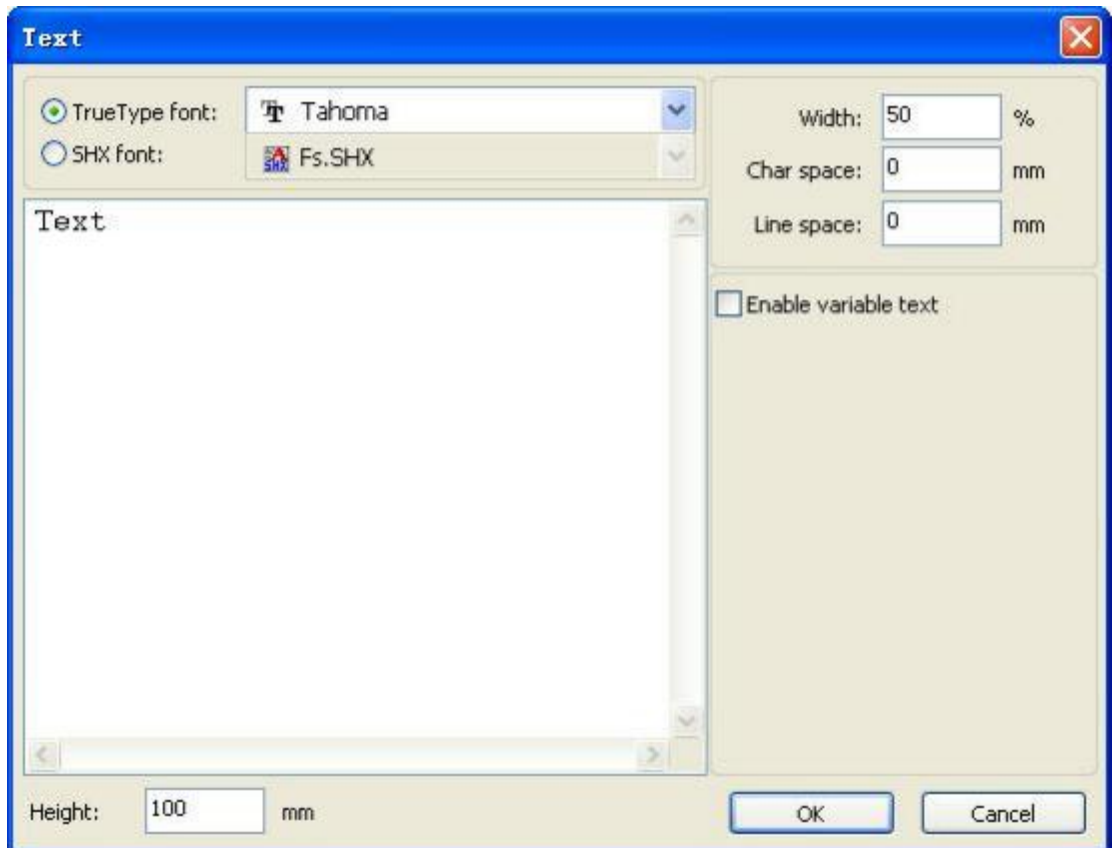

Choosefontword, inputtextword, thensethigh , wide, wordspacing, linespacing.Clickagain

#### 【OK】.

Thesoftwarealsosupportsvariabletext,theso-calledvariabletext,thetextisneedaccordingtocertain ruleschange,everyoutput processingtime,texttobeautomaticchangeagain.Forthesystem variableshave character typedate variables and serialnumber.

Variableisthedatewhenthecurrenteverytime processingtakethecurrentsystemofcomputer time output. Software offers a varietyofdateformatforcustomers tochoose.

Users canalso set thedatemigration,have the dayby themonthaccordingtotheyears3kinds.

Asinpackaging carvedon the expirationperiodcanuse theproduct.

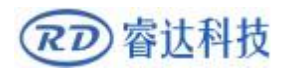

#### **RDWorkLaserEngraving Cutting Software** V1.3

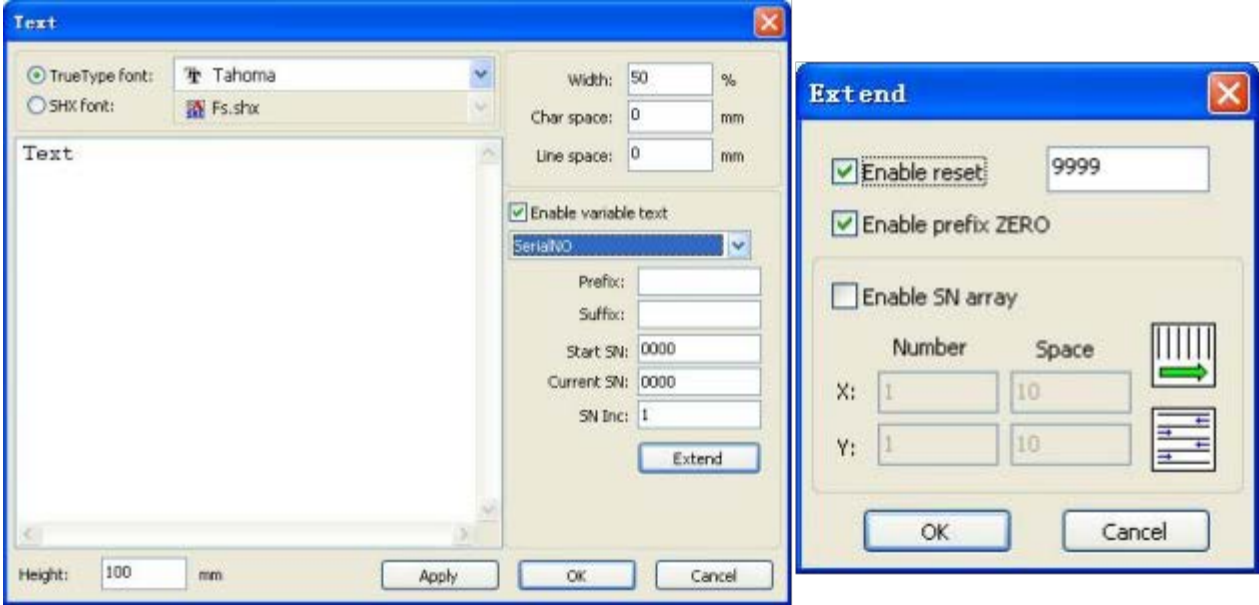

IfABC0001DEFprocessesrepeatedly,ABC0002DEF,ABC003DEFuntilABC9999DEFagroupofserial

number.

【Prefix】:serialnumberprefix,exampleABCisleadingstring.

【Suffix】: theserialnumberofthesuffix, exampleDEFisthestringafter.

【StartSN】: fromwhichaspecifiednumberstartmanufacturing,exampleistostartto 0001serial

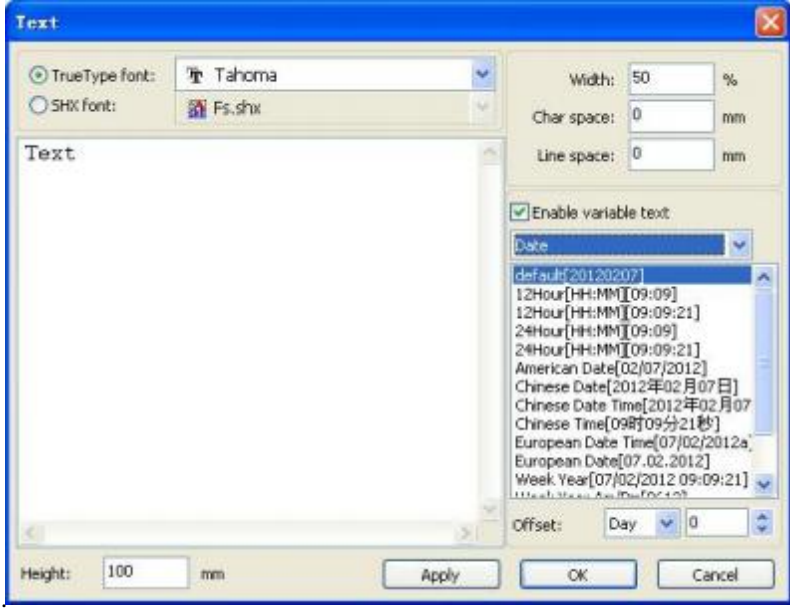

number

#### 【 CurrentSN 】

:thecurrentprocessingtowhich,serialNumbers,canalsobeusedtospecifythecurrenttoprocessingwhichserialnum ber. **Asintheprocessingagroupofserialnumber**,

leakageprocessingtheone,butthroughthedesignatedthecurrentserialnumbertomakeprocessing, notsetstart, serialNumbers, becauseinsomecasesagroupofserialnumberrequiresrepeatedprocessing,

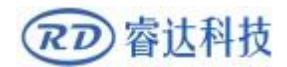

namely to a serialnumber,need to goback tothestartserialnumberstartmanufacturing.

#### RDWorkLaserEngraving Cutting Software V1.3

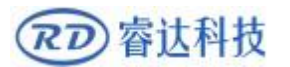

**【SNInc】: the interval number can be prescribed sequence number. Example will inturn processing** from 0001 to 9999serialnumber, theincrementis1.

If onlyneed to output evenoroddnumberserialnumber, can setincrementalis2.

【Enablereset】: whenserialnumberprocessingtoresettheserialnumber, 【currentSN】 willbe automaticallyresetto [ startSN ] .

Examplerequiresrepeatedprocessingfrom0001 to9999,serialNumbers,socanbedesignated9999 asreset, serialNumbers, whenprocessingthe 9999serialnumber, textwillautomaticallychangeto0001.

【EnableprefixZERO】:ifnotleadtozero,thesystemwillautomaticallyremovethefirstinthe

serialnumberofzerodigitalbeforethezero.Suchas

theexample,serialNumbers,ifnottheleader'szerocanABC0001DEFwillbecomeABC1DEF.Butitisworthnotingthat

, ifwewanttooutputserialnumberis ABC1DEF, ABC2DEFuntilABC9999DEF, wecan'tthroughthewill [startSN]

setto 1toachieve, but through the cancel [Enableprefix ZERO]

toachieve,thisisbecausesetinthespecifiednumberfromthestarttheserialnumberwhichone,beginningoutside,al sospecifiesthenumberofsignificantdigits, such as will begin to serial numberset to 1,

thechangeoftheserialnumberorderis:

1,2,3,4,5,6,7,8,9,0,1,2,3,4,5...Serialnumberwon'tchangeto 10, becausetheeffectiveaserialnumber had1.

[EnableSNarray ] tothearravofway.one-timeprocessingmoreserialnumber.

forinstance:

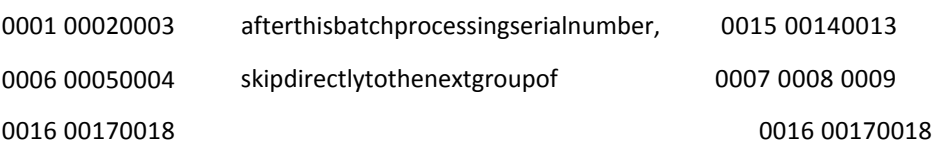

#### $\blacklozenge$  Capture

Clickmenu 【 Draw 】 -> 【 Capture 】

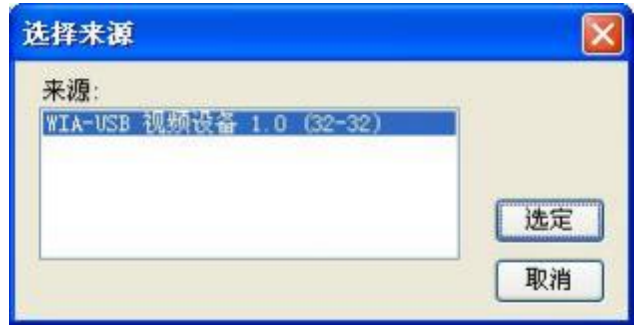

Ifthecomputerhasbeenconnectedtotheimagedevice, thedialogboxwillappear. Afteritwas selected, you can collect thepictures from thespecifieddevice.

## <span id="page-21-0"></span>**2.7ObjectSelection**

In theprocess of drawing andedit graphics,firstofallistoselecttheobject.

Whentheobjectisbeingselected,inthecenterofthisobjectwillhaveashapedmark"×",and

surroundedby eight controlpoints.

Clickmenu【Draw】->【Select】, orclickEditBar , switch tostatus"Select"。Under thisstatus,you can selectobject.The followingare fivekinds ofmethod of selecting:

- ◆ Clickmenu【Edit】->【SelectAll】 (ShortcutsCtrl+A), selectallobjects。
- **Clickmouseonthescreentoselectsingleobject**

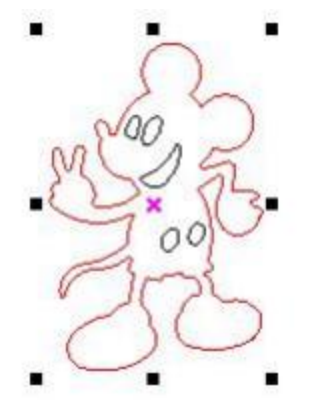

◆ Selectobjectusingselectbox

Press themouseanddrag,aslong as theboxcomeinto contact withtheobjectwillbeselected。

◆ Increasedselectobject/minusselectobject

Increaseselect: Press"Shift" key, clickorboxselecttoincreaseselectobject.

Minusselect: Press"Shift" key, clickorboxselecttheselectedobject.

◆ Selectobjectaccordingtolayer

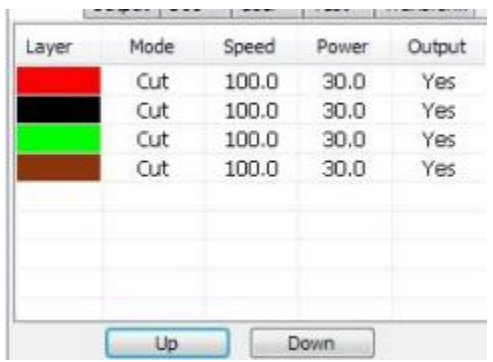

Right-click the selectedlayer, then thepartof all objectsinthelayerwillbeselected.

<span id="page-22-0"></span>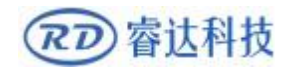

## **2.8ObjectColor**

Thecolorofobjectthatisthecoloroftheobjectcontour.YoucanclickthecolorbuttonontheLayerBartochangeth

ecoloroftheobjecthasbeenselected.Thecolorofthepressedbuttonisthecolorof

currentlayer.

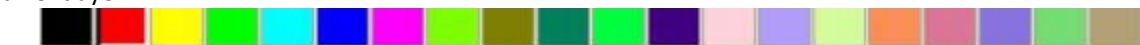

#### <span id="page-22-1"></span>**2.9ObjectTransformation**

Transformationofobjectmainlyinclude:objectlocation、orientationandsize.Butdoesnotchange

thebasic shapeof theobject andits characteristics.

Transformationofobjectforusers,providesaconvenientuserinterface.Usercanmirrorandrotationthrough ▲ 号田はり within thedraw toolbar.

You can alsouse theObjectProperties toolbar

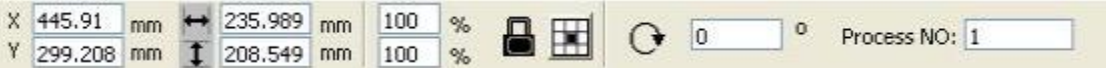

You can alsouse theright transformation tools to transformandcopythegraphics.

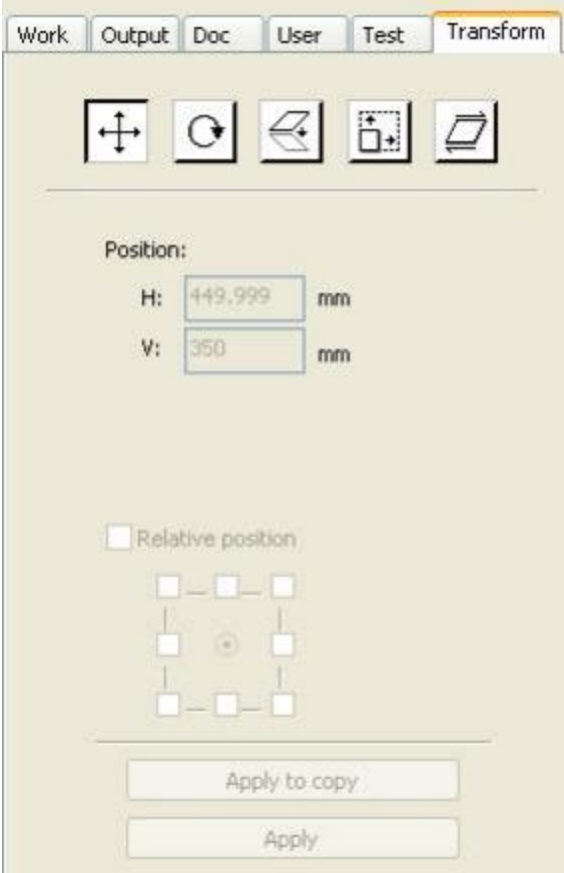

<span id="page-23-0"></span>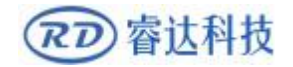

## **2.9.1ObjectImage**

Objectimageis flip theselected objectin thehorizontal or verticaldirection.

 $C$ lickEditBar $AN$ , fliptheselectedobjecthorizontal.

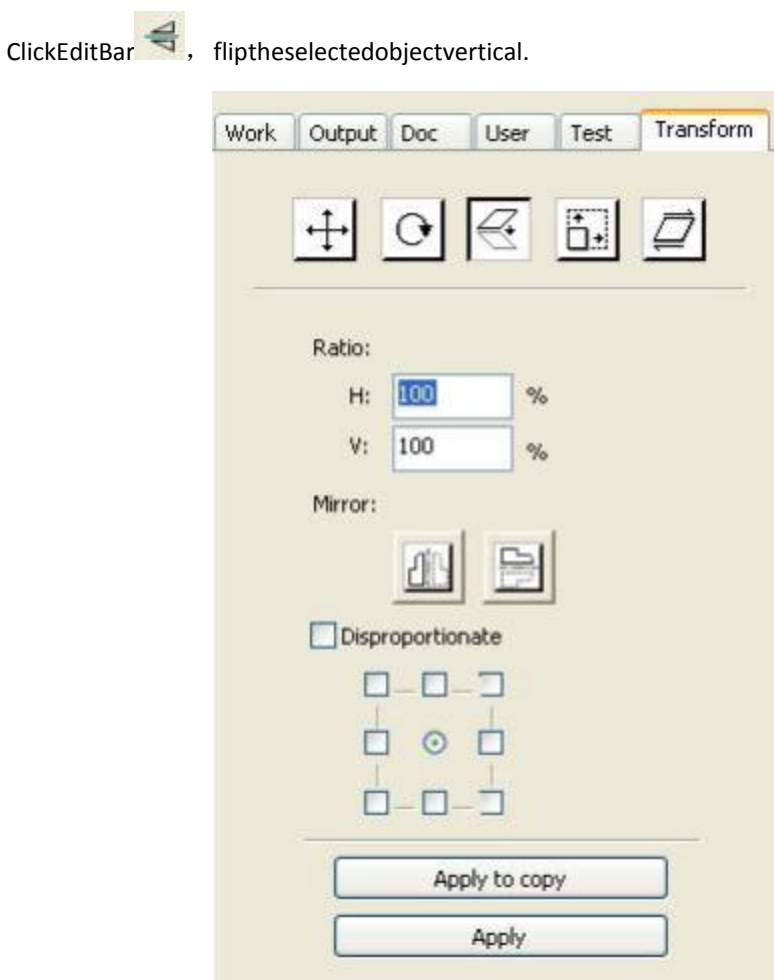

<span id="page-23-1"></span>Or through themirror to the transformation tools,horizontal and verticalmirror,andcopy.

## **2.9.2ObjectRotate**

The selectedobject ,next,double-left clickon 面 m u 티 × m ø 甸 Ē

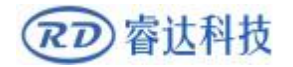

Ifyouwanttodragrotation, canmovethemouseto

Т

thenpresstheleftkey.

Draggingthemousetoadjusttherotateangle, inthedraggingprocess, therewillbefollowedby

rotating wire-frame outline.

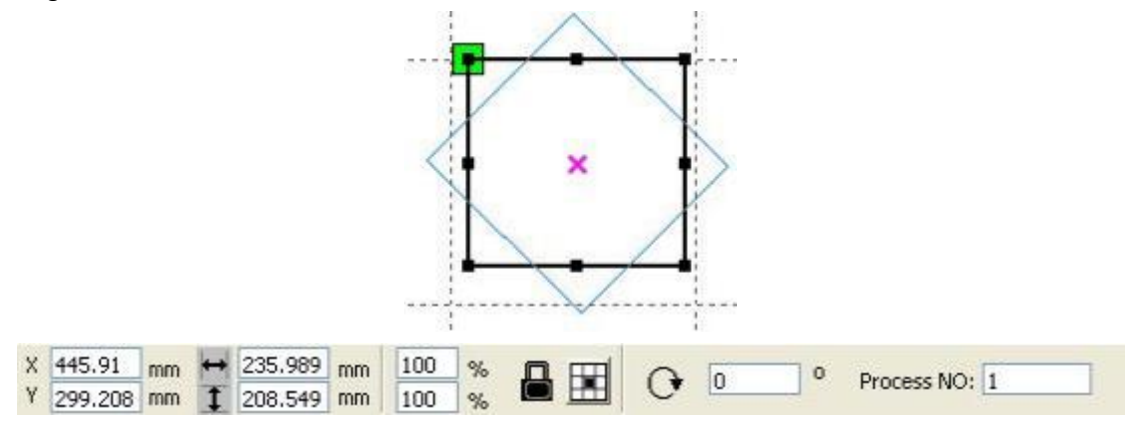

Or directlyenter therotationanglein theObjectProperties toolbar.

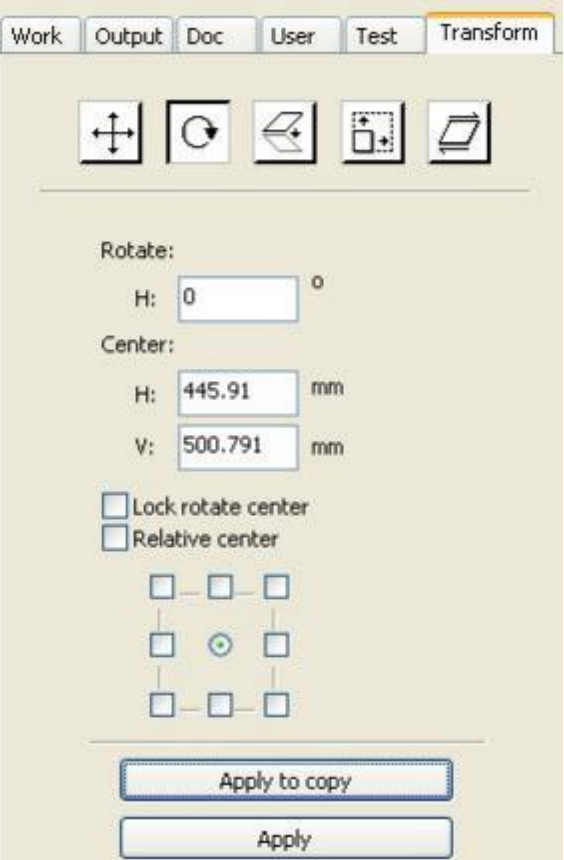

Orusethespinrotationtransformationtoolstotransform.Intherotationstransformationtoolcan

be set to the center ofrotationandlockingcenterofrotation.

<span id="page-25-0"></span>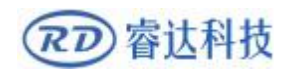

## **2.9.3ObjectSize**

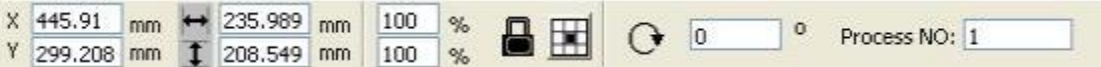

You can setsize andcenterpositionof theselectedobject.

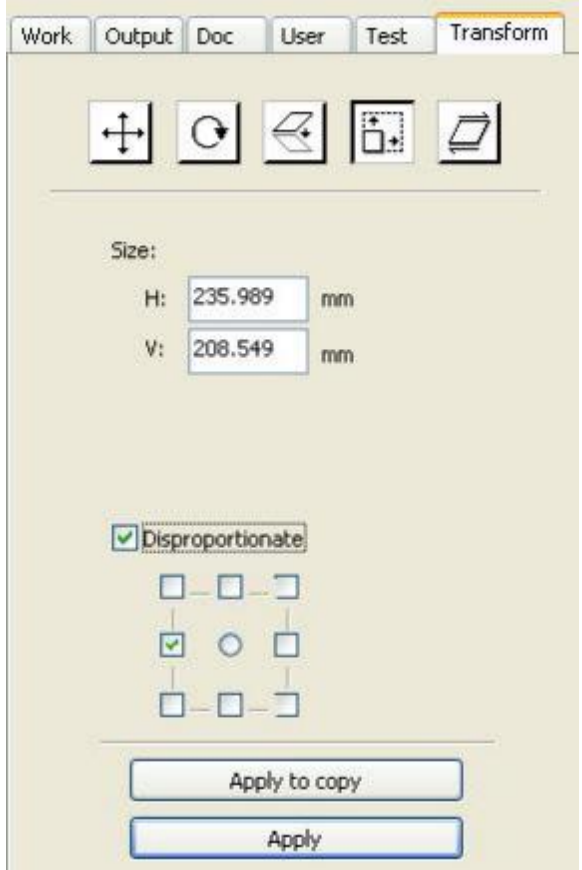

Orusethesizetransformationtoolbartochangethesizeofobject. Canmodifythesize, choose whether tolock theaspectratio, and set thepositionrelative to theobjectto transform.

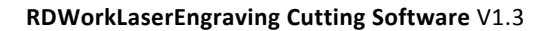

<span id="page-26-0"></span>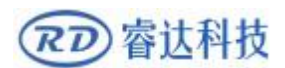

### **2.9.4Tilt**

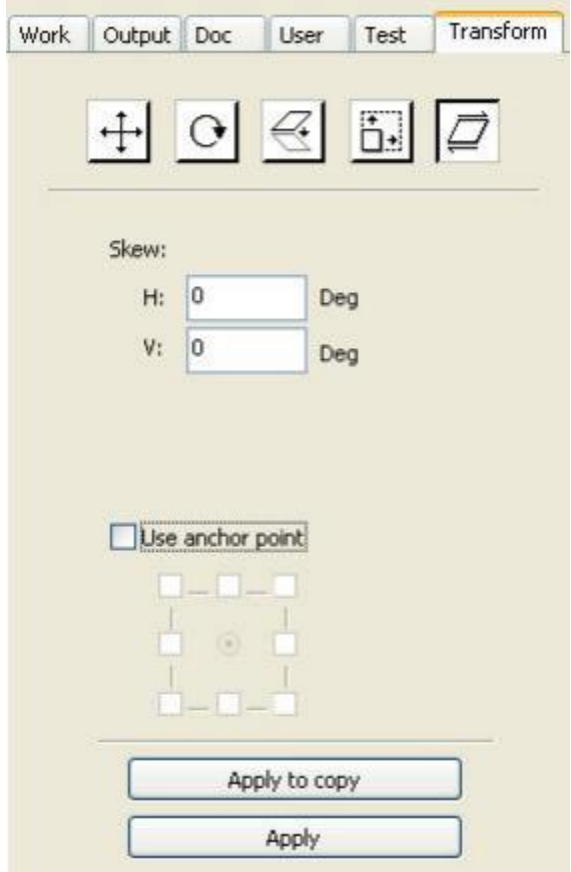

Object canbe tiltedby the tilting transformation tools.Itcanbeset thetiltanchorandthetiltangle.

The tilt will cause distortion of the bitmapand thepracticalapplicationofsmall,currentlyonly supports the tilt vectorgraphics.

## **2.9.5ObjectArrayReplication**

<span id="page-26-1"></span>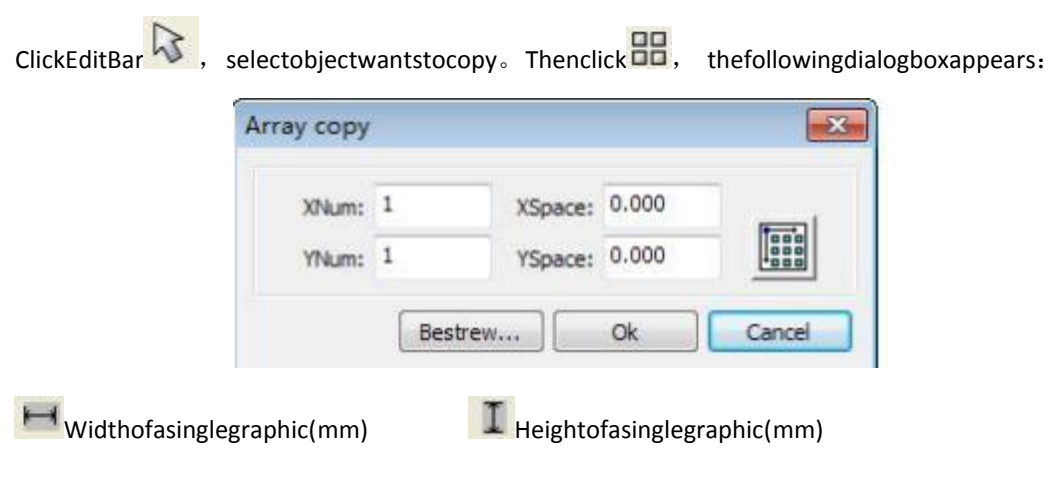

You can array replication objectalong differentdirections.Thedirectionofcopyisbasedon the

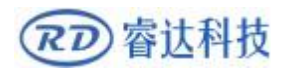

originalgraphics.Suchaschoosethearraydirectionlowerright,thentheoriginalgraphicwillappearontheupperleftc orner.wheresifitistotheupperleftarray,thentheoriginalgraphappearsinthelower right.

Aftersettingthearraynumberandarrayspacing, clickbutton  $[$  Apply  $]$ , youcanseetheactual

graphics array.

There are two forms of array spacing: centerspacingandedgespacing.

Choosecenterspacing, then  $[XDistance(mm)] \setminus [YDistance(mm)]$  representing thedistance of the two graphiccenter.

Ifnotchoosecenterspacing,then【XDistance(mm)】、【YDistance(mm)】representingthedistance of the graphicedge.

CenterdistanceX =EdgedistanceX+widthofobject

CenterdistanceY =EdgedistanceY +heightofobject

Switchbetweenthetwokindsofcalculatemethod,【XDistance(mm)】、【YDistance(mm)】willbe calculated automatically.

Click 【Bestrewingbreadth】, Thesoftwarewillautomaticallycalculatethearraynumberaccordingto theworkpiecesize、width、height、XdistanceandYdistance.

Adjustspacingcanbedirectlyinputvalues, andclick [Apply ].

Canalsopress thedirectionkeys to adjust objectsspacing.

Check【Center】,then after objectarrayreplication,graphics willbe centeredon theworkarea.

Scroll themouse wheel to zoom viewof thegraphics.

<span id="page-27-0"></span>Drag themouse topan viewof the graphics.

## **2.9.6PlaceObjectToTheOrigin**

Place theobjectis to facilitate the viewor orientation. The followingtoolsareprovidedbysoftware:  $\left| \frac{t+1}{t} \right|$  ,selectedobjectwillbeplacedin thecenterof thepage, thatis theobjectcentercoincideswith

the centerof thepage. KANK

,Selectedobjectwillbeplacedonthepageleft,upperright,lowerright,lowerleft,upperleftcornerof theobject,upperright,lowerright,lowerleftandupperleftcorner, topright,bottom right,bottomleft corner ofcoincidence.

## <span id="page-27-1"></span>**2.10ObjectAlign**

Selectobjects, clicktoolsontheAlignBar 2 品吸吸品圖 HHH国

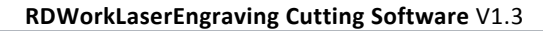

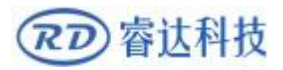

Whickinclude:

B B D D Leftalignment、Rightalignment、Topalignment、Bottomalignment BOB DOW Vertical center alignment、Horizontal centeralignment、center alignment H H<sub>Horizontal equidistance</sub>、Vertical equidistance Samewidth、Sameheight、

Samesize.Benchmarkobject:

Ifyoupress"Shift"keyandselectobjectonebyone,thenthebenchmarkobjectisthelastobject.

If youselectobjectbyselectbox,thenthebenchmarkobjectistheobjectwhichcurvenumberin the final.

#### <span id="page-28-0"></span>**2.11ObjectView**

Move: Clickmenu【Edit】->【Move】, orclick 4. Thenholddowntheleftmousebuttoninthe drawingarea, anddragpan.

ZoomOut: Clickmenu【Edit】->【ZoomOut】, orclick **【**】。Eachclickit, thedrawingareazoom outonce.Move mousetothe drawing areaandclick,eachclick,mouse position ascenterdrawingarea zoom outonce.

ZoomIn: Clickmenu【Edit】->【ZoomIn】, orclick 。Eachclickit, thedrawingareazoomin once.Movemouse to thedrawingareaandclick,eachclick,mousepositionascenterdrawingareazoomin once.

ViewSelect : Clickmenu 【 Edit 】 -> 【 ViewSelect 】 , orclick 。 Movethemousetothedrawing area,holddown theleftmousebuttonanddrag , adashborderbox willshowin thedrawingarea,releasemousebutton ,

thentheregioninthedashborderboxwilldisplayinthedrawingareawiththelargest

proportion.

ViewPageFrame:Clickmenu【Edit】->【ViewPageFrame】,orclick 。Thepageframewillfull display.

ViewDataFrame:Clickmenu【Edit】->【ViewDataFrame】,orclick 。Theselectedobjectswill fulldisplay.

## <span id="page-28-1"></span>**2.12GroupandUnGroup**

Editgraphics,andsometimesneedtobeapartoftheoperationasawhole(suchasmulti-linetext for typesetting).

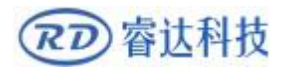

Method:Selectthegroupofgraphics,andthenselectthemenu【Edit】/【Group】(【UnGroup】),or directlyselect thetoolbar ...

<span id="page-30-0"></span>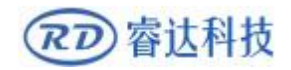

## **2.13ImportantTool**

<span id="page-30-1"></span>Herearesome frequentlyused tools.Using theseimportant tools,canmake thecurrentdocumentin the graphicsmore orderly, andmake theprocessingof outputmore fast.

## **2.13.1 Manualsortingandthesetofcuttingpoint and the cuttingdirection**

Softwareprovidesusersaconvenienttoolforthemanualsorting. Select 【 Edit 】 -> 【 Setcutting property 】 .Cuttingpropertydialogboxwillpopup.Allwithmanualsorting,andcutpoints,cuttingthe

directionof thesettingsin this dialogbox canbecompleted.

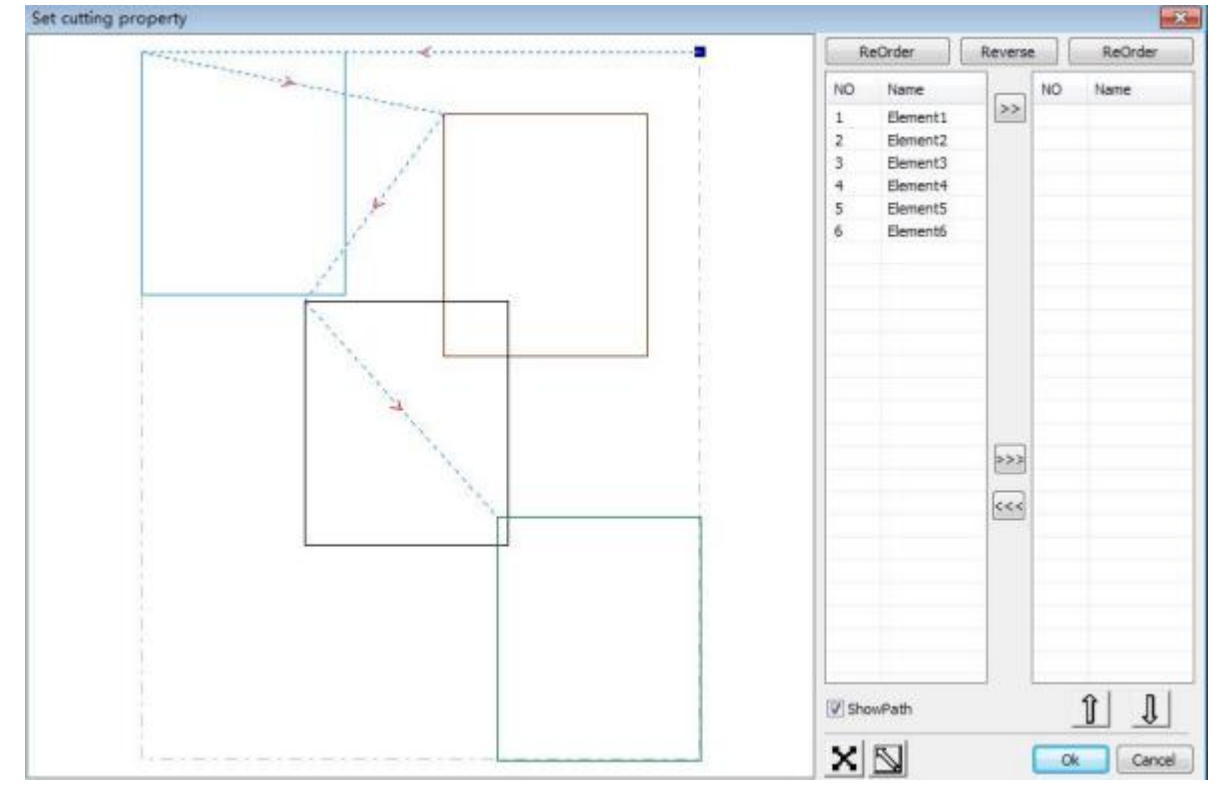

#### **Showpath**

Firstcheckthe"showpath", itwilldisplaythecurrentgraphicscuttingorderandthecutting direction.

#### **Manualsort**

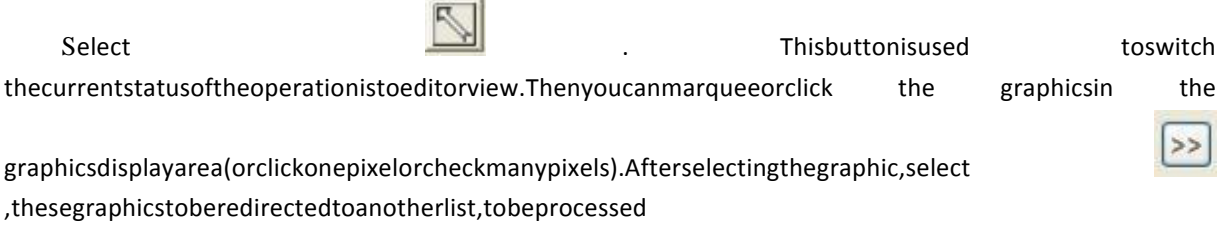

睿达科技  $\overline{RD}$ 

as the firstprimitive. Primitives followedbyrepeatedoperations, to complete sequencingofallgraphics.

Change the directionof graphicprocessing

Mouseselect the graphicin the graphics displayareaorin thelist.Andthenclick **Reverse** 

#### **Change the cuttingpoint**

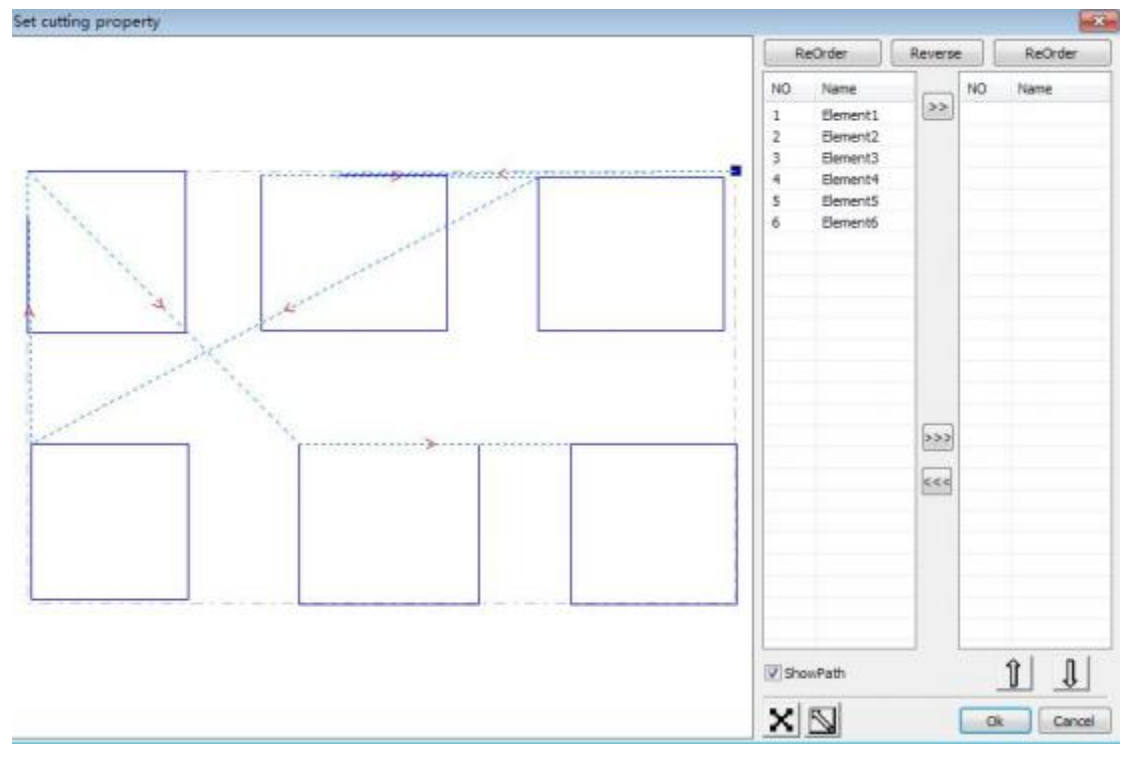

Selectthegraphics thatshouldbechangedthecuttingpoint,itwillshowallthenodesin thecurrentgraphics.Selectthestartingpoint,double-

clickthemouse,itwillchangethestartingpointofthecurrentgraphics. After thecompletion of all changes,click 确定

, theresultofthechangescanbesaved.

Inadditiontocuttingpropertyfeatures,thesoftwarealsoofferssometoolstochangethecutting

order, cutting directionand cuttingpoint.

Select  $\boxed{\Box}$  inthetoolbar, orclickthemenucommand 【Edit】->【ShowPath】.

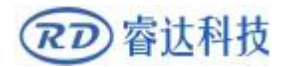

#### **RDWorkLaserEngraving Cutting Software** V1.3

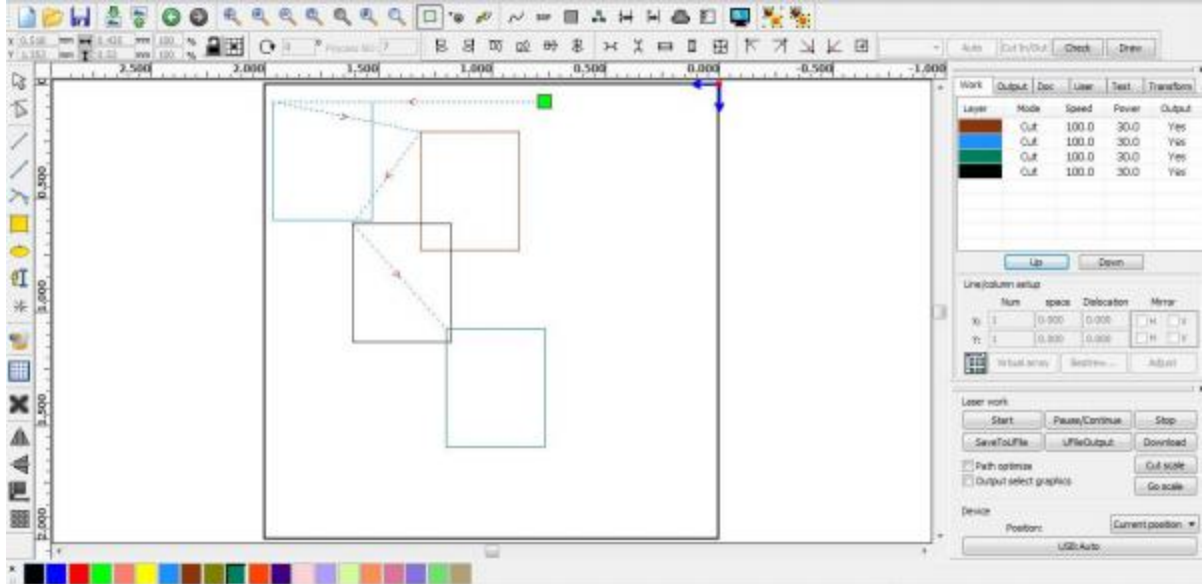

#### **Manualsort**

Choosetheprimitivethatshouldbechangedthecuttingorder, thenthecuttingserialnumberof thecurrentprimitive willdisplayin the objectpropertiesbar.

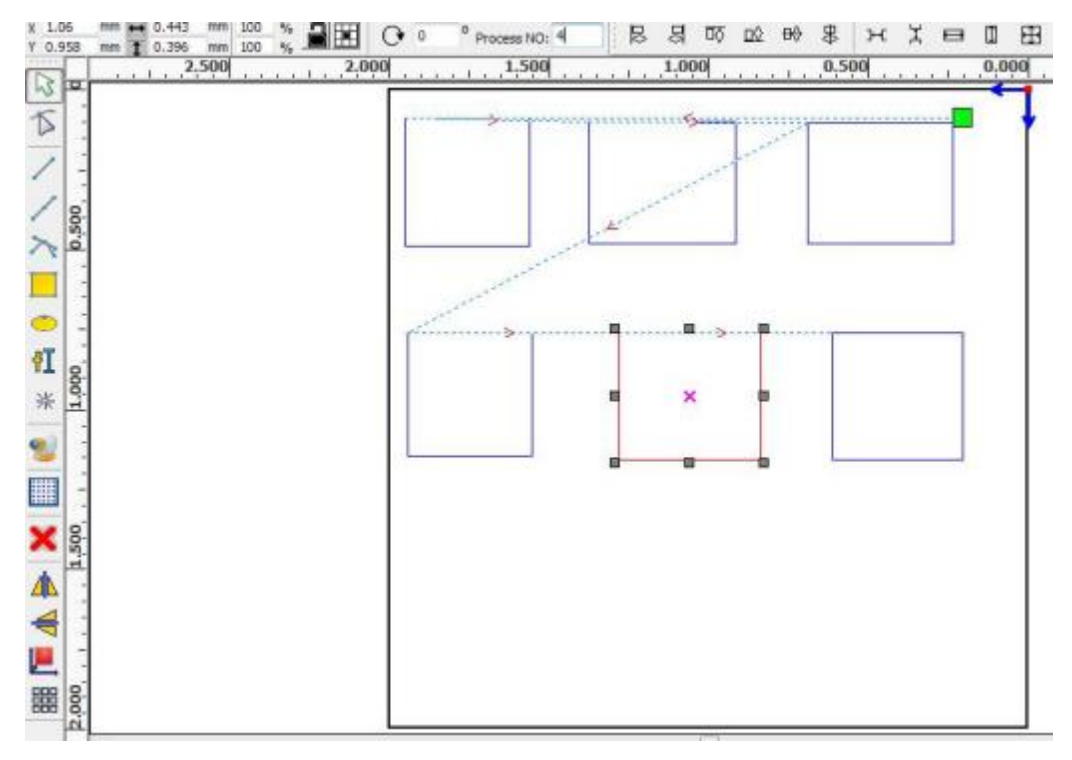

Entertheserialnumberdirectlyintheprocessingnumber, thenpressthekeyboard"Enter"key, or click theplot area, thecutting order willbechanged.

#### **Change theprocessing direction**

Click【Edit】->【Setcutdirection】,toentertheeditmodeofthecuttingdirection. Thenyoucan double-clickon anypositionon the selected graphic.

#### **Change the cuttingpoint**

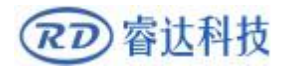

Click 【 Edit 】 -> 【 Setcutpoint 】 , toenter theeditmodeof thecuttingpoint. Thenselect thecurvethatshouldbeedited,youcandouble-clickon thenode that youwant tosetthecuttingpoint tocompletethe change of thecuttingpoint.

#### <span id="page-33-0"></span>**2.13.2 SettingAndEditingTheCutIn/CutOutLines**

Drawing orimportingcurves, the curveis defaultnothaveanycutin/cutoutlines. If want toaddcutin/cutoutlines, select theobjects, thenclick 【Edit】->【Editcutinproperty】, orclick

回.Thefollowingdialogboxisappear.

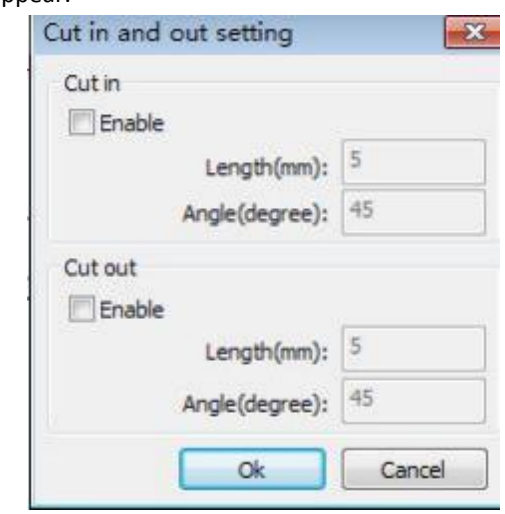

Tomake cutin/cut outlines, first of allneedtoenablethecut-in/cutoutfunction.

There are two typesof thecutin/cut outlines:straightlineand arc

Straightlinecutinachieve through three ways:

Cutinwithangle:cutinlineandstartingsegmentintoacertainangle , counterclockwiseangleis

positive

Cutinatcenter, thestartingpointofthecutinlineisatcenter.

Cutinfromcenter , thedirectionofthecutinlineisfromcentertostartingpoint,andlengthisas

setting.

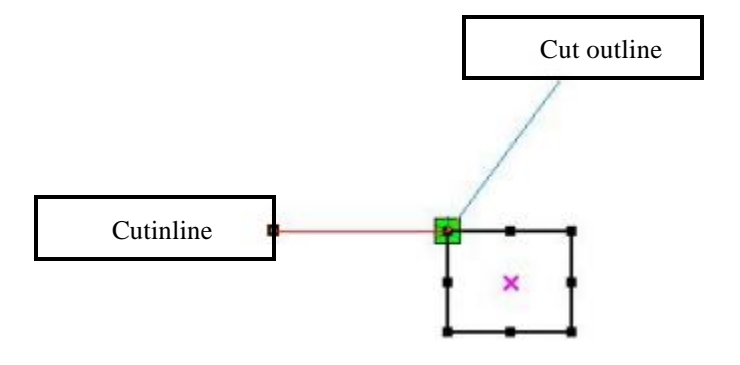

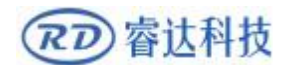

The arclengthof cutinarcisassetting.

SHENZHEN RUIDA TECHNOLOGY

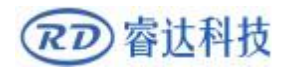

Therearetwotypesofcutin/cutoutarc, asshowninthefollowingfigure

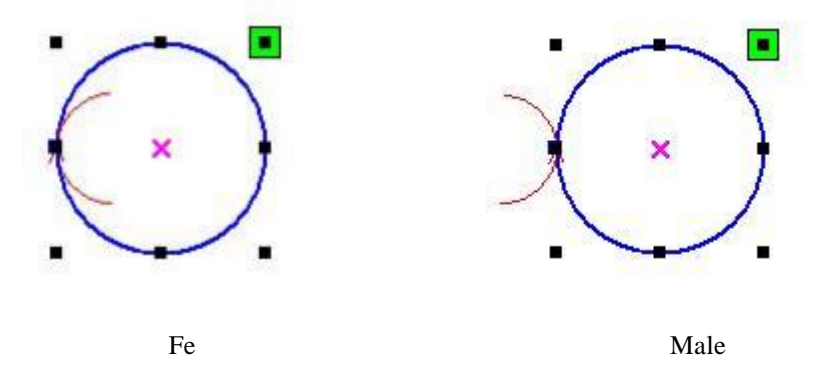

<span id="page-35-0"></span>Theprocessingof setting cut outlinesis sameascutinlines.

## 2.13.3PathOptimization

Path optimizationisprimarily tore-order the vector graphics.

Clickmenu 【Handle】->【Cutoptimize】,orclicknenu【Handle】->【Cutoptimize】,orclicknenu

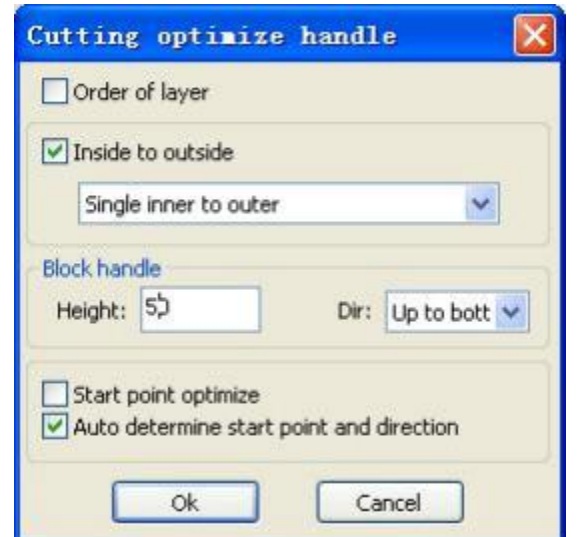

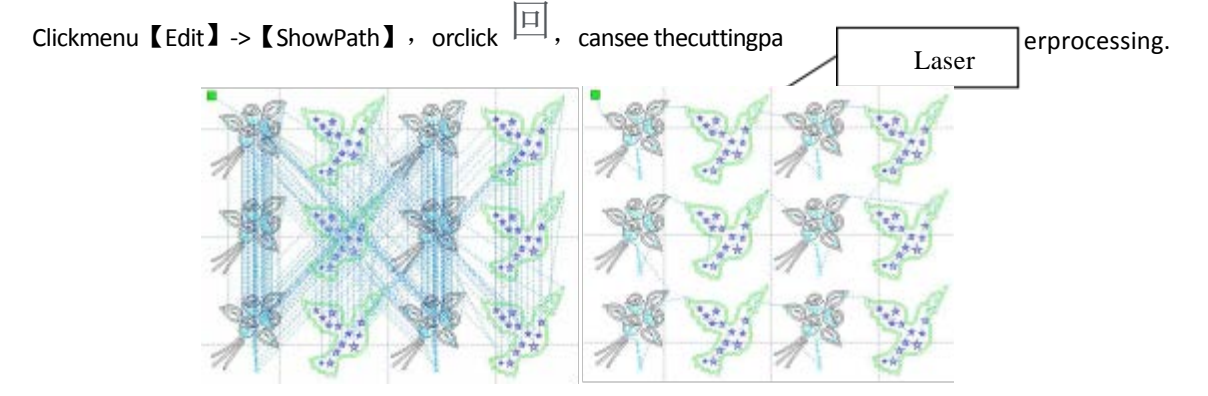

BeforeprocessingAfterprocessing
Graphics cuttingpathis always starting fromthelaserhead.

## **2.13.4 CurveSmooth**

Forsomelessaccuracycurves, thisfunctioncanmakecurvesmoresmoothness,andprocessing smoother.

Clickmenu【Handle】->【CurveSmooth】, orclickN, thefollowingdialogboxappears。

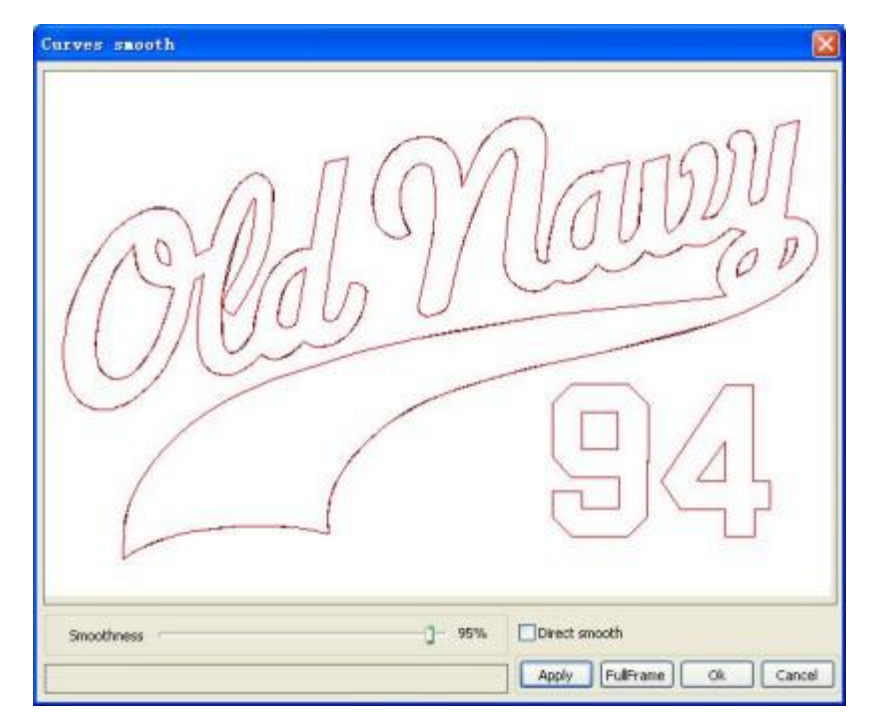

Dragthesmoothslider, andclickbutton【 Apply】 , beforesmoothandaftersmoothcurveswillall showinthedialog。

Theblackcurvesrepresent theoriginalcurves,and thered curvesrepresent after smoothcurves.

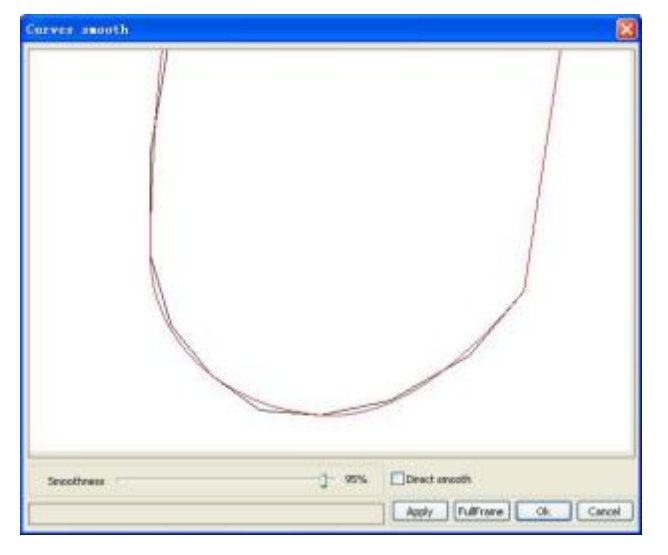

You can view the graphicswithdragmouse.

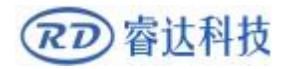

You can zoomin/zoomout the graphics withscrollwheel.

Clickbutton 【FullFrame】, graphicswillshowninthedialogboxforlargest.

Aftergetsatisfiedsmoothingeffect, clickbutton【Apply】, curveswillprocessingsmoothaccording

to smoothnesssettings.

Select"Directsmooth" , youcanuseanothersmoothingmethod.

The choiceof smoothingmethod shouldbe changedwith theneedsoftheactualgraphic.

## **2.13.5 CheckClosure**

Clickmenu【Handle】->【Curveautoclose】, orclick SystemBar the followingdialogbox appears.

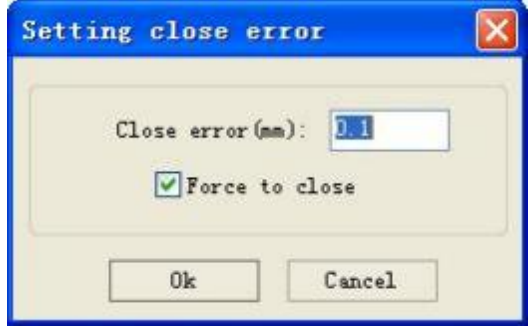

Closeerror: Whendistancefromthestartingpointtoendingpointlessthanclosetolerance,

automatic closingof thecurve.

Force to close:Mandatoryclosure of allselectedcurves.

#### **2.13.6 RemoveTheOverlap**

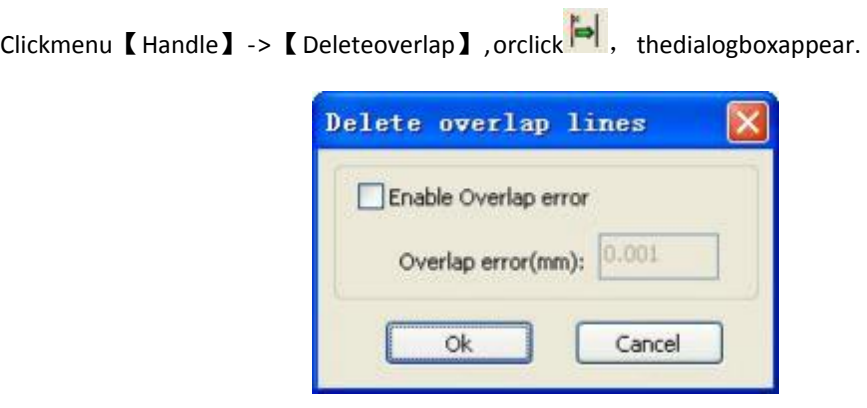

Undernormalcircumstancesdonotselectthe"EnableOverlaperror".Removingtheoverlappinglineswhentw olinesarecomparedtoagooddegreeofcoincidence.Ifyouneedtodeleteoverlappinglines, youshouldselect"EnableOverlaperror",andsetoverlaperror. Generallydonotoverlaperrorset toolarge, so as toavoidaccidentaldeletion.

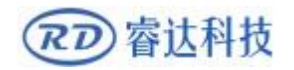

## **2.13.7 CombineCurve**

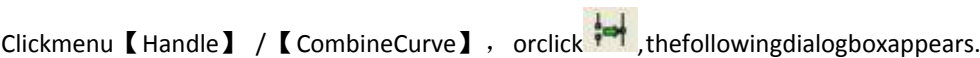

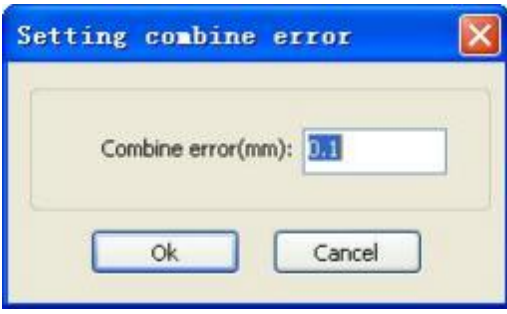

Thesoftwareautomaticallymergecurvesintheselectedcurves,whenthesecurvesmerge tolerance isless than the settingofcombineerror.

#### **2.13.8BitmapHandle**

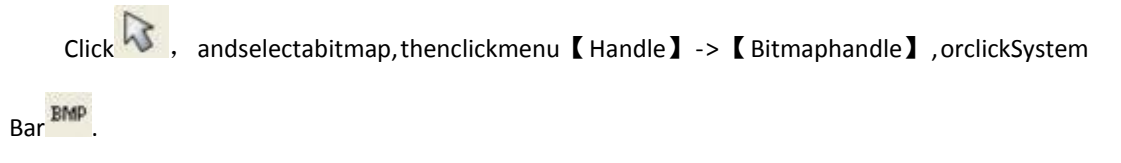

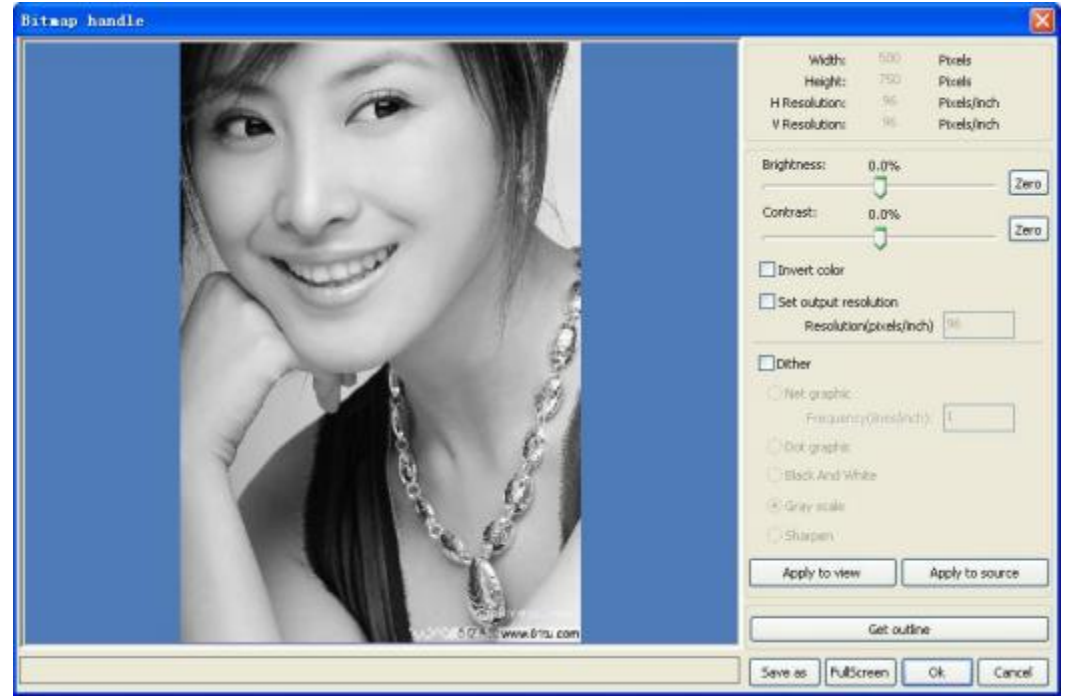

In the topright of thedialogbox displays theinformationof thecurrentimage.

Benoted that, thehorizontalresolutionand verticalresolutionis changing withdrag scaling.

【Applytoview】:Currentsettingsisonlyusedforpreview, withoutaffectingtotheoriginalbitmap,

## RD 容认科技

pressbutton 【Cancel】, bitmapwillreturnedtothestateoforiginalimage. Therefore,onlyuseforadiust effect.However, thisapproachrequiresmore timeandmemory Space.

【Applytosource】: Currentsettingsisusefororiginalbitmapdirectly, soevenfinallyclickbutton 【Cancel】 ,imagewillalsounabletoreturntotheoriginalimage. Therefore,itmainlyusedinmulti-step operation , andthecurrentoperationofthisstepisnecessarytodo,suchasgeneralpicturesmustbe transformedinto gray scale. This can save thecomputing timeof thefollow-upoperation.

【Saveas】:Retain theresultsof thepreviousoperation,Inaddition tousing【Apply to view】canalso beexported。Onthisbasic, tofacilitatesubsequentprocessing.

 $[Grayscale]$  Generally, otherimageprocessingisbasedonthegrayscale, sobeforehandling, you candoagray scaleprocessing, thenclickbutton 【 Apply tosource 】 。 For thegrayscalethanthecolorimageoccupiedsmallermemory ,

forlargeimagestepbystephandle,toacertainextenttoavoidthelackof memory.

Forcolorimage, adjustcontrastandbrightness, havesomeauxiliaryeffecttofollowingdither processing.

Adjust contrast:

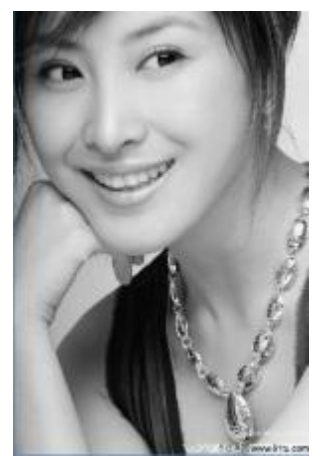

BeforeprocessingAfterprocessing

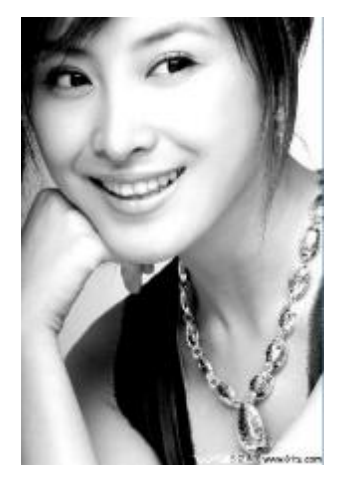

Invert:

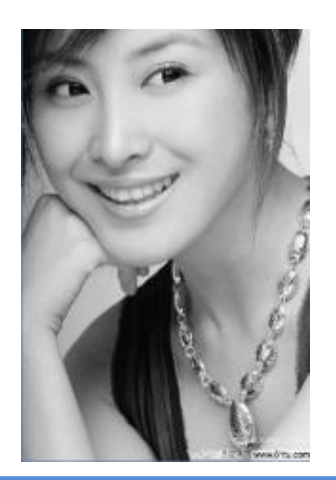

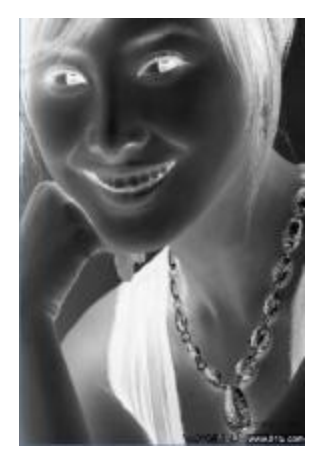

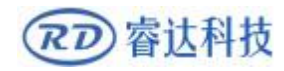

#### BeforeprocessingAfterprocessing

Sharp:

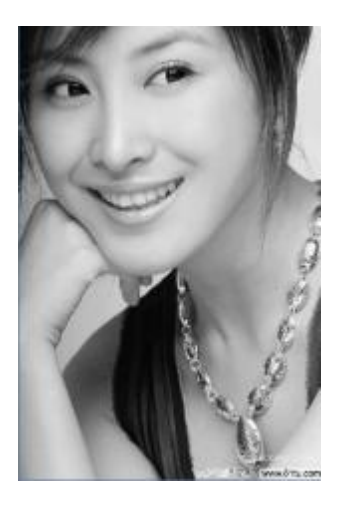

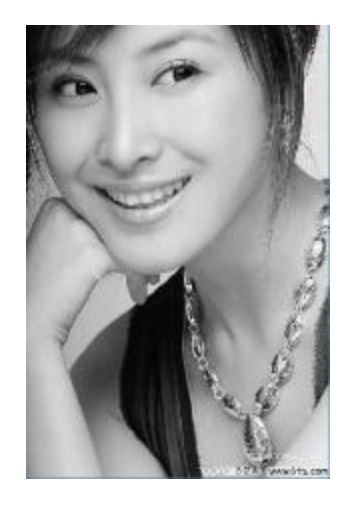

BeforeprocessingAfterprocessing

Therearethreemethodforditherprocessing:Netgraphic、Dotgraphic、Blackandwhite.

#### **Net graphic**

Netgraphicneedadjustnetsize, bettersuitedtomaterialwhichisnothighresolution, orthelaseris relatively slow torespond.

To get the appropriatenet size, youcanadjustresolutionandnet frequencyof theimage.

Thehigherresolution, themore delicate.

Thehighernet frequency,the smallernet size.Thelowernet frequency, thebiggernet size.

Generally,resolutionofimageis500 -1000,andnetfrequencyis30-40lines.

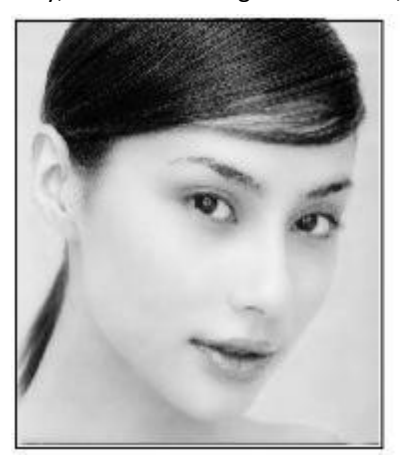

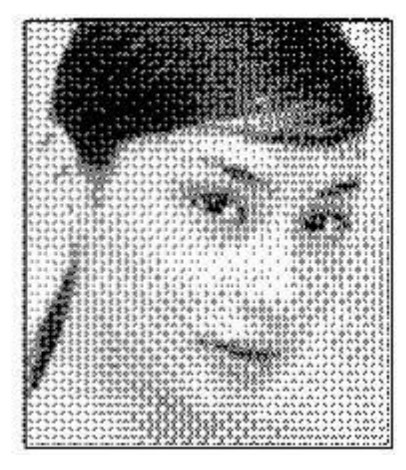

#### **Dot graphic**

Dotgraphicperformanceofgoodgrayscale, bettersuitedtomaterialwhichishighresolution,and thelaserresponds fast.

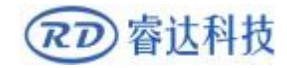

#### **RDWorkLaserEngraving Cutting Software** V1.3

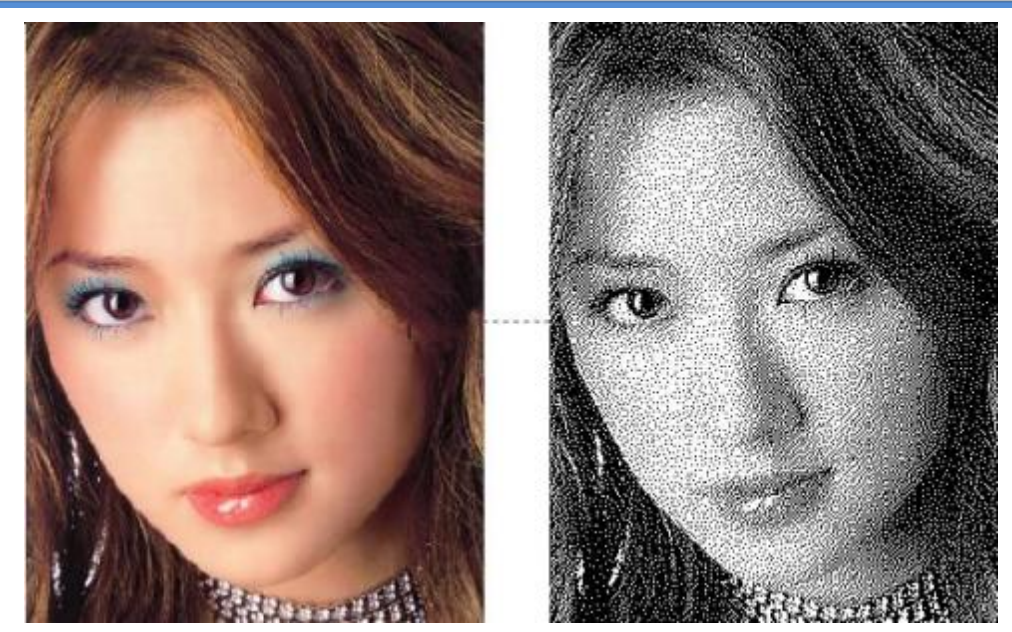

#### **Black andwhite**

Inmostcases, theeffectsofcolorimageintoblackandwhiteimageispoor,, however, forsomeclear outlineimage,isveryeasytouse.

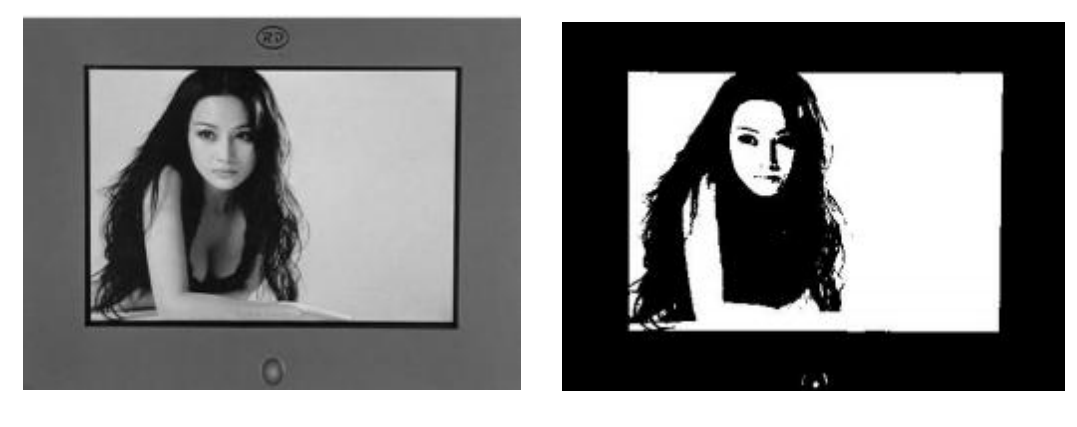

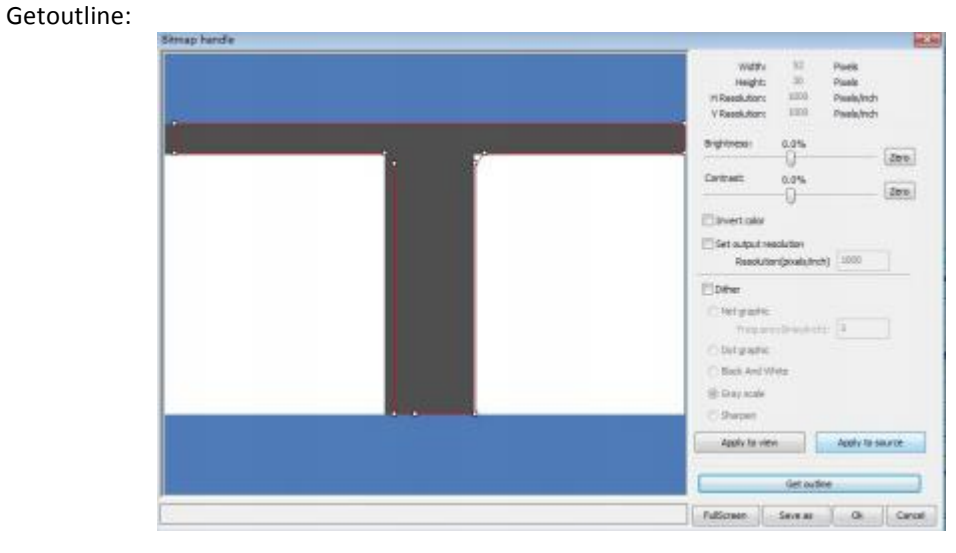

Click"Getoutline" buttontoextractthecontourgraph.Asfollowingpicture.

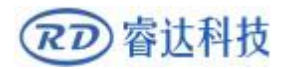

## **2.13.9 Processingpreview**

Clickmenu【Edit】->【Preview】, orclickSystemBar .

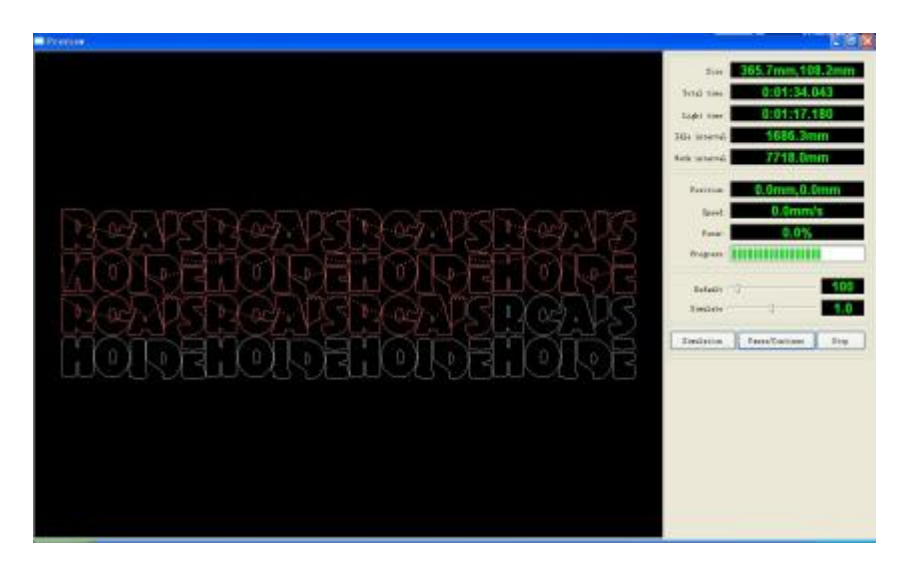

Softwaresupportsthepreviewofthedocumentstobeprocessed,andyoucangetsomebasicinformationthrough

thepreview.Forexample,thepathoftheactualoutputoftheprocessing,general

processing time,processing the distance. Themachiningprocesscanbe simulated.

In addition to thecurrent edited filepreview, youcanalsopreviewthefileshavebeensavedasrd.

Previewrdfile:

Double-clickinthegraphicsdisplayarea. Choosethegraphicyouwanttopreviewinthepop-up dialogbox. And thenopen

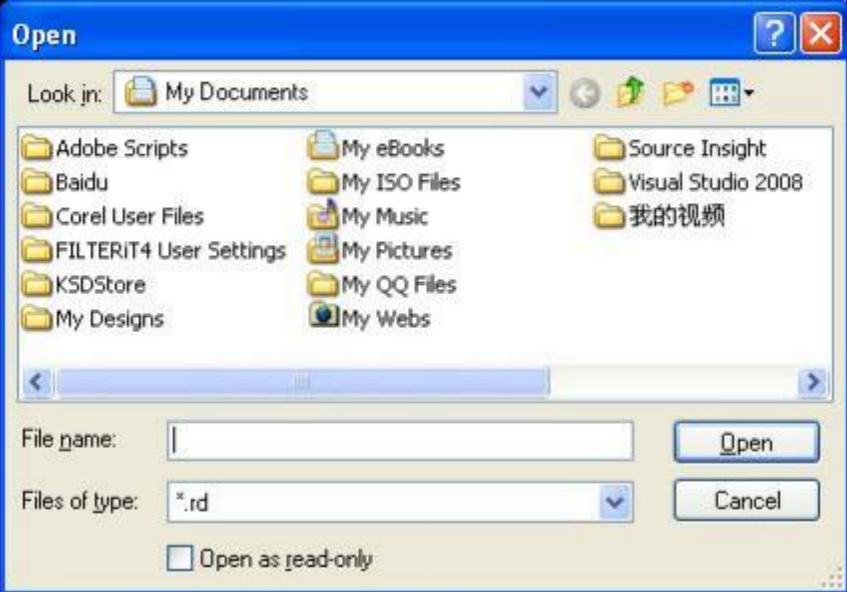

Software also supports to set theparametersofpreview

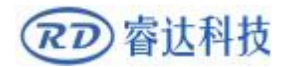

Right-click Anywherein the graphics display area, theconfigurationmenuwillappears.

Select"Config" ,pop-upfollowingdialogbox

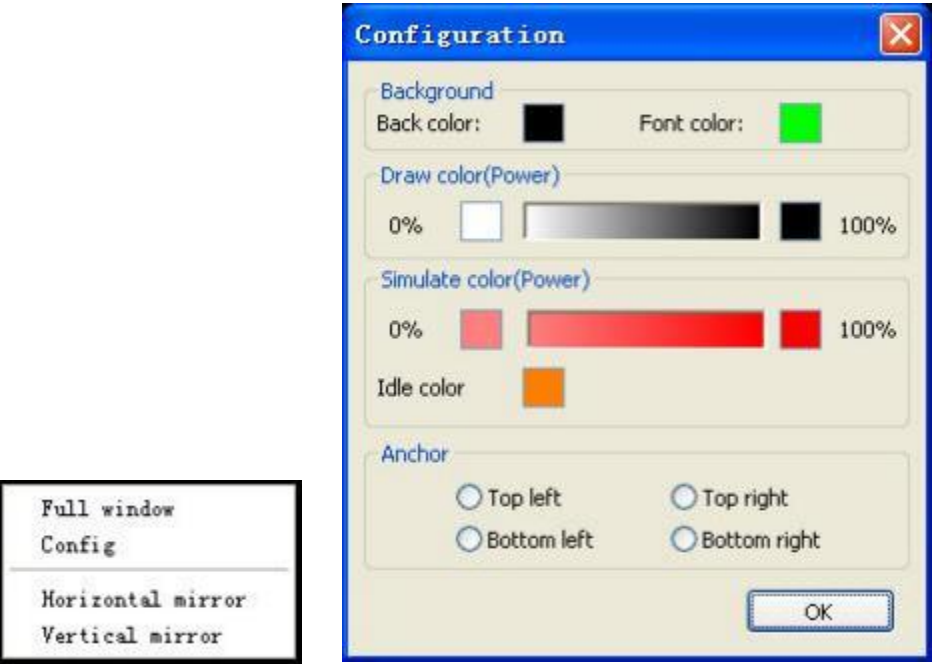

Youcanpreviewthecolorofgraphicstomatchtheactualoutputofenergy.Userscaneasilyview

whether thelayer energyis true.

## **2.13.10Datacheck**

Selectedtocheckafterthegraphics,clickonthemenucommands【Handle】/【datacheck】,orclick system  $\overline{\phantom{a}}$  toolbar  $\overline{\phantom{a}}$ .

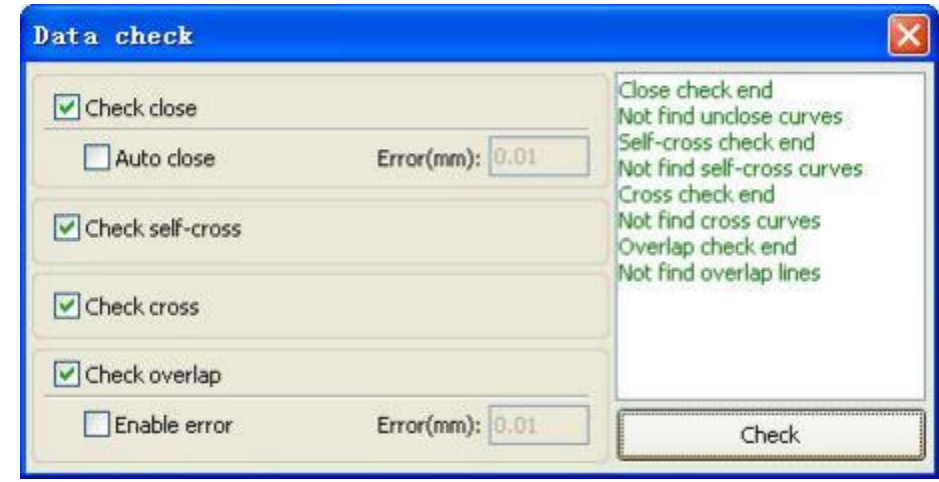

Datacheck,integrationoftheclosedinspection,theinspection,theinspection,theintersectionofthe

fellowshipdataoverlapacheck. Theusercanselectacheck,inspectionto theproblemafterdata, willbeinthedialogboxrighttiphavebeenfoundand, atthesametime, theprobleminselectedstate graphics.Check-> ruledoutrepeatedlyerror->inspectionprocessuntilallthedataareconformtothe

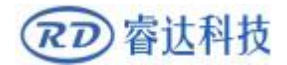

requirements of theprocessing.

## **2.13.11 Generationparallellines**

Selectedtocreateparallellinesafterthedata, clickonthemenucommandsthe【Handle】/【Offset poly】, orclicksystemtoolbar ...

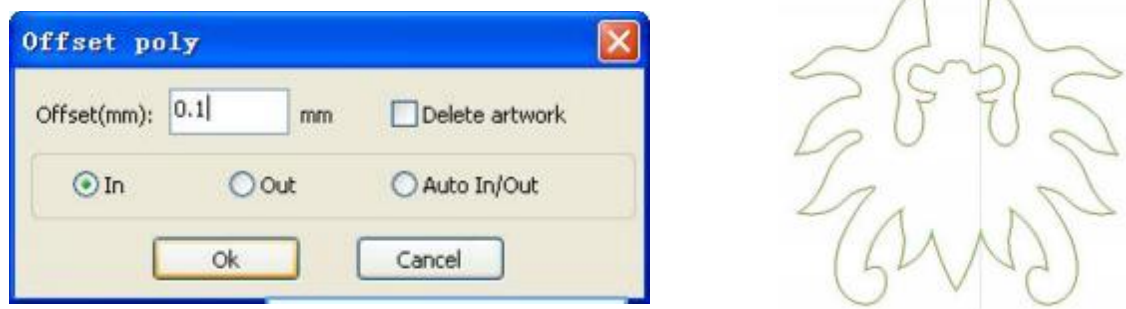

Redlinein the figure for theoriginal graphics, greenlineisinsideshrinkgraphics.

#### **2.13.12LGPdesign**

Clickthemenucommandsthe 【 edit 】 / 【 LGPdesign 】 ,orclickdrawingtoolbar, alreadycanstart reflexblockdesigntools,thetoolsarespecifictoblockthesunprocessing,isanindependentfunctions, suchas theuserisnotinvolvedin the sunblockcanbeignored thissectionprocessingcontent.

Playchanneltabularasadesigntools,wefirstneedtodesignareflexguidetheoutline.Playchanneltabularasade signtools,wefirstneedtodesignareflexguidetheoutlinPlaychanneltabularasadesign tools, we firstneed to designareflex guide theoutline.

Inthetool,thedefaultcreateda200X200rectangularguidetabularasaoutline.Theusercaninthe tools of"system"pagemanually create a standard to theshapeoftheguidetabularasaoutline.

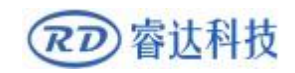

#### **RDWorkLaserEngraving Cutting Software** V1.3

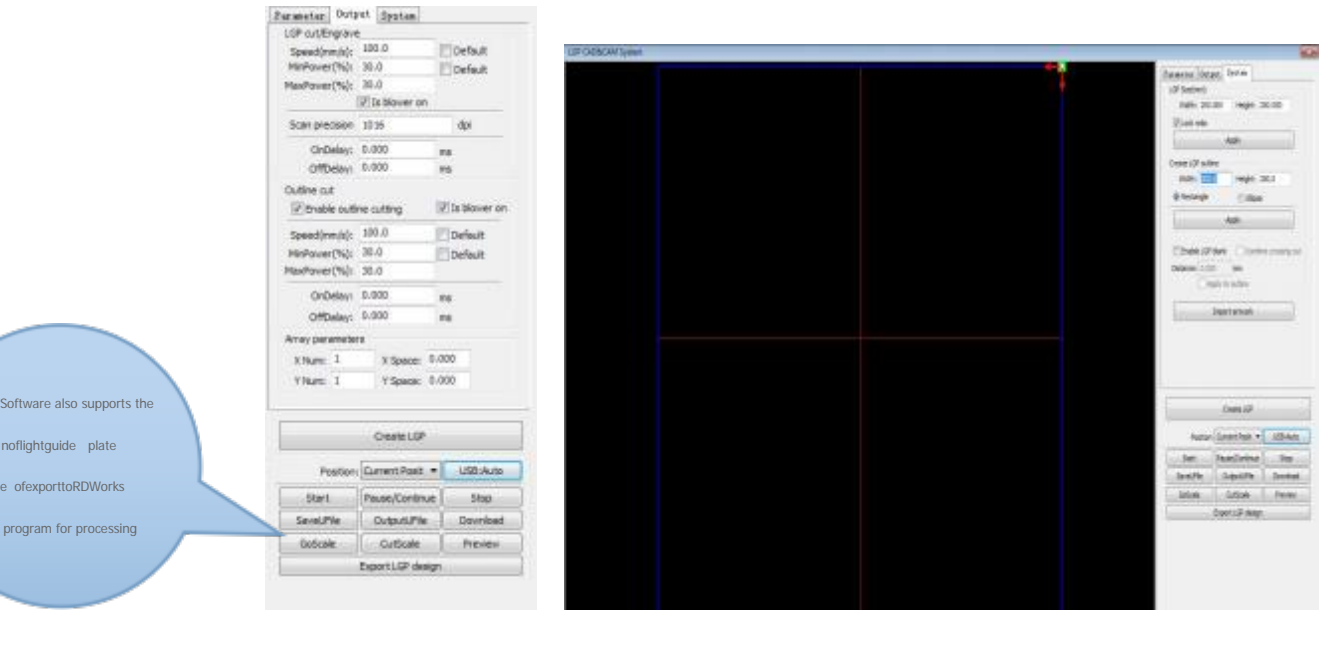

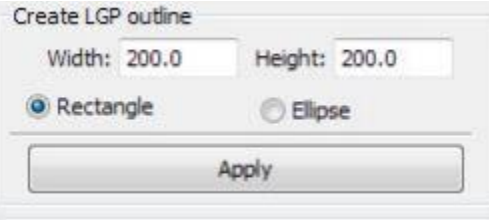

Createstandardsettingtheoutlinecanuserectangularoroval.Theusercanalsoimportahasgoodgraphicdesign ,astheoutlineofthesun.Clickonthe"introductiontoguidetabularasacontour"button,canchoosetohavetheoutline ofthedocumentasthesun.Needtopointoutthatoutlinefilemustbe

closed graphics, otherwise, the system willautomaticallydeleted.

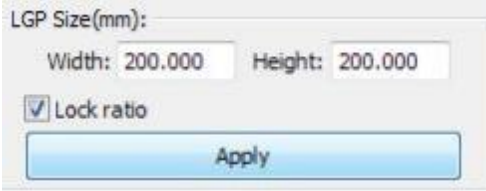

Iftheoutlineofimportsizerequirements,userscanalsochangesizeoutline,andcansetupifstay

#### whiteedge.

Outline graphicsready, theycan start on the tabularasaincreasenetwork.

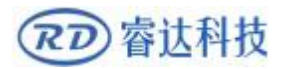

#### Paraneter Dutnut System

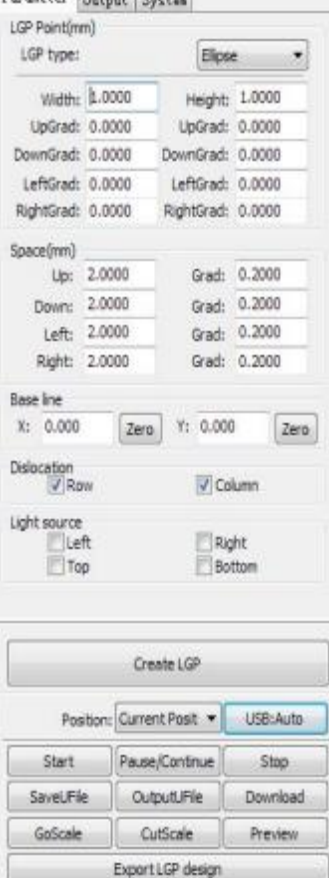

Networkisdividedintosixways:horizontal,verticalline,ellipti cal, rectangle,reticle and the grid.

Baselinerelatedwithlightsource,theusercanadjustthebaseli nepositionaccordingtotimelightsource. Inthe

figureaboveredgraticulemarkeristhebaseline,userscan movethemousetobaseline,pressthemouse,andthendragthe baseline to want to position.

Theentireguidebaseline reflex isdividedintofourregions, levelabovebaselinedefinitionforuplinkand downlink belowdefinedas; Verticalbaselinedefinitionforthe left column on the left, the right todefinerightcolumn.

Setrespectivelysizeandspacingnetworkrespectivelyinup,do wn,leftcolumn,therightcolumninitialvalueandthegradient ofthe change, can form userswant toconductingtabula raseffect.

Forgridway,mustsetexercisecan/columnthatcan,canappear the grid.

Fortheconvenienceof

application,thesystemtoprovidethelightsetup,if

thelightsourceisastandard,canchoosethe

lightsource,thensetthenetworkparameterscanbe,donotneedtoadju

stthebaseline. Atthistime,baselineshowshides also.

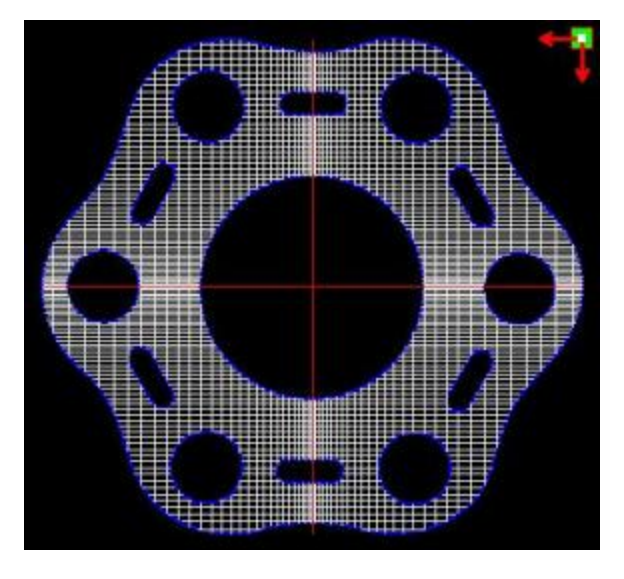

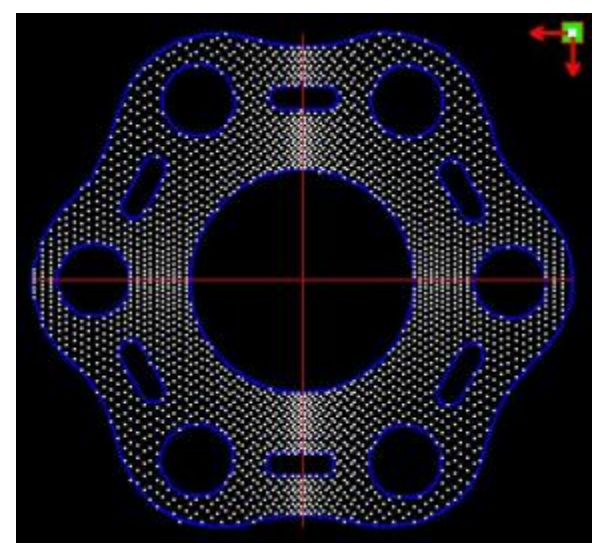

Gridway **Ellipticway** 

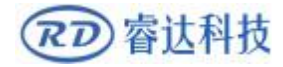

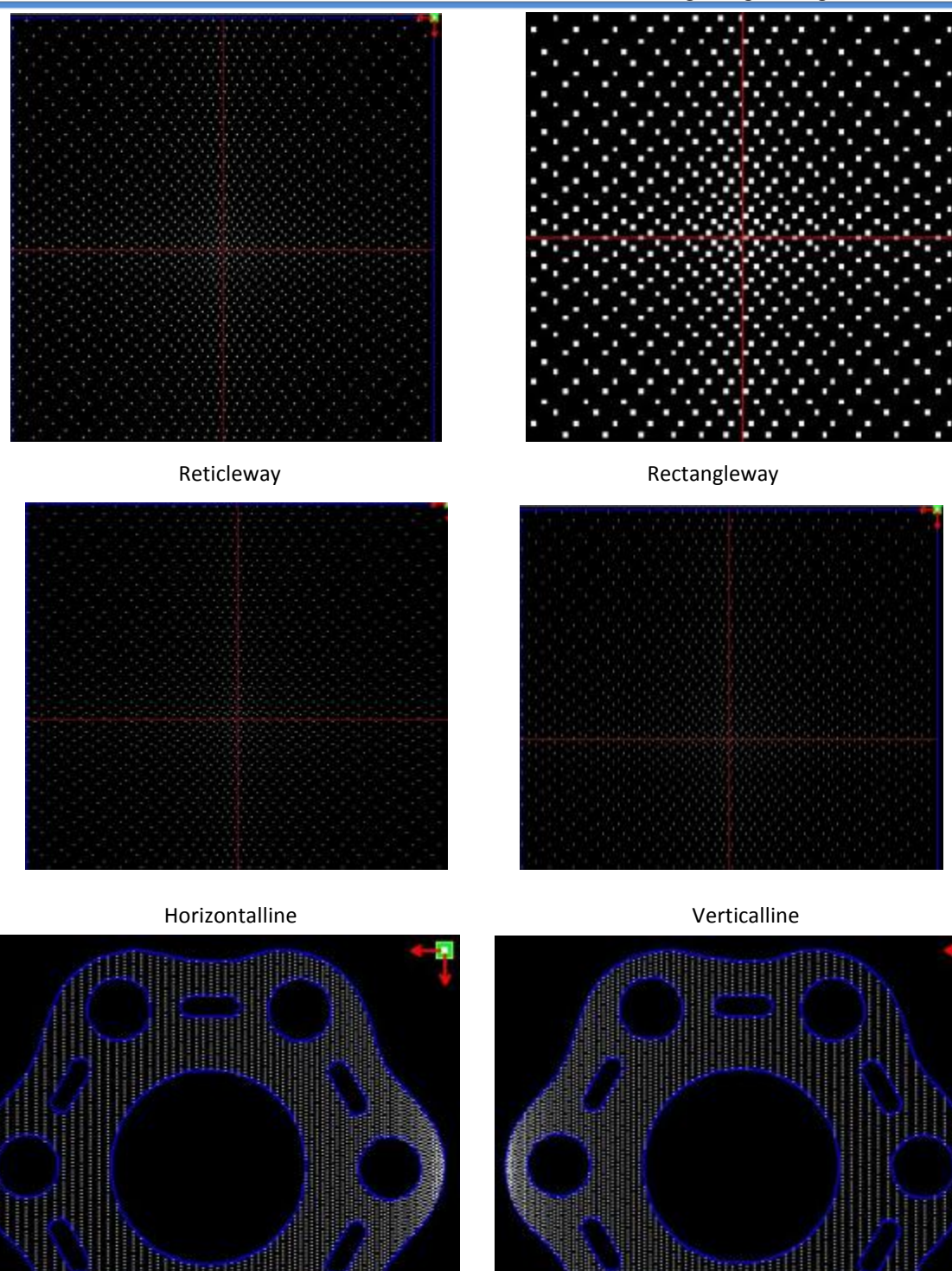

Leftlight source

Rightlight source

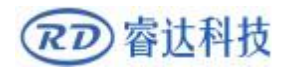

#### **RDWorkLaserEngraving Cutting Software** V1.3

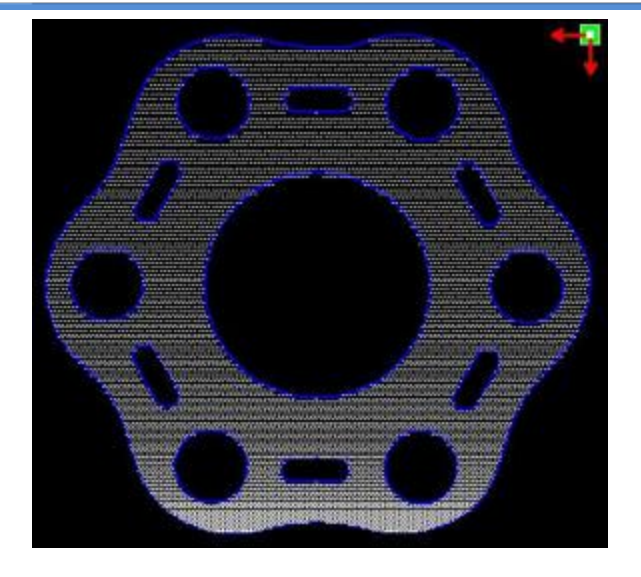

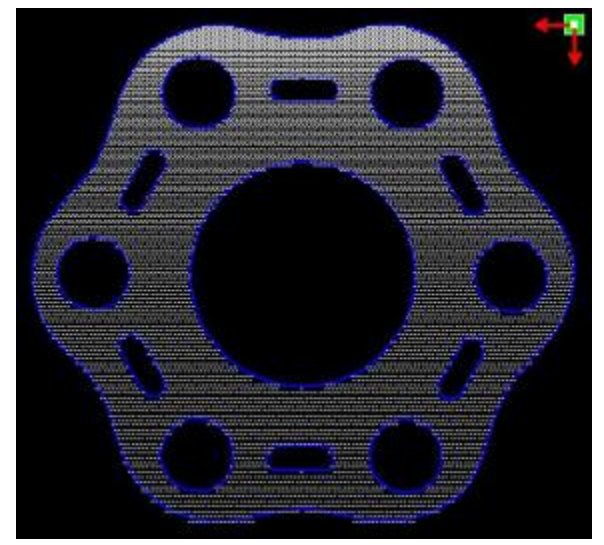

TopLight source and the Bottomlight source Bottomlight source

horizontal,verticalLine,reticle,elliptical,rectangular wayis thenetwork scanningmode ofoutput.

Scanningmode, theminimumenergy,maximum energy generalissame,and dedicationof thedelayis 0. By adjusting the scanningsystemprecision, toadjust the scanning of thedensity, themore accuratelythe scanning scanline secret, scanning theloweraccuracy the scanlinessparse.

The gridprocessingmethodsis cutting,and scanningnotprecision,and canbe adjusted according to theactual effect, themaximum andminimum energy energylight switchdelay, generally speaking, theleast energy slightlylower than themaximum energy.

Ifneed to cut thereflex theoutline,makecan contour cutting. Aboutcuttingparameters and common cutting Settingsidentical,inherebyhere.

Ifneed topress arrayin the wayprocessingmore panels,canbe set to arrayparameters; Arraydirection along themachineis always theoriginin theopposite direction.

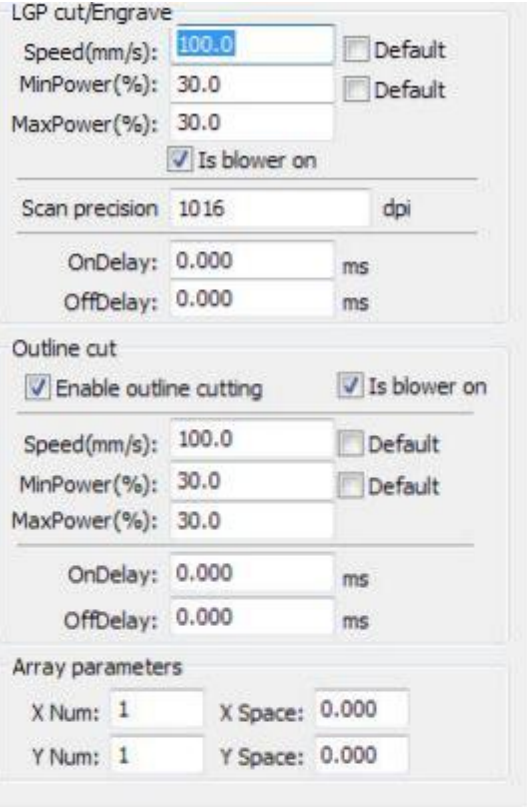

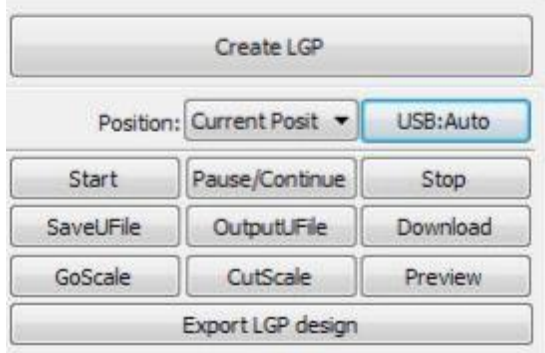

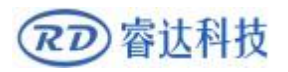

# **Section 3System Settings**

# **CONTENTS:**

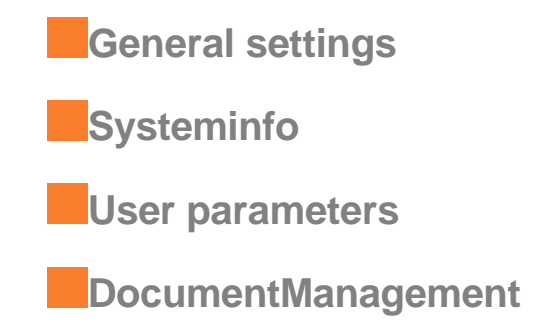

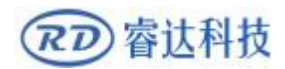

## **3.1Generalsettings**

Beforeoutputgraphics , requiredtodeterminewhetherthesystemsettingsarecorrect.Clickmenu

【Config】->【SystemSetting】

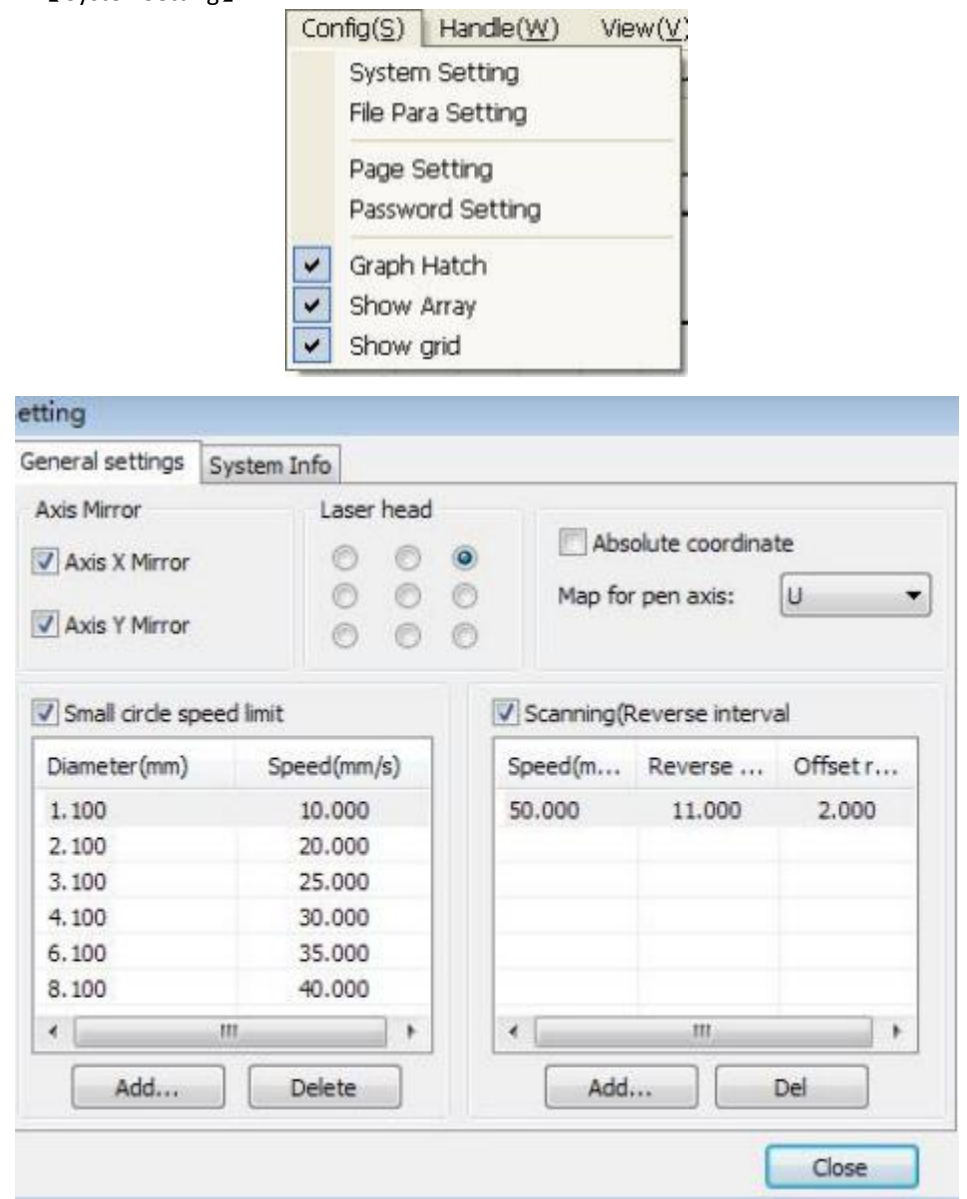

#### **AxisMirror**

Generally, Axisdirectionofmirrorisbasedon theactuallocationof thelimit orhome ofmachine. The default coordinate systemifDescartes coordinatesystem,andzerointhebottomleft. Ifthezeropointofthemachineistopleft,thenX-Axisdonotneedtomirror,butY-Axisneedto

mirror.

Ifthezeropointofthemachineistopright, thenbothX-AxisandY-Axisareallneedtomirror. In addition, this function canalsouse tootherapplication formirror.

#### **RDWorkLaserEngraving Cutting Software** V1.3

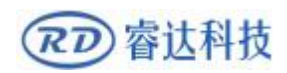

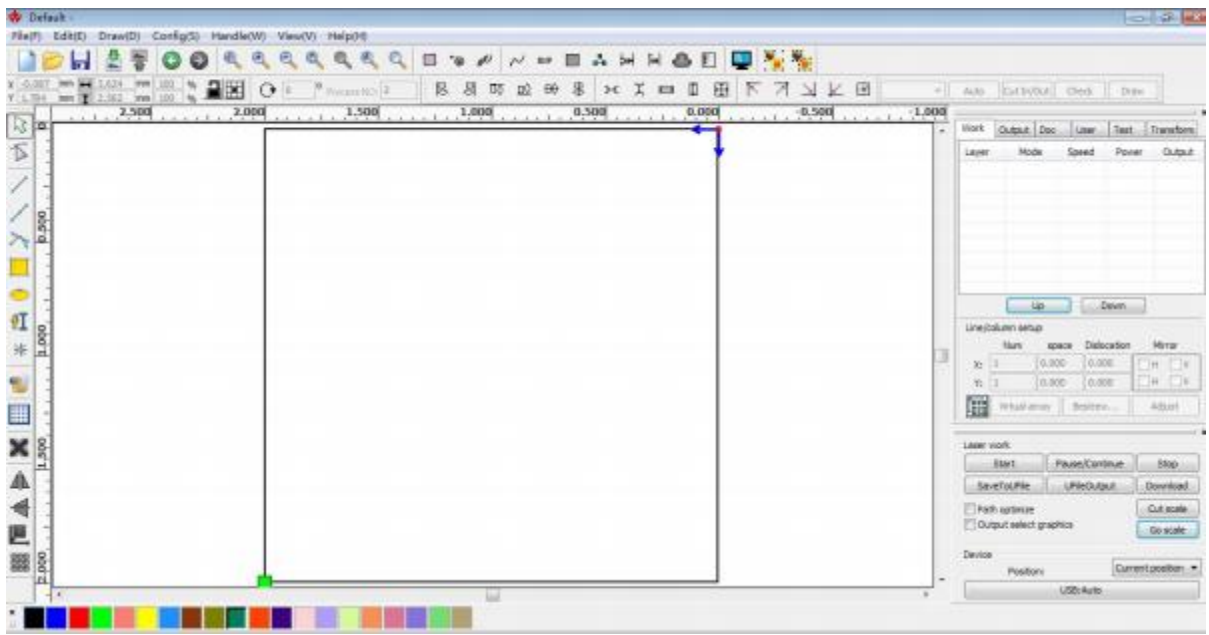

#### **Laserhead**

PositionofLaserheadmeans thelocationlaserheadrelative to the graphic.

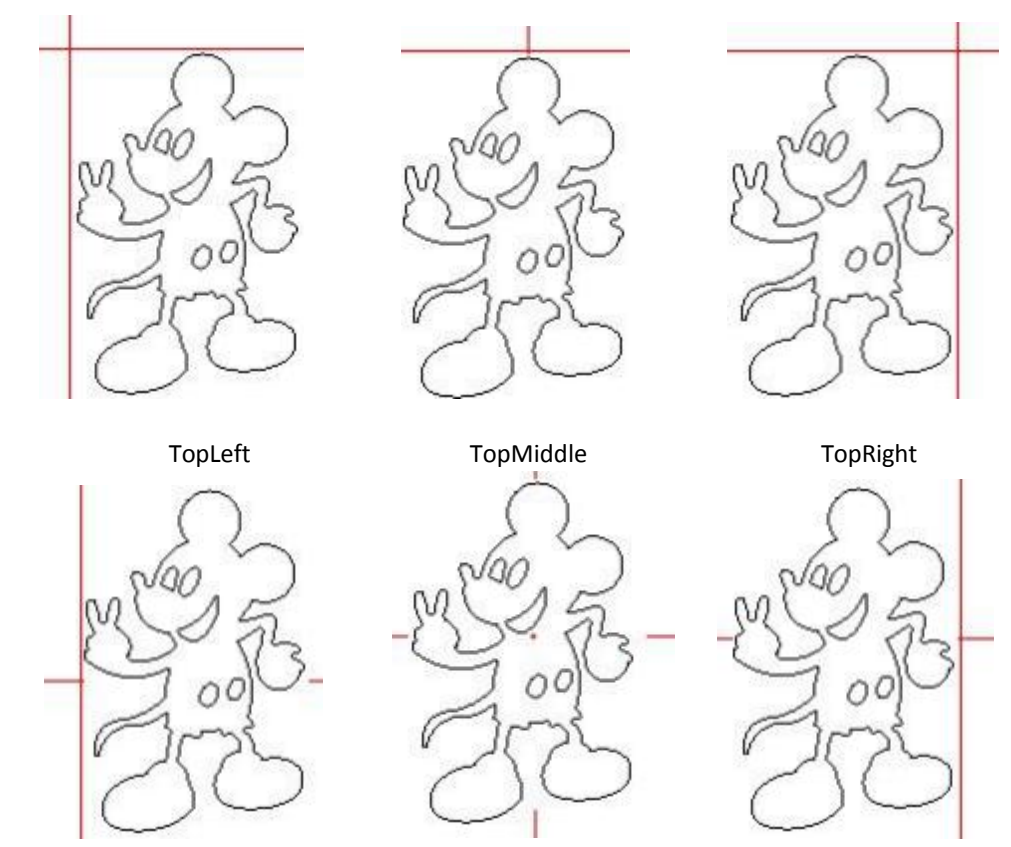

MiddleLeft

Center

MiddleRight

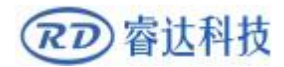

#### **RDWorkLaserEngraving Cutting Software** V1.3

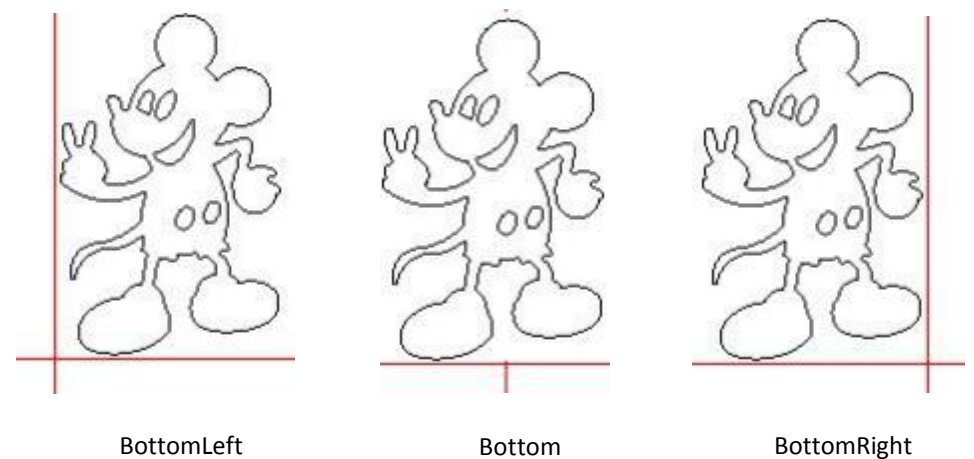

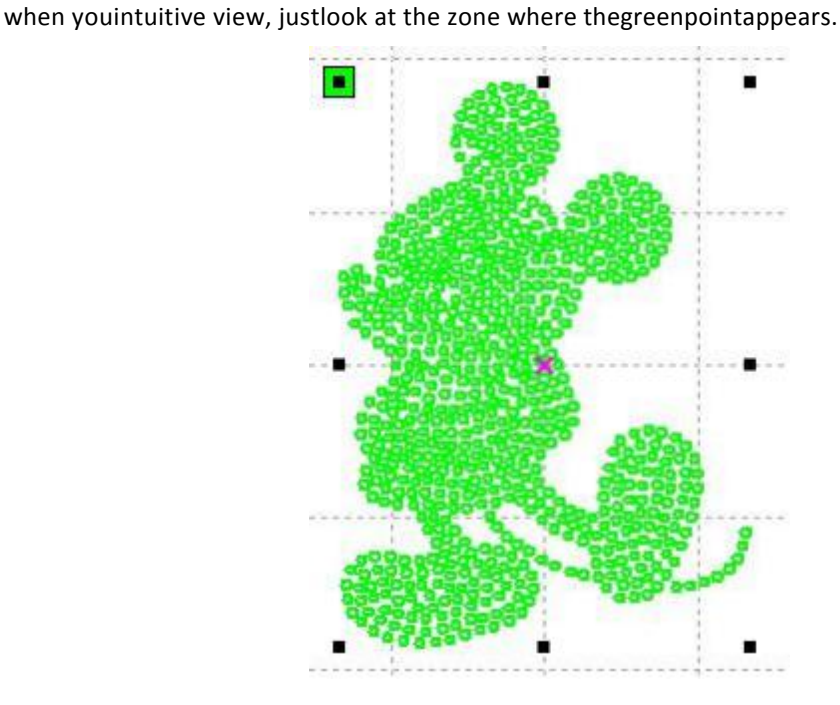

#### Absolute Coordinate

Youcandirectlycheckthisoptionwhenyouwantthegraphicslocationinthegraphicsdisplayareacorrespondtot heactualworklocationofprocessing.Thenthegraphpositionwillnolongerrelatewiththeactualoutputpositionof thelaserheadandorientationpoint,butalwaysregardmechanicaloriginas the anchorpoint.

#### **Putpen topaper axismappings**

If machines havebeeninstalledthelifeplatform,andneedforprocessingondifferentplatform height

#### **Small CircleSpeedLimit**

Onprocessingwork, thesoftwareautomaticallydeterminewhether thecurrentroundneed tolimit speed,then accordingtothediametersizeofthecircletodeterminethespeed. If parameter

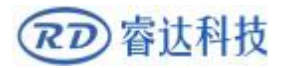

configurationappropriate ,willgreatlyenhancethequalityofsmallround.Clickbutton【Add】, 【Delete】,

【Modify】 toconfiguration.

Smallcircleislessthanspeedoftheruleslimitingthelistofsmallroundcircleofminimumradius,

minimumradius circle at the speed oftheoutputofthecorresponding.

Ifthespeedgreaterthanmaximumspeedlimitlistthespeedround,thespeedonlyassociatedwith

the speedof thelayer.

Ifthespeedisinthelist, settheoutputspeedbylist.

Iftherequestreceivedbylimitinglayerparametersfasterthanthespeedsetinthelayer,pressthe

speed of theoutputlayer.

#### **Scanbacklash**

Laserscanninggraphicway,becausetherelationshipbetweenthemachinebelttensionmaycausetheedgeof thescannedgraphicsuneven. Therefore,increasingbacklash to fix.Ithas thespecificbacklash for the certain speed. General, thegreater thespeed, thegreaterthebacklash.

#### ①**Addbacklash**

Click the Addbutton, thescreen willpopup asshowninFigure

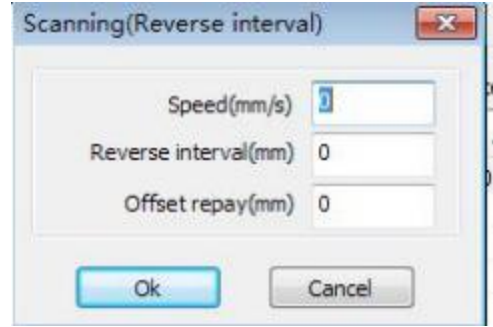

Set speedandbacklash, clickOK, the value tobeinsertedinto thelistofbacklash.

#### ② **Modifybacklash**

Double-clicktheleftmousebuttonscanning(reversegap)needtomodifythereverseblockentry

clearance, then thepop-up screen showninFigure.

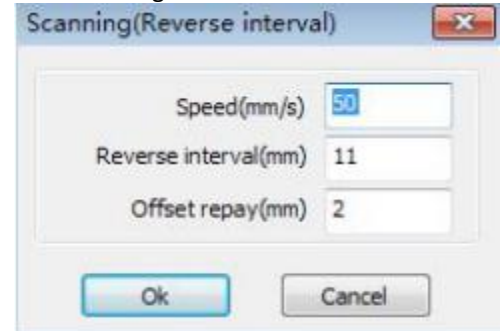

In theinterface canmodify the current speedof thecorrespondingbacklash.

#### ③ **Removebacklash**

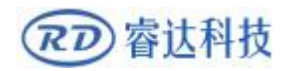

## **3.2Systeminfo**

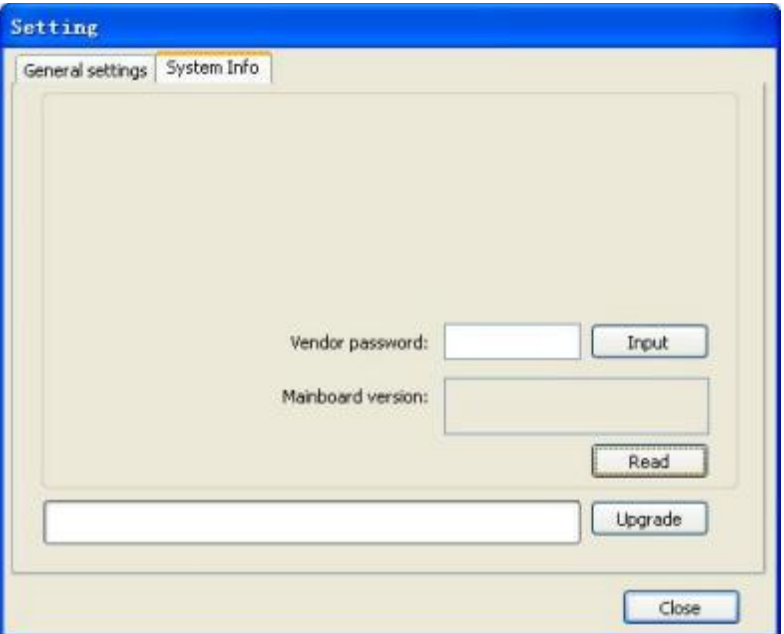

Informationontheoperationofthe motherboard manufacturers needtoenter passwordtoview

parameters.

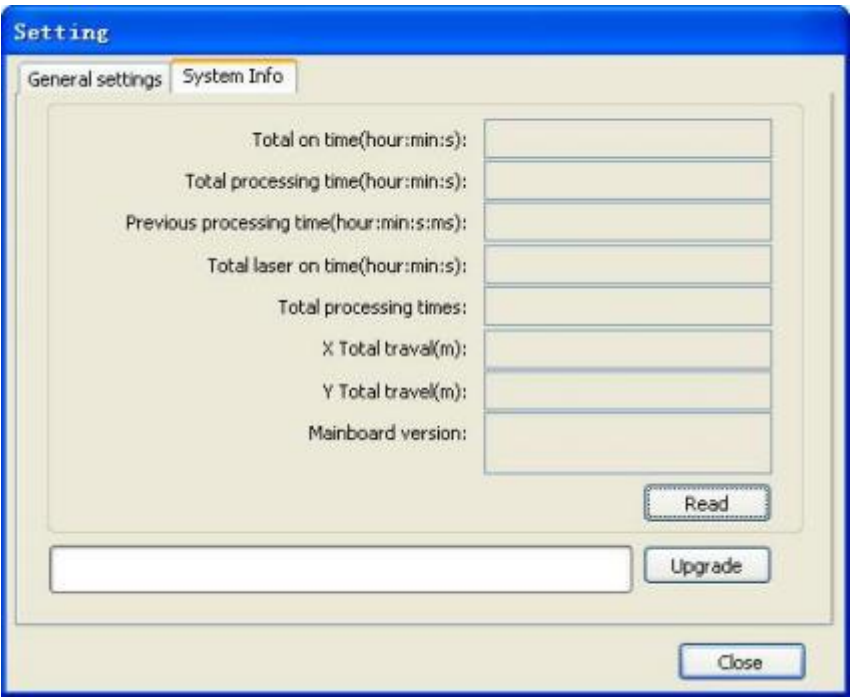

Total on time: The total timeofmotherboard working

Totalprocessing time: The total timeofprocessing ,including the timeof jumpmoving.

Previousprocessing time: The timeof thelastprocessing

Totallaseron time: The time of thelaserprocessing

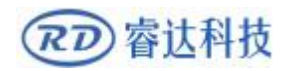

Totalprocessingtimes:Thenumberofcompletedprocessing,notincludetheprocessingforcingto

end.

Xtotaltravel:ThetotaltravelofmotorX.

Ytotaltravel: ThetotaltravelofmotorY.

Motherboard version: The version of the currentcontroller.

The functionofupgrades:

Iftheboardhasadditionalfeatures, themanufacturerswillprovidetheupdatefile (\*.binformat), theusercanloadtheupgradefiletoupgradethemotherboard.Aftertheupgrade,youneedtoclickon

the controlpanel"Reset"buttonreset themotherboardbeforenormaluse.

## **3.3Userparameters**

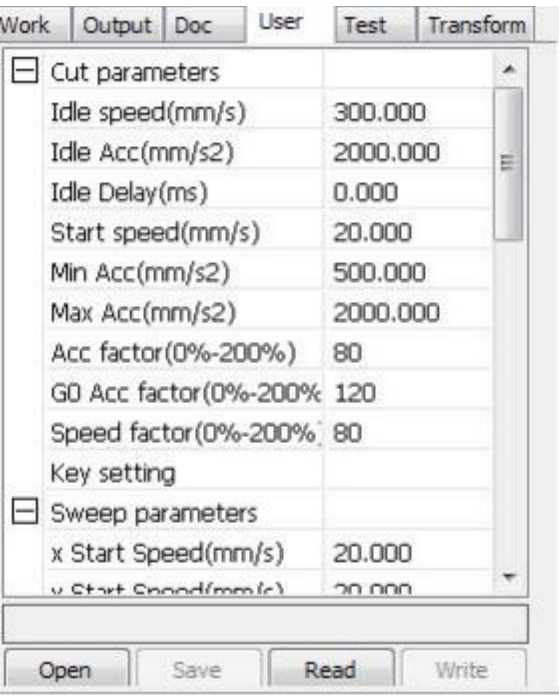

Reading theboardparametersmustbefore operating theuserparameters.

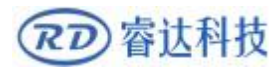

#### **3.3.1Cutparameters**

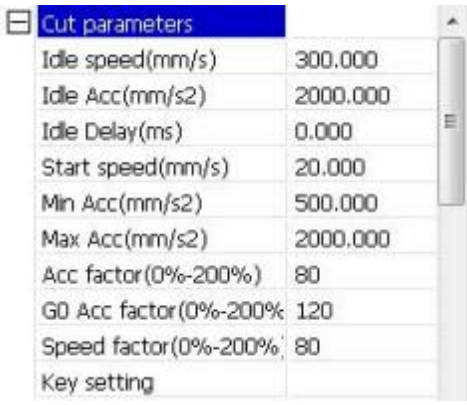

Idlespeed: thisparameterdecidesthemax. speedofalllinesnotemittingbeamsduringthe

operationofthemachine.Thisparametershouldnotbelowerthanthelowerofthejump-offspeedoftheX-axisand thatof the Y-axisandnotexceedthehigherof themax.speedoftheX-axisandthatoftheY-axis,if thesettingisillegal, thecontroller willautomaticallyset thisparameterwithin

therangeabove;acomparativelyhighidlingspeedcanshortentheoperationtimeoftheentirefigurewhileexcessivel yhighidlingspeedmaycauseditheringofthetracks,therefore,youshouldtakeallrelevantfactorsinto consideration whensetting.

Idle Acc:Corresponds to theaccelerationof thespeedofair travel time,airandair-way-

wayspeedofaccelerationtomatch,ifyousettooslowtheactualspeedmaynotreachtheair-

waysetvalue,ifsettoofast,theymaynotwithstandthemechanicalstructure,resultingjitter.Slightlyhigherthantheg eneral

acceleration of air-way cutacceleration.

CuttingAcc:Correspondingtotheaccelerationof thespeedofcutting(cuttingspeedisthespeedof thelayerparameters of thelayers).

Accfactor:thecorrespondingcoefficientofemptywalkingspeed,the greatertheratio,the greater the idlespeed.

GoAccfactor:Correspondingcoefficientofcuttingspeed,thebiggertheratiothegreaterthecutting speed speed faction:Rount thecorner turning speed,the greaterthecoefficientislarger.

Turningspeed: Turning thecorrespondingdecelerationinthecuttingprocess,

theminimumspeedofthedrop,whenprocessingalotofteethwhenthegraphicsmaybeappropriatetoreducethetur ning

speed.

Turning Acc: Shouldmatch with the turningvelocity.

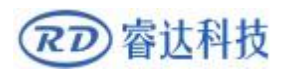

Cuttingmode:Splitprecisioncutting,fastcutting,ultra-fastcutting,theusercanchooseaccording totheactualapplications.Suchastheemphasisonaccuracy,selectthe precisioncutting,suchas emphasizing speed, select thefastcutting.

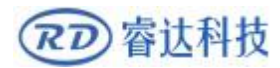

#### **3.3.2Sweepparameters**

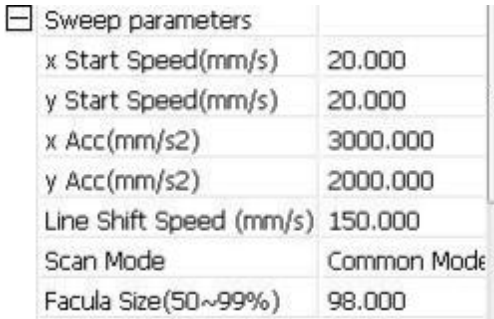

xStartSpeed,yStartSpeed:Offscanningspeedintheuseofsteppermotordrag,donotbegantoaccelerate from0,butcanstartworkdirectlyfromaspeedtoshortentheoverallprocessingtime,butthespeedisnot toohigh,andbecause the X, Yaxialloadisdifferentfromtherate,generaltheinitialspeedof X-axis slightlyhigher than theinitial speedof Y-axis

xAcc,yAcc:Withthescanningspeed(thespeedoflayersinthelayerparameters)tomatch,ifsettoosmall,thescan speedtoalongerdistance,thescanningefficiency.Themachinecanbesetaccordingtotheactualstructure,loadcondi tionsvary.SinceX,Yaxisload,generallymuchhigherthantheX-axis

Y-axisaccelerometer.

Line shift speed of scanning:thisparameterisspeciallyusedtocontrolthemax.speedof the scanningtoshiftverticallyfromonelinetothenextlinebelowit.Ifduringthescanning,thelinespaceistoolargeorthebl ockspaceistoolargewhenscanningblockfigureswhileprecisepositioningforeachlineorblockisrequired,youcansett helineshirtspeedofscanningtoacomparativelylowvalue.Thisparametercannot be lessthanthejump-offspeed ofthe correspondingaxisduringthe line shiftand cannotbehigher than themax. speedof thecorrespondingaxis duringthelineshift,if thesettingisillegal,

the controller willautomatically set thisparameter withintherangeabove.

Scanmode:Therearetwomodesforyourselection:thegeneralmodeandthespecialmode,inthegeneralmode, there'snoany treatmentduring thescan,in thespecialmode,lightspotswillbetreated.If thespecialmodeisactivated, the thepowerof thelasershouldbeincreasedandcorrespondingly, thelightspotpercentagewillbelowerandthelaserpowerattenuationwillbehigher,toachievethesamedepthofscan ning, thelaserpowershouldbehigher. Thepurposetoselect thespecialmodeis tomake thelasertoemitbeamsathighpowerandinshortperiod, the during during during deepscanning, theeffectofflatbottomcanbeachieved,however, ifthelightspotsareimproperlyadjusted,thiseffectmaynotbe achievedand theworkingmodeofhighpowerandshortperiodmayinfluence theservicelifeof thelaser. The defaultmodeis the generalmode.

FaculaSize:Whenscanning thegeneralpatternofselection,theargumentisinvalid,whenyouselect aspecialmode,theonsetoftheparameters.Controltheparametersofcontrolin50%to99%,

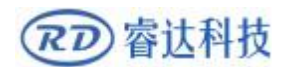

respectively.

## **3.3.3Homeparameters**

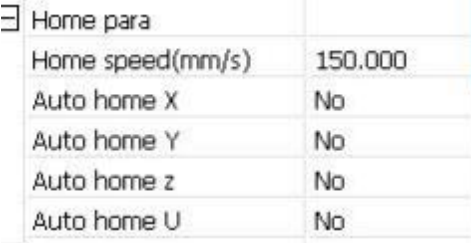

Homespeed: Thisparameterdeterminesthemachineisturnedback to theoriginwhen thespeedof

alarger formatif themachine canbe set toreset thespeedistoolarge,butnottoomuch.

X, Y, Z,UAutohome: Theaxiscanbesetwhethershouldresetatboottime.

## **3.3.4Feedingparameters**

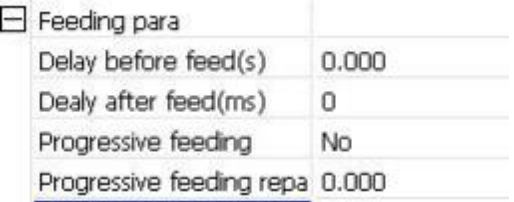

Delaybeforefeed:whenusingthefeedingdevice,asingledelaybeforefeeding,theusercanarrange suchas sortingmaterial at thistime.

Delayafter feed:refers tomaterial feedingdevice toreachthedesignatedposition,needstabilityfora period of timebeforeprocessing.

Progressive feed: feeduni willmaterial sent toinplace ofonelineisawayoffeeding.

## **3.3.5GoScaleparameters**

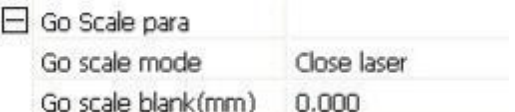

Go scalemode:Pointsoflight to go off theborder, theopeningcutborders,corners threemodes.

Goscaleblank:Walkingframecanbebasedontheactualimagesizeupanddownagainaboutthedirectionofsom

eofthewhiteleftsideoftheborderinordertoensurecompletecontainstheactual

graphics.

Thissetting isonthecontrol paneltogowiththe border-relatedfunctions,whilewalkingonthe

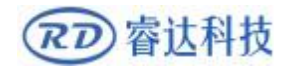

border with theindependent software.

## **3.3.6Otherparameters**

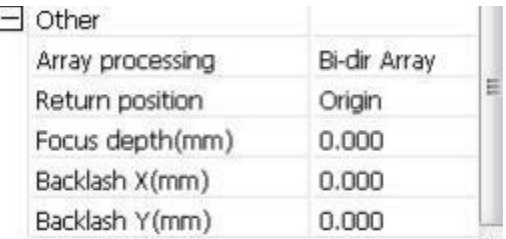

Arraymode:youcanchoosetheswingmodeandtheone-

waymode.TheSwingmode:cuttingthearraybackandforthinorder;theOne-

waymode:alwayscuttingthearrayfromonedirectiontoanother.IfOne-

waymodeisselected,allarrayunitshavethesamemovementmodesandthesameliquidityofmovement,however,th

ismodewilltakemoretimethantheswingmode.ThedefaultmodeistheSwing

mode.

Returnposition: You canselect thelocatingpointand

themachineorigin.Thisparameterdecidestheposition,thelocatingpointorthemachineorigin,wherethelaserhead

stopsuponcompletionofeach

operation.

Delaybeforefeed: Usingthefeedingdevice,thedelaybeforeasinglefeed,userscanarrangethe

time and thelike, suchaspickingprocess.

Delayafterfeed:Referstothematerialsenttothefeeddeviceinplace,theneedforstabilityaftera

period of time forprocessing.

Focus depth: Auto focus operation to find thecorrespondingpanel.

Backlash X, Y:Used to compensate thebacklashcausedby themachinedriveproblems.

## **3.4DocumentManagement**

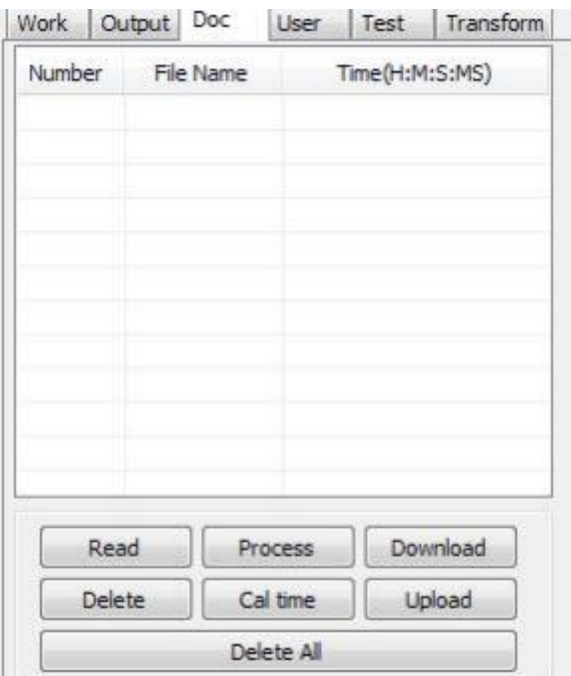

Read

ClickbuttonRead, thesoftware willcommunications with thecontroller, read thelist offilesonthe controller.

Afterread controllersuccessful ,fileinformation willbe displayedin thedocumentlist.

#### **Download**

ClickbuttonDownload, willpopupthefiledialog,select\*.rddownloadedfile,thenthefilewillbe

downloaded to the controller.

If thedownloadis successful, the documentlist willupdate.

#### **Process**

Select the file tobeprocessed from thedocumentlist ,and clickbuttonProcess.

The controller will start thespecifieddocument。

#### **Delete**

Select the file you want to delete fromthedocumentlist, andclickbuttonDelete.

The controller will deletethespecifieddocument.

If thedeletionis successful ,the documentlist willbeupdated.

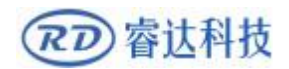

#### **Delete All**

Automaticallyremove all filein thecontroller, and update the documentlist.

#### **Cal time**

Motherboardsupportsprocessingfilestowardshoursworked.Selectthefiletocalculatetheworkhoursworke dandclickthebutton.Calculationtobecompleted,thecontrolpanelwillbepromptedtocompletethecalculation.An dthenpointtoreadbuttonshowninthelist,calculatedfromtheworking hours.

Inaddition,whenthedocumentprocessingoperationperformed,thehoursinformationwillalsobe coveredby theactualprocessing work.

#### **uploading**

On themainboard of theselected fromread offline files,andsaved tothecomputer.

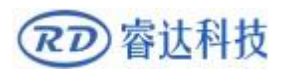

# **Section 4Processing Output**

# **CONTENTS:**

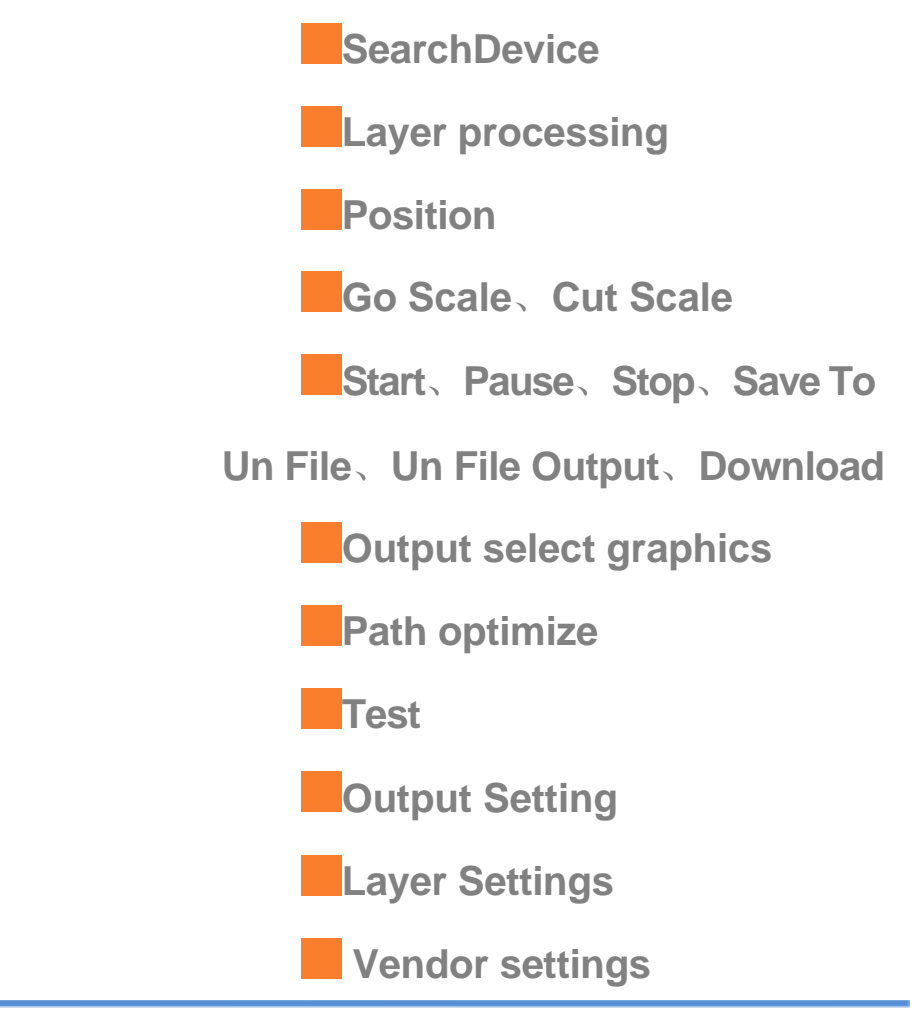

USB port setting

**Inc.3** 

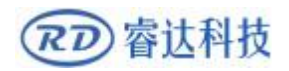

## **4.1SearchDevice**

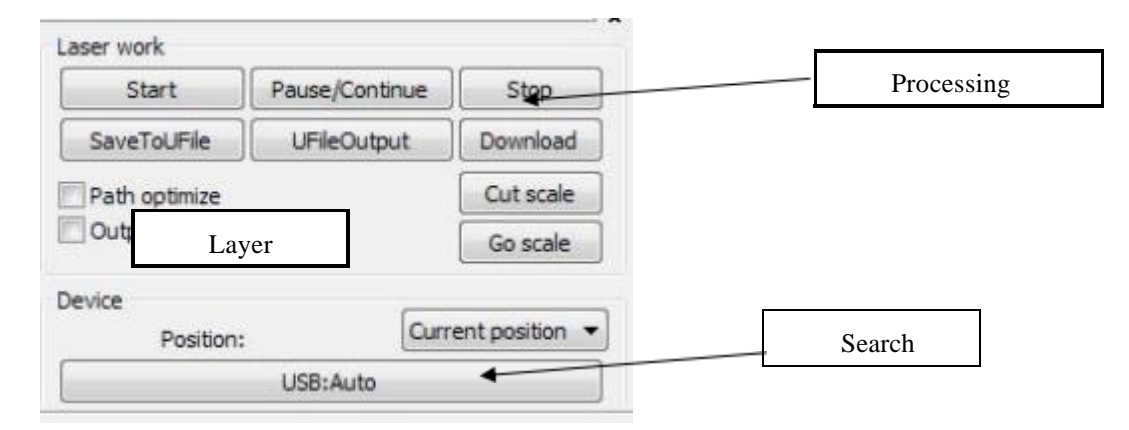

Linkdeviceintwodifferentways: USBandnetwork. ButthroughUSBportbuttononthepopup dialogbox, set connectionmodeand chooseconnectionport.

CurrentPosition:Laserheadback to thepositionbeforeprocessing.

Originalanchor:Laserheadback to thelast anchor ,the anchormaysetatpanel.

Machinezero: Laser Hothezeroofthemachine.

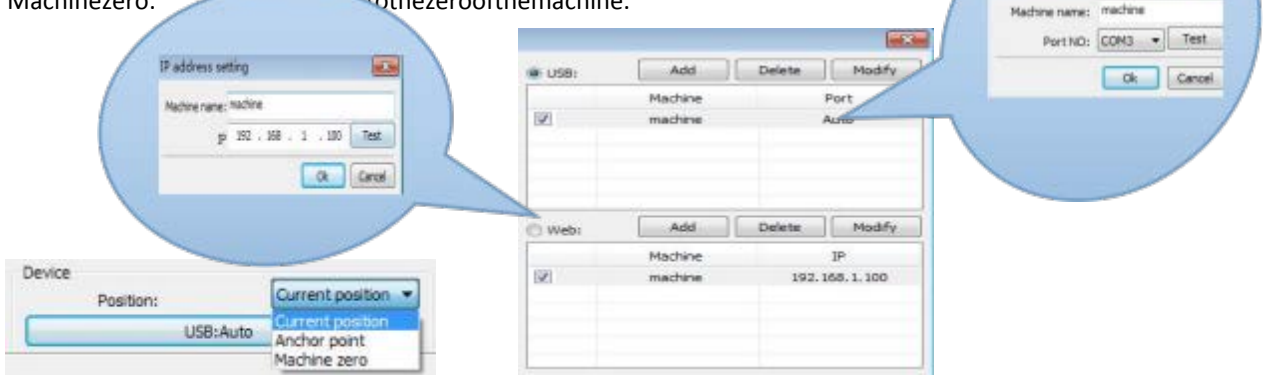

Ifthecomputerconnectedtoalaserdevice , optioncanbesettoautomatically,thesoftwarewill automatically determine the determine theconnection withthedeviceinterface

Whencomputerconnectionhasmanysetsoflaserequipment,clickadd,newcan,needtousewhich device ,click thecheckbox

Clickon 【add】or【modify】,canhimoutof thedialogboxasshownabove to【add】or 【modify】 can click on the 【test】,after testingwhethertheconnectionissuccessfulwiththedevice

Network:Ifthecomputerisconnectedtolaserdevice,clickontheadd,entertoconnectmachine name andIP addressof theequipment

Whenacomputerisconnectedwithmanysetsoflaserequipment,clickadd,whichcanusenew

device,click thecheckbox

Clickon the【add】or【modify】willheadialogboxasshownabove to【add】or【modify】afterclickable 【test】detect and equipment connectionissuccessful

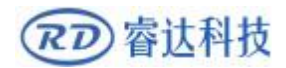

Searchatpresentalreadyconnecteddevice,andchoosefromthedrop-downlistcorrespondingIP

addressmachine.

## **4.2Layerprocessing**

First,inthemenu【Handle】->【Pathoptimize】check"accordingtolayerorder",thenclick"OK"

toexit.

Layerreorder:ClickbuttonUp,Downcanchange theorderoflayers,ordirectthemousetodrag the

layer to the specifiedlocation.

Here, youmustcheckthe"Pathoptimize" option.

## **4.3Position**

Setting thelaserheadbacklocationafterprocessingcompleted.(Currentposition、Originalanchor、

Machine Zero.

CurrentPosition:Laserheadback to thepositionbeforeprocessing.

Originalanchor:Laserheadback to thelast anchor ,the anchormaysetatpanel.

Machinezero:Laserheadbacktothezeroofthemachine.

## **4.4GoScale**、**CutScale**

For the contract of the Example of the Example of the Contract of the Contract of the Contract of the Contract of the Contract of the Contract of the Contract of the Contract of the Contract of the Contract of the Contract

Scale,Asthefollowingfigureshown,theactualgraphicisround,andtheredrectangleoutsidethecircleisthesmallestr ectangle,clickbuttonGoScale,laserheadwillrunoncealong therectangularpath.

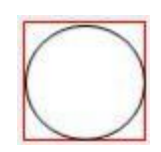

For Example Cut Scale, As thefollowingfigureshown,theactualgraphicisround,and theredrectangleoutsidethecircleisthesmallestrectangle,clickbuttonCutScale,laserheadwillbecutalong therectangle.

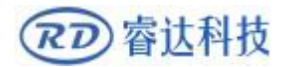

## **4.5Start**、**Pause**、**Stop**、**Save ToUnFile**、**Un File Output**、 **Download**

Start: Output thecurrent graphic to themachine forprocessing.

Pause\Continue: ClickPause, willstoptheprocessingwork, clickthebuttonagaintoContinue

Stop: Stop the currentprocessing work

Save ToUnFile:

SavecurrentfileasRDformat, usingforofflineprocessing (Canbecopiedtoothermemoryboardfor

fullofflineoperation).

UnFileOutput:

Output the offline file(RDformat)

After save offline file, clickUn fileOutput toselectrdfiletoprocessing.

Download:

Downloadthefile tothememoryof thecontroller,thenusercanstartthefilethroughthemachine panel.

#### **4.6Outputselectgraphics**

AftercheckOutputselectgraphics, thenonlyoutputtheselectedpart,ratherthannotoutputthe partnot selected.

## **4.7Pathoptimize**

After checkPath Optimize, thenautomaticallyperform thepath optimizebefore theoutput. Ifhasdone thePathoptimizeornotneedoptimize, thennotcheckPathOptimizecanreduce waiting time.

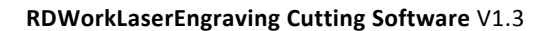

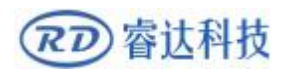

## **4.8Test**

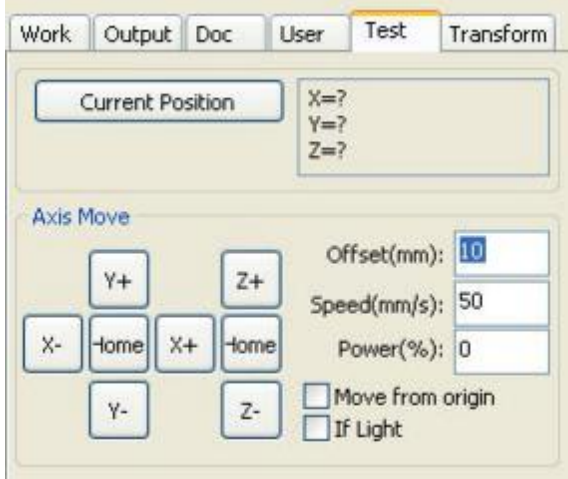

Axiscontrol,canonlycontroloneaxiseach time.Youcanset theinformation foraxismove,including movelength、speed、laseron-offandlaserpower.

Ifyoucheck"Movefromorigin", thentheoffsetyousetmeanstheoffsettomachinezero.

If younot checkmove from origin, then theoffsetmeanstheoffsetto thecurrentposition.

TheX-axis,forexample,assumingthecurrentpositionis100mm,suchasthestepdistanceissetto10mm,

thentheexerciseonce, thenewlocationwillbe110mm,suchasthecheckmovesfromtheorigin, movement time, thenewlocation willbe10mm,andrepeatedMovement,location willnolonger change.

Note:Accordingtotheprovisionsofthecontroller,theabsolutepositionisnonegativeinthewholebreadth.Ifyo uchecktheMoveFromOrigin,andsettheoffsetvaluenegative,thenthemachinewillhit limiter.

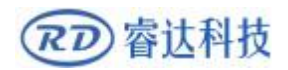

## **4.9OutputSetting**

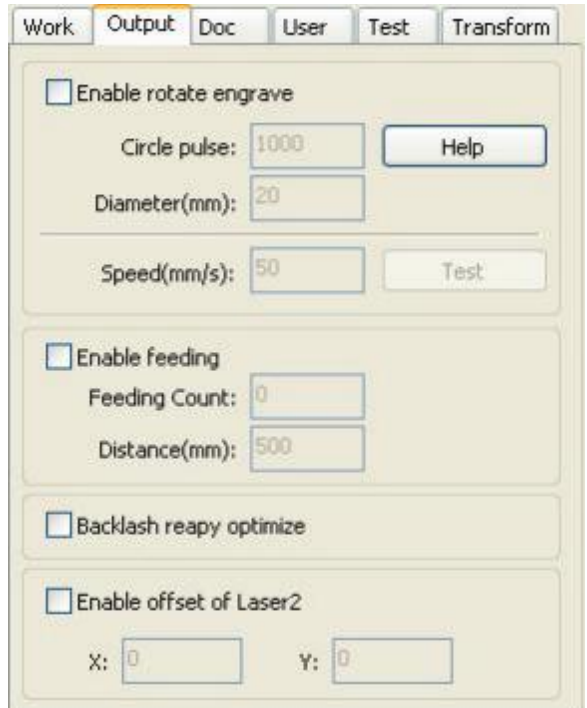

## **4.9.1Rotatingsculpture**

【Enablerotateengrave】: Afterenableengraving, theactualprecisionofY-axiswillbebasedon diameterandstepperrotatetoautomatchthesettingofpulseprecisionofY-axis.Inaddition,thework areain themaininterface willalso change.

【Diameter】:Thediametersizeoftheparts.

【Stepperrotate】:Thenumberofpulsecorrespondstotheworkpiecerotateoneweek.

【Test】:Thespeedoftestingwork.

【speed】: testthespeedofwork.

Thefunctionistofacilitatetheuserstoreplaceparts,anddifferentsizeoftheworkpiecewhentheworkpieceisno

tverydifferentbeforeuse.Whentherelativelylargedifferenceinsizeof theworkpiece,it

isrecommended touse directlymodify themotor step approachtoimplementation.

Rotaryengravingis only whenusing therotationaxis toreplace the Y-axisuse.

## **4.9.2FeedSetting**

Touse the feed,must first enablethefeed.

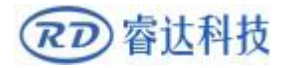

Aftersetfeedingparameters, theshaftwillbefeedingafeedinglength,andrepeattheprocess,until the timesofprocessingreach tonumberof feeding.

If themachineisnot equipped with feeding devices,ingeneral,enablethe feedban.

## **4.9.3OptimizationofBacklashCompensation**

When themachine thereis space(such as dislocationof thesealcuttinggraphics),canbechecked.

## **4.9.4Optical 2migration**

Inneedlasercollaborativework,completethesamegraphicsprocessingoccasions,usually,tousetheoptical1t odefinethegraphicslocation,theniftheoptical2canaccuratelywiththeoptical1,will needtospecifytheoptical2relativetotheoptical1offset.

Thisgenerallyusedintwopowerdifferentlasertubesofmachine,becausetwooflasertubepower different, cause different functions.

Ifsomemachinesequippedwithtwodifferentpoweroflasertube,aresponsibleforcutting,a responsible for sculpture.

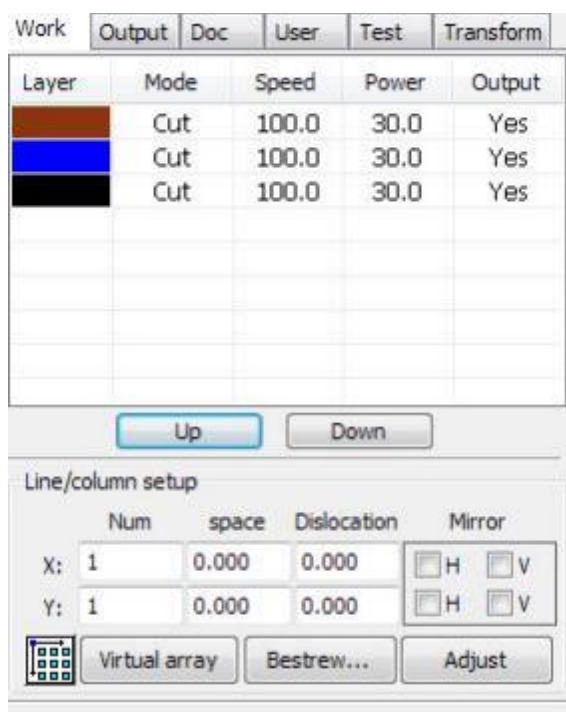

## **4.10LayerSettings**

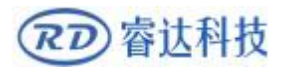

## **4.10.1Ranksse**

For convenient to setinmachining graphicsprocessing on thearray.

X numbersand Ynumbers,whichwas thearrayofcolumnsandrows.

Xintervals and Yinterval,respectivelyis array of thecolumn spacingandlinespacing.

Interval and the adjustment of thedislocationis thearrangementofarray.

AdjusttheX,Yintervalbetweenenablegraphiclayoutmoreclosely,,canbeadjusteddirectlybelowtheintervala nddislocation,make graphicsintheselectedstate,and thenthrough thekeyboardof theupanddownorsokeytoadjust,androllingthemousecanbedisplayedscaling,makethespacingofthe

adjustmentprocessmoreprecise.

【Bestrewingbreadth】

:AccordingtothesizeofthewideandthecurrentuserSettingsranksspacing,todeterminehowmuchcanoutputthemos tlisted(i.e.Xnumber)howmanylines(i.e.,Ynumber).Click

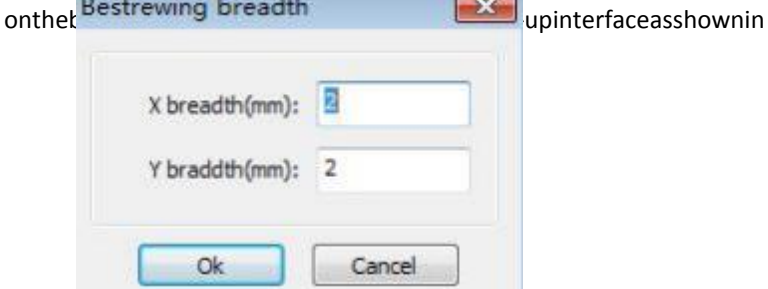

figure:

Accordingtodeterminethebutton,thesoftwarecanautomaticallycalculatetheentirewidthof

theranks of thearrangementnumber.

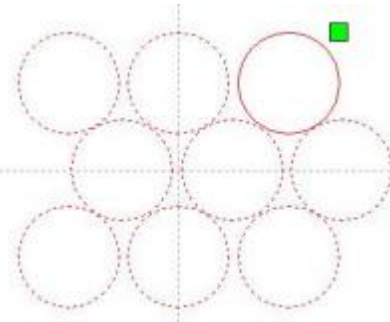

【dislocation】:forsomegraphics,inarrangement,thedislocationarrangement,canmakethe arrangementmore compact.

【mirror】:objectsinahorizontalorverticaldirectiontoreverseit

【adjust】:Whenarrangedsomeofthesmallermobilecanclickontheadjustmenttocarryonthe

row spacing anddislocationdistance

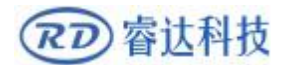

【virtualarray】:Aftergoodarray,selectedtocopythegraphics,pointtocopy,cancopythepatten
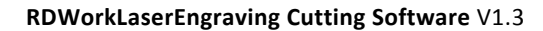

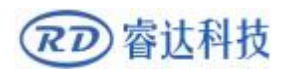

array.

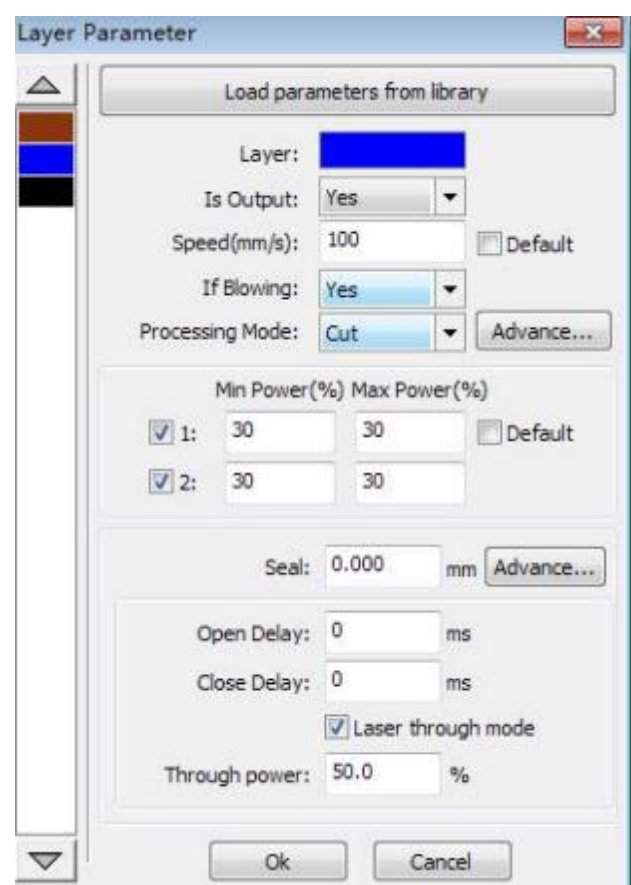

【Theapplicationtocopy】 ingoodarray,chosentocopygraphics,someapplicationtocopy, already can duplicatearray graphics.

In thelayerlist toedit thedouble clickinsidelayer,namely willpopuplayerparameterdialogbox.

Theleftarticlecolor,representativesofthecurrentgraphicslayer,choosedifferentcolor,canbein

already switchbetweendifferentlayer, one-timemodifiedmultiplelayers ofparameters.

Thelayerparametersisdividedintotwoparts:

publiclayerparametersandturnalayerparameters.Publiclayerparametersistopointtonomatterhowthelayerproce ssingtype,alleffective

layerparameters;

Proprietarylayerparametersistopointtothelayerofprocessingtypechangeofthecorresponding parameters willalsobe changing.

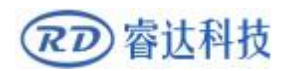

### **4.10.2 LaserScanParametersSetting**

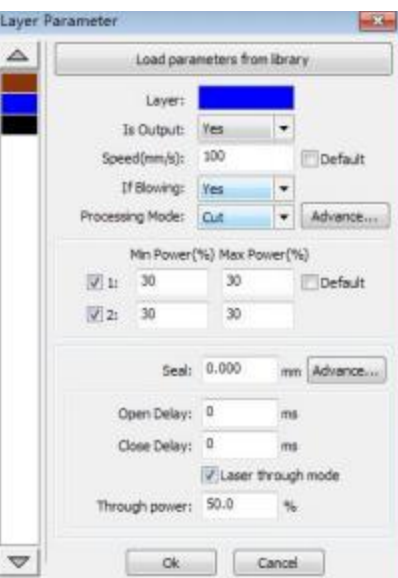

Laser:Software to distinguish

betweendifferentlayersofthegraphicsprocessingtechnologyparameters. For scanning processingmethods,moreareinthesamelayerbitmaps,andwholeasapictureoutput,ifhopeeachbitmapsingleout put,itcanbeagraphrespectivelyplacedindifferentlayer can.

IsOutput:Have twooptions: yesandno.Choiceis, thecorrespondinglayer willoutputprocessing;

Chooseno, won't outputprocessing.

Speed:The correspondingprocessingmethod ofprocessingspeed.

Forcutting processingisconcerned,theslower,processingthebetter,themoresmoothtrack;

The faster theprocessingresults, the worse the trajectorysmooth;

Toscanforprocessing,theslower,underthesameenergyscanningdepth,deepandscanning

trace the thick, scanning theresolutionalsoreduced.

The faster the sameenergy the shallowdepthof thescanning,detailsdistortionincrease.

To fix forprocessing, themain changeis empty thespeedof themove.

If, checkthe"default", theactualspeedbypanelsetuptospeed.

IfBlowing:fthemachineexternalfan,andfanhasenabled,thenifchoose"is",thenthislayerdataprocessing,will openthefan,otherwise,willnotopenthefan. Ifyoudonotmakecanfan, nomatter choose"yes"or"no",aremeaningless.

Processingmethods:says themethod ofprocessingcorrespondinglayer;

Ifthecurrentlyselectedisvectorlayer(i.e.colorlayer),itincludesthreechoices:laserscanning,laser

cutting,laserrbi;

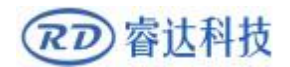

If thecurrently selectedis a tutulayer(namelyBMPlayer), theonlyincludeachoice:laserscanning.

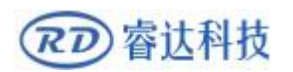

Laser1,laser2:correspondingtothemainboardlasersignals1and2ofthewaywaylaseroutput.If itis onlyheadmachine, the secondroadlasermeaningless.

Theminimumpower,themaximumpower:thepowerofthevaluesoftherangeof0to100,said thatintheprocessof thestrengthof thelaserprocessing; Bigvalue,thelaserisstrong,issmall,thelaser weak.Minimumpowerloss to themostpowerisless thanorequal to.

For differentprocessing typehas adifferentmeaning.

Forcuttingprocessing,theactualpoweriscuttingspeedandphasefollow,speed,lowenergyisalsolow,highspee dishighalso,sothatwecanguaranteethewholeprocessofcuttingenergyevenly.Sotheminimumpower thespeedof thecorrespondingminimumenergy,

theminimumspeedgeneralis0,butifsetthespeedistheminimumspeedfortakeofftake-

offspeed;Themaximumpowercorrespondtothe

layerspeed.

Setminimumpower, and themosthighpower flow:

1>Theminimumpowerandthemaximumpowersettothesamevalue,synchronousadjustment.

Until all thecutting curvearealreadyappear.

2>Themaximumpowerunchanged,andgraduallyreducetheminimumpoweruntiltheenergyof theheavycutting curve at thelowestlevel,and all ofthecohesionpartscanbeprocessedtocomeout.

3>Ifnotyettobesteffect,canbethemostappropriatefine-tuninghighpower,andrepeatstep2.

Ifiscutthrough,theminimumpowerlossandthemaximumpowernosignificantdifference,canbe set to givethesame.

Toscanprocessing,ordinaryscanning,theminimumpowerandthemaximumpowermustbe consistent.Slope sculpture, minimumpowerlossisthepowerofthecorrespondingfactors, themost poweris thepower of thebottomof thecorresponding.

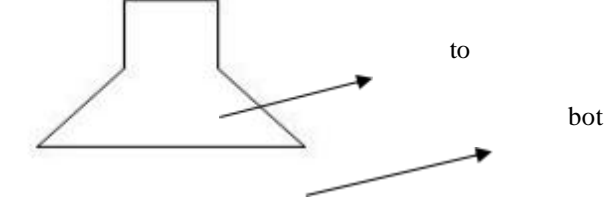

Minimumpowerlossis the top for thesmall slant wide,detailplacedistinguish clearly.

Minimumpowerlossis toolarge slopenotobvious.

To fixprocessing, theminimumpower and themaximumpower canbe settoagree.

Ifchecked"default", theactualpowerpanelsetbythepowertodetermine.

Clickthebutton"advanced",butalsocanbesettootherlayerparameters.

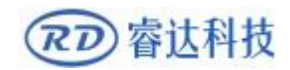

#### **RDWorkLaserEngraving Cutting Software** V1.3

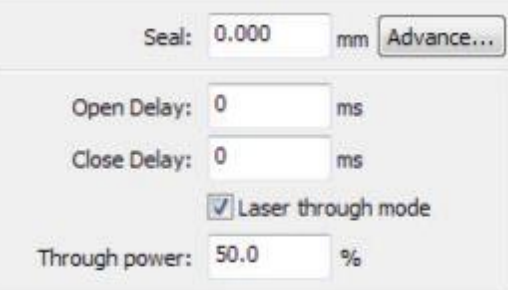

Seal:Closedcuttinggraphicssealisnotclosedcondition,canbeclosedwiththesealing

compensation,butifthesealingismisplaced,thereisnocompensation,clearancecompensation

optimization canbeused to compensate,oruse thebacklash compensationintheuserpreferences

OpenDelay;Medallion for a time /medallionlatency

CloseDelay:light off through wear /light offdelay time

Laserthroughmode:Ifchecked,thelightswitchdelaysaidisontime,otherwise,thetimedelayswitch

islight delaysaidlasermovement

Throughpower:Refers to crushobjectsinunit time of the workdonefast.

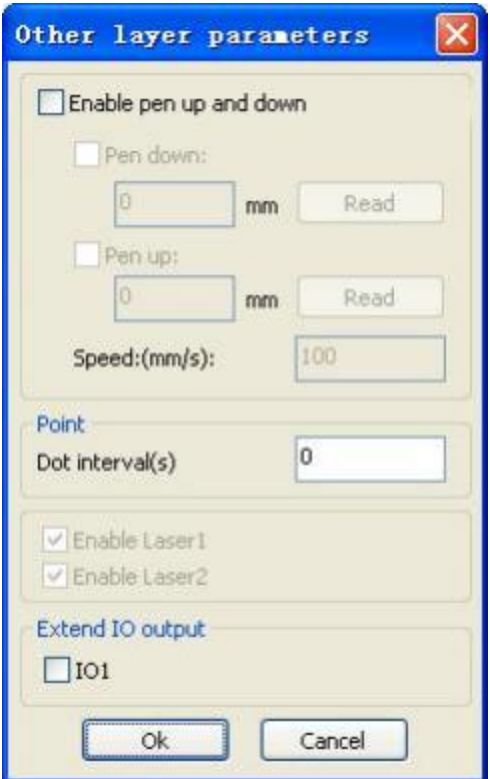

【Penupanddown】Ifmachineshaveinstalledtheliftplatform, andneedtobeinadifferent

platformheight on theprocessing,canmake can writeup function.

Here the corresponding

isplatformwritepositioninwhichhighontheprocessing,carriedthecorrespondingisemptypenpositionbeforego,pl

atformshouldbemovedtowhichlevelintheoptical

translationwill notagaintointerferewiththeprocessworkpiece. Ifconfirmedtheopticalnotandthe

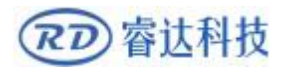

translation of theprocess workpiece tointerfere,don'tneed to setupthepenposition.

Usewayis:

1>Canwritepentocarry.

2>Makecanwrite position, manualcontrolpanelkeymobileplatform,tostayprocessinggraphics graphicsprocessingplane, adjustthefocallength.Thenclickbutton"read", andthenwriteallsetup position.

3>Thatcancarryaposition,manualcontrolpanelkeymobileplatform,movetotheopticalwillnotinterferewitht heworkoftheheight,andthroughthepanelkeymovetheoptical,confirmedthatwon't interfere, somebutton"read", andthensetupaposition.

【point】

Heretherbi,andissuitablefordrawingtoolcreatesomeprimitive,orfromDXFfileintothesomeprimitive.Andth ecurrentlayerprocessingmethodshasnothingtodo,namelywhetherthecurrentlayer is cutting or a scan,graphicsinthesomeprimitivehasalwaysbeentotherbiwayoutput.

Therbimovement speed forlayerspeed,beating theenergy for themaximum energylayerlaser.

【ThelaserEnable】

When themachineis equipped with tworoadlaser,usually, are tworoadandoutput.

Buttheusermaythroughthesetthatlaser, thatitsnotoutputalltheway.

#### 【ThejointIOoutput】

All the way and thelayerassociatedIO output,obligate function.

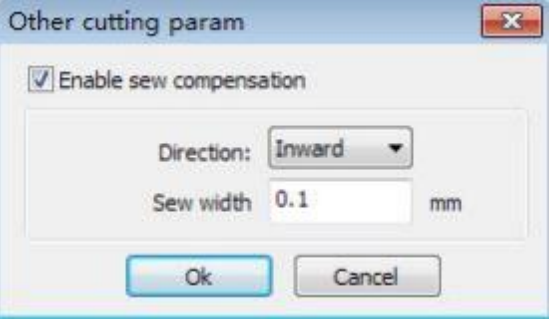

【 Enablesewcompensation 】 :Useseamwidthcompensationcancompensationcausedbylaser cuttingseamsizeofthegraphicsandgraphicdeviationofactualcuttingout,Seamwidthcompensation applies only toclosedgraph

【 SewDirection 】 :Accordingtotheactualneedtosetup,suchascutaround,ifyouwanttokeepthe circleiscutoff,youshouldsetthedirectionofcompensationtooutward,Ifwanttokeepthehole,should set the directionof compensation toinward.

【Sewwidth】: Lasecuttingseamwidth

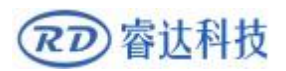

### **4.10.3 LaserscanningparametersSettings**

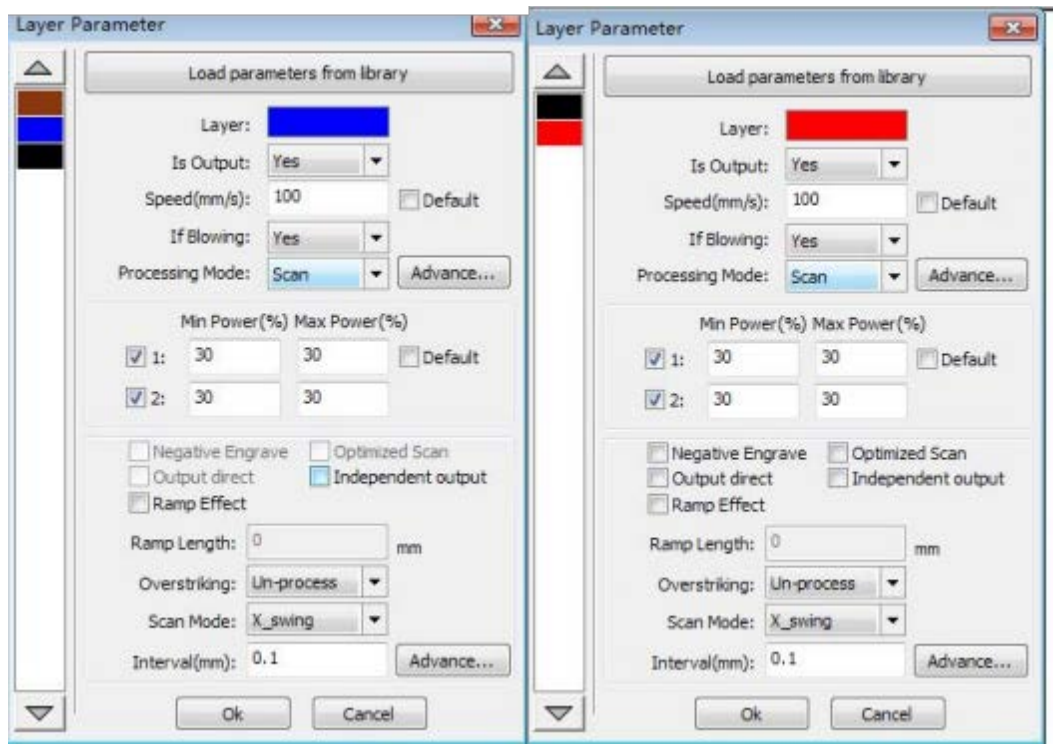

OntheleftofthedialogboxforvectorscanningparametersSettings,ontherightsideofthedialog box forbitmap scanningparameters Settings.

The vectordatadonotsupport the scanning the color carving,optimizationscanning,directoutput.

The colorcarving:normallyscanning,bitmapin theblack spotsalaser, thelaserin white.

Choose thecolor carving, thebitmapin the whiteof thelaser, blackspotsinalaser.

Optimalscanning:chooseoptimizationwillautomaticallyadjusttheusersscanthescanninginterval tosetupthebestvalue, thescanbesteffect.

Otherwise,according to userSettingsof the scanningintervalscanpattern.Generallychoose "optimalscanning"

Directoutput:grayscalebitmap,accordingtotheactualgraphicsgray.inoutput,alreadycolordeep placelaserenergybig,colorshallowplacelaser

Energyissmall.

Figureyuanrespectivelyoutput:forvectorgraphicsfor,figureyuanrespectivelyaccordingtovectordiagramou tputisthepositionoftheyuanrelationship,whichinturnwillgettogetherthevectormap carvingoutput of yuanrespectively.

Ifnotcheckedfigureyuan respectivelyoutput, itwill bethewholevectorgraphics asawholeto sculpture.

Forabitmapfor,ifnotcheckedfigureyuanrespectivelyoutput,thesystemwillautomaticallywill

work withalayerof thebitmapinas a wholeoutput.

If checked the figure yuanrespectivelyoutput, thesystem willbein asingleoutputbitmap.

Slope effect: the scan theedges of thefigureappearslope,submitstereoeffect.

Beboldfont:includingdon'thandle,scanningthefont,scanningthebottom.Generallychoosenot

processing.

Scanningispartof the font scanningis the font, alsois theYincarving.

Notethattheslopeeffectchoice,pleasewillbeboldfontchoosenottodealwith,orslopeaffected theeffects.

Font Yin carved:not to add text outsidethebox,scanningaretextitself,asbelow:

welcome

Font Yang carved: text and theouter frame,scanningis thebottomofthegraphics,asbelow:

# wecome

Scanningmode:includinglevelone, leveltwo-way, verticalone-way, verticaltwo-way.

Level one way: the opticalscanpatternbackandforthinahorizontaldirection,butonlytoadirectionwhen laserscanningcomesout,Suchas:whentheopticalscanfrom rightto lefta laser,and fromleft toright thelaserscan.

Level two-way: theopticalhorizontal directionin thebackand forthlaser scanning graphics.

Theverticalone way:theopticalscanpatterninverticaldirectionbackandforth, butonlytoa directionwill be laserscanning,Suchas:whentheopticalscanfrom uptodowna laser,andfromthe bottomtoscanalaser.

The vertical two-way:in vertical direction the opticalbackand forthlaserscanninggraphics.

Note: generaluselevel two-way scanningmode.

Scanninginterval:namelytheopticalscaneverymuchlongdistanceunderaline.Thesmallerthe

interval, scanning thedeeper to graphics; Conversely, themore shallow.

Suggestions:(1) forvectorlayer(i.e. colorlayer),scanningintervalin 0.1mmgeneralsetbelow.

(2) foratutulayer(namelyBMPlayer), scanningintervalin 0.1mmgeneralsetabove,

Thenthroughthechangeandthemosthighpowertomaketheminimumpowerafterscanningthe graphics depth to achievetheidealeffect.

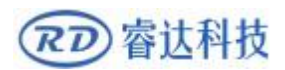

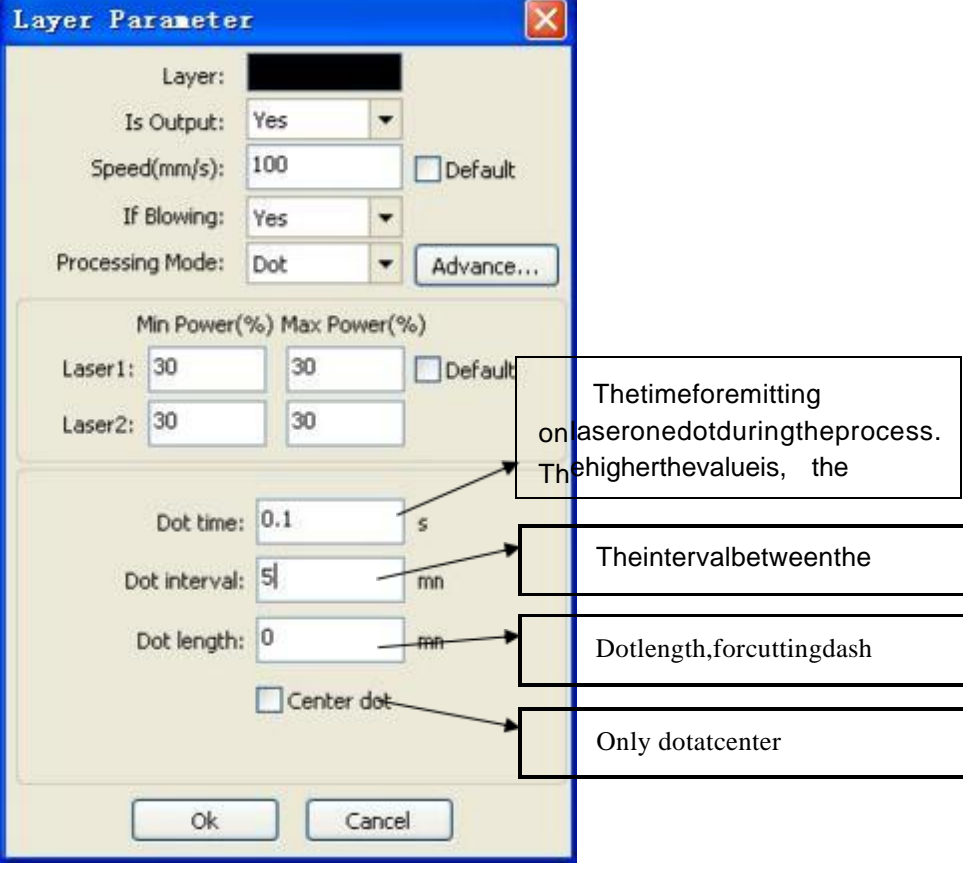

# **4.10.4 LaserDotParametersSetting**

## **4.11Vendorsettings**

### **4.11.1 Themotorparameters**

XYZUaxisparameters

**Dirpolarity:** Changethedirectionof

polaritycanmakethemotortothereversedirection.Modifythegoalisto maketheshafttotheoriginwhen reset,if resetwhentheaxialdirectionawayfromthe

origin,explain thepolar axis directionset wrong,shouldbemodified.

**Limiterpolarity:** Usedtosetthelimitofhighandlowlevelsignalmodel,Ifmovingaxisreachesthe limitposition ,enteralowlevel signal to themainboard ,thelimit shouldbesettoanegativepolarity.

**Breadth:** Thelongestdistancebetweentheaxescanwalk,according tothe actualsituationof the machine.

Homeoffset: Iftheshaftcanmakethehardlimitprotection, oftenshouldsetthevalueof2~5mm, if

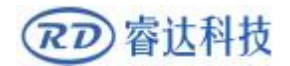

setto0,thentheaxescoordinatezero runto minimum, effective, hasthe potentialto limitsuchtrigger

#### **RDWorkLaserEngraving Cutting Software** V1.3

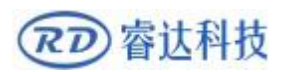

errorlimitprotectionfunction,emergencystopthemachine,ifcannotmankethehardlimit protection,cansetvalueis 0~5mm.

**Contrlmode:** Doublepulseandpulse+directionmodeoptional,dependingontheofmotordrive machine actual configuration decision,generalmodel forpulse+direction.

**Steplength:** Namelymotorpulseequivalent,sendapulsetothemotor, thecorrespondingmotionaxis through theabsolutedistance value.Before

thisvalueissetupcorrectly,canletthemachinecuttingalargerectangular(graphicsisbigger,canmaketheerrorsmall er),automaticcalculationbygraphiclength andmeasuring thelength of the stepmotor.

**Enablelimit trigger:** Whetherusedforenabling theaxisofthehardlimitprotectionfunction.

**PWMrisingedge valid:** Used toset

themotordrivesthepulsesignalisrisingfallingedgealongtheefficientoreffective,whennotenabledthefallingedgec ontrollerusingeffective;Whenthisisenabled,

use therisingalong the effective controller.

**EnableHome:** Ifmachineconfigurationwiththeshaft,theshaft"resetenabled"optionshould

beopen,ifnotconfigured theshaft,

thentheshaft"resetenabled"optionshouldbebanned.Themeaningofthisparameteristocontrolthe"reset"bootop tionsintheuserpreferencesandfunctionkeysinthe

"reset" theaxis function,preventusersmistakenly toreset theshaftmoving that doesn'texist.

**Jump-offspeed:** Movement speed ofshaftdirectlystartfromstationary state,ifthevalueistoobig,canleadtomotorlosestep,jitter,andevenproducethenoiseandsetistoosmall,canreducet herunningspeedofthegraphics.Theheavierifthelargeinertiaofmovingaxis(axis),caninstallasmallertakeoffspeed,i fthemovementaxisofinertiasmallerlighter(shaft),canbeappropriatelyincreasetherotatespeed.Typicalvaluessuc has5 ~30mm/s.

#### **Maxspeed:**

Theshaftcanwithstandmaximumspeed.Theparametersandinertiamotordrivepower,motorshaft, andgearratio.Typicalvaluessuchas200~500mm/s.

**MaxAcc:** Motorshaftinthemaximumaccelerationanddecelerationmotion,accelerationsetis toolarge,alsocanlead tomotorlosestep, jitter,andevenproduce thenoiseandsetis toosmall,canleadtospeedupslowandreducetherunningspeedofthegraphics.Correspondingtothelargeinertiaaxi s,suchasbeamoftheYaxis,atypicalsettingfortherangeof800~3000mm/s2,correspondingtotheaxis ofinertiasmall, suchasthecaroftheXaxis,atypicalsettingrangeis8000~20000mm/s2.

#### **EStopacc:** Can

makethehardlimitprotection,iftheshaft,whentheaxialmovementtothelimitposition,totheshafttostopoperatio nforemergencystopaccelerationdeceleration.Thisvaluemaytake

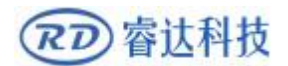

themaximumaccelerationof 2~3 times.

Keying

Jump-offspeed: Keysonthe keyboardto movetheaxismovementstartingspeed, notabovethe

shaftrotate speed.

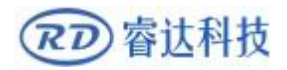

**Acc:** Buttonsmovetheaxismotionaccelerationvalue,cannotbehigherthanthemaximum

acceleration.

#### **Invertdirection:** Usedtocontrolthemovementof

themanualbuttonwhenthemobilemovementaxisdirection.Whensettherightdirectionofpolarityparameters,ifpre ssthedirectionkeyonthe

operationpanel, the axial direction, whichbuttonscanreverse.

### **4.11.2Laserparameters**

**Laserconfig:** Singletube/pipeisoptional,accordingtothe numberoflasertube manufacturers actual configuration Settings.

**Lasermode:** Glasstube, radiofrequencylaser (don'tneedprecombustionpulse)andradio frequencylaser(needprecombustionpulse)optional.

**Laserattenuation**、**Minpower**、**Maxpower**、**Laserfreq**、**Preginitionfreq:**

**Preginitionpulse:** Forradiofrequency (%) laserandprecombustionpulse, frequencyand

precombustionbyprecombustionpulse widthconfigurationprecombustion characteristics of thepulse.

**Signallevel:**

#### **Water protect:**

Whencanmakewaterprotection,thecontrollermustbeconnectedtowaterprotectioncircuit,themachinewon'tou tofthelight,ifwedonotmakewatertoprotect,don'tpickup

the waterprotection circuit, the controllerwillnotdetect.

Laserfrequencyusedbythecontrolsignalisusedtosetthelaserpulsefrequency,theglasstube,generallysettoab out20KHZ,Radiofrequencytubeusuallyabout5KHZ;Maximum/minimumpower(%)isused toset thelimitsof thelaserpower value,namelyatruntime,users

tosetmaximumpowercannotbehigherthanthesetvalueofmaximumpower,userSettingscannotunderminimump owervalueforthesettingoftheminimumpowervalue;Useafteraperiodoftime,ifthelaserpowerattenuation,isbyse ttingtheattenuationcoefficienttofine-tuningoflaser power,laserwithoutattenuation,attenuation coefficientof0.

**Prompt:** Ifsinglelasertubeisconfigured,itonlyshowsalaserparameters.

### **4.11.3 Othervendorparameters**

**Machinetype:** Forthemostpartshouldchoosegeneralengravingmachine,othermodelsfora particularmodel

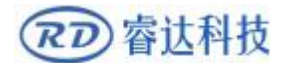

**Transmissionmode:** Undernormalcircumstancesshouldchoose"steptypebelt", chooseother

type, control algorithm willhavesmallchange

**Feedmode:** Aone-way/two-wayoptional.Whenforone-wayfeeding,donotcheckthecoordinate,

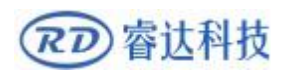

buthasbeenunilaterallyupward;Whenselectingatwo-

wayfeeding,thesystemwillcheckthemaximumminimumcoordinates,anodd number oftimestoone direction, eventimetoanother

direction,firstinitialdirectionbysettingthedirectionofpolaritytochangeormodifyfeedingthelengthofthepositive andnegative value

**Brokendelay:** Canbesetto 0~ 3000 ms.Afterpowergrid, thesystempowersupplydoesnot immediatelyreducedto0v,duringatimedelay,thepowersetdelayvalueshouldbetheactualdelayvaluesarebasically identical.Ifthevalueisset,thedeflectionisinpowertocontinuecarvingwork,a secondprocessingof graphics and graphics ornot closedbeforepower,ortoomuchoverlap

**Enableprotect:** Ifcanmakethis, thecontrollermustbeopenprotectioncircuitisconnected, otherwise themachine willnot work

**Enableblower:** IfwanttousetheoutletWindsignallayerandcontrolthefanswitch,youmust make to theparameters, otherwise, the Windsignal output toothersignals

**Prompt:** Manufacturersintheparameterconfigurationparameters, suchasthedirectionof polarity,controlmode,thetypesoflaserandlaserfrequencymodifiedfourparameters,itisnecessaryto reset the system,reset after thecompletion of thechangestotakeeffect.

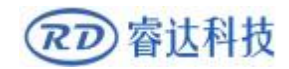

Thank you for your selection of ourproduction!

AllthecopyrightofthismanualisownedbyRuidatechnology. Anypersonorcompanycan

not copyupload and send themanual withoutRuida'spermission.

Content willberevised or modified. We willnot sendmessage toeveryusers.

If there are any question or suggestion aboutourproductsandmanuals,pleasetellsus.

Tel:(086)0755-26066687

Fax:(086)0755-26982287

Adress: 1B-1buiding5, Tian'anNanyouindustrialarea, Dengliangroad, Nanshandistrict,

Shenzhen, Guangdong,China.

Website: [www.rd-acs.com](http://www.rd-acs.com/)